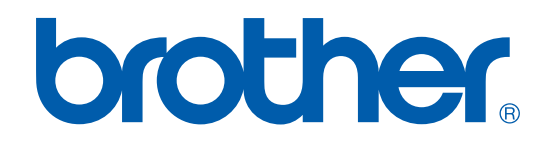

# SOFTWAREHANDLEIDING

DCP-7010L DCP-7025 MFC-7225N MFC-7420 MFC-7820N

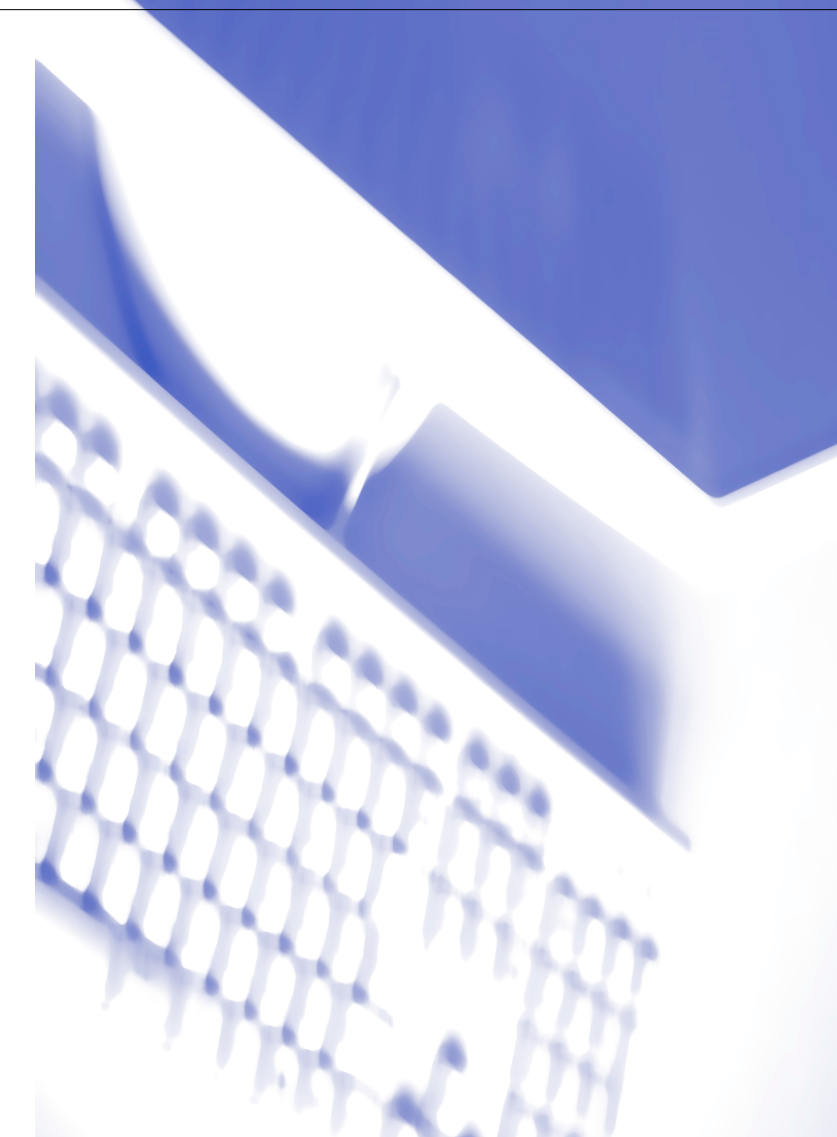

## **Inhoudsopgave**

### **1 [De machine als een printer gebruiken](#page-5-0)**

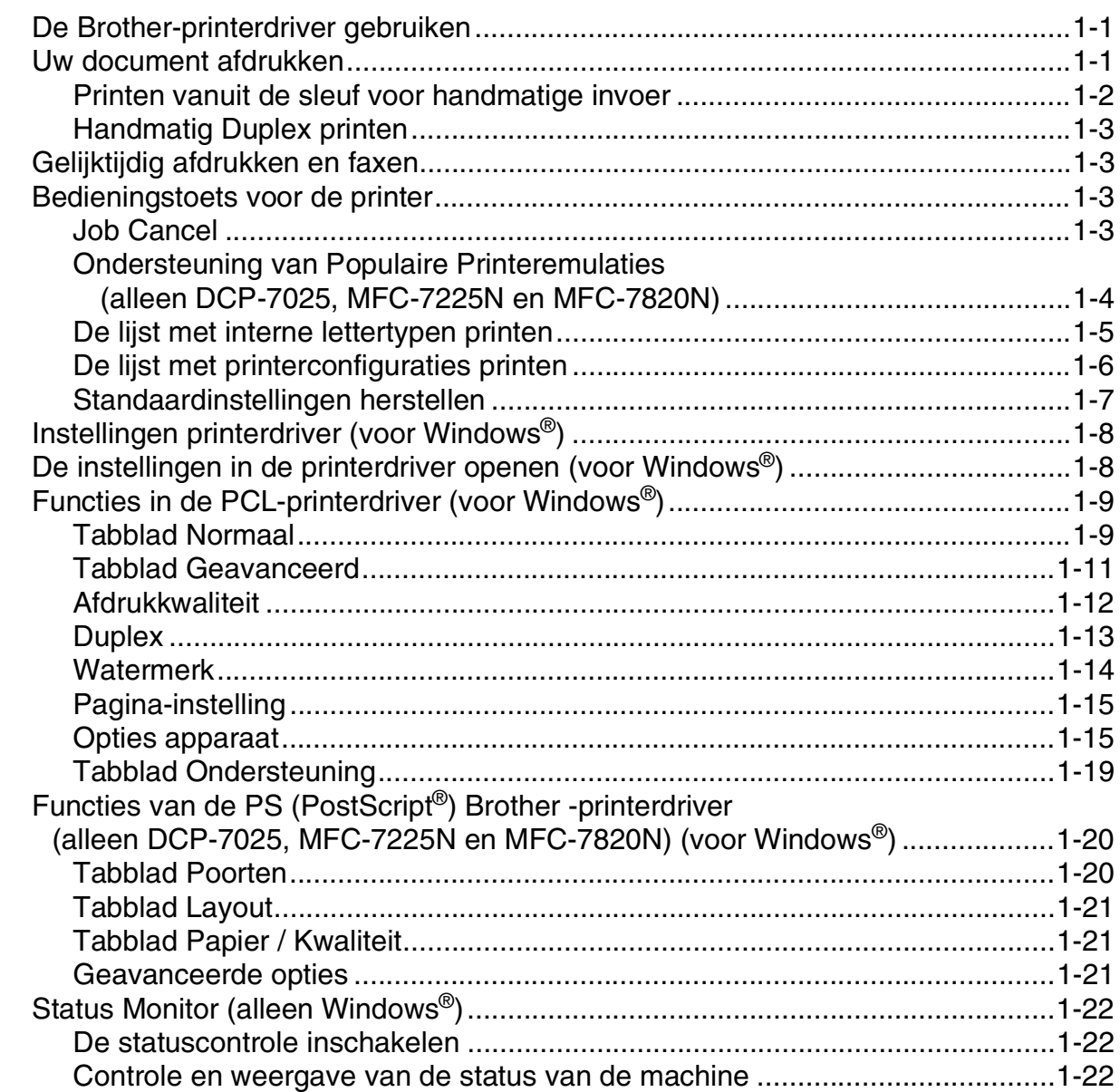

### **2 [Scannen bij gebruik van Windows®](#page-27-0)**

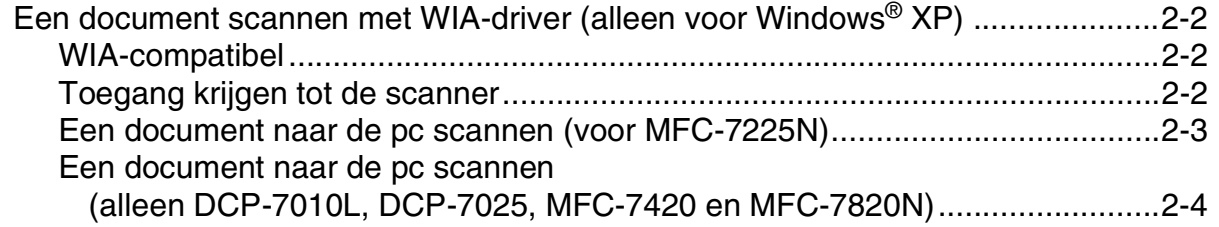

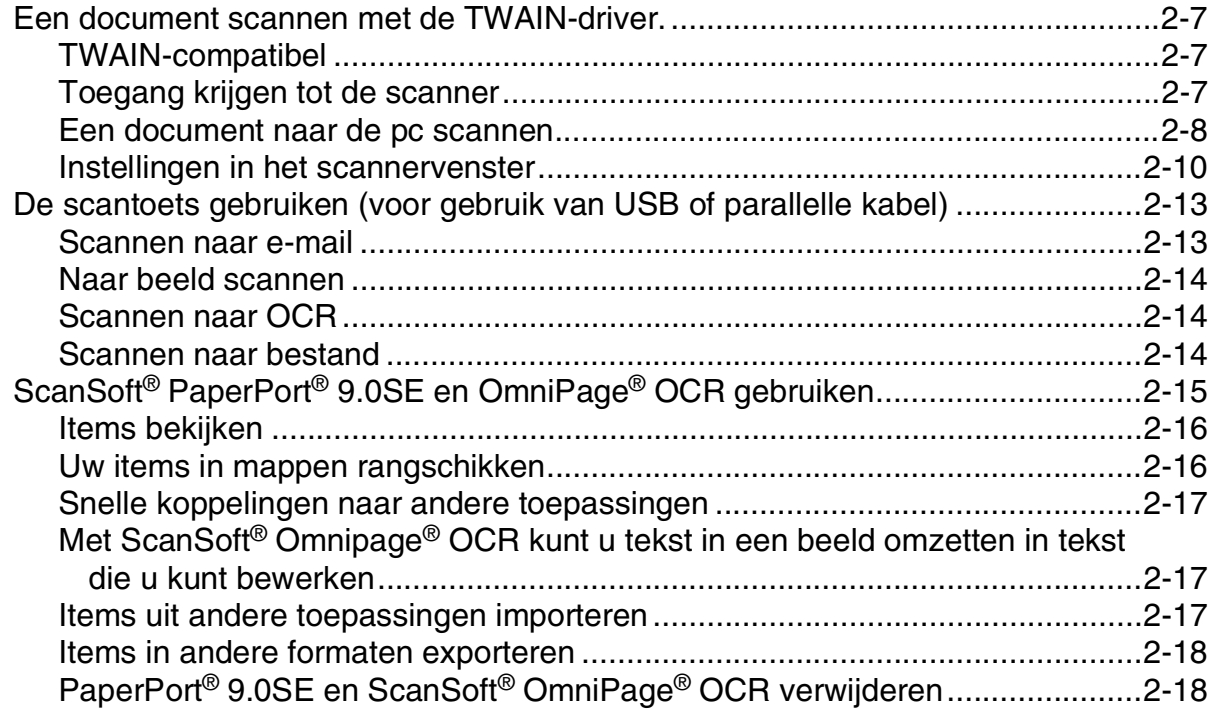

#### $\overline{\mathbf{3}}$ Het ControlCenter2.0 gebruiken (voor Windows®)

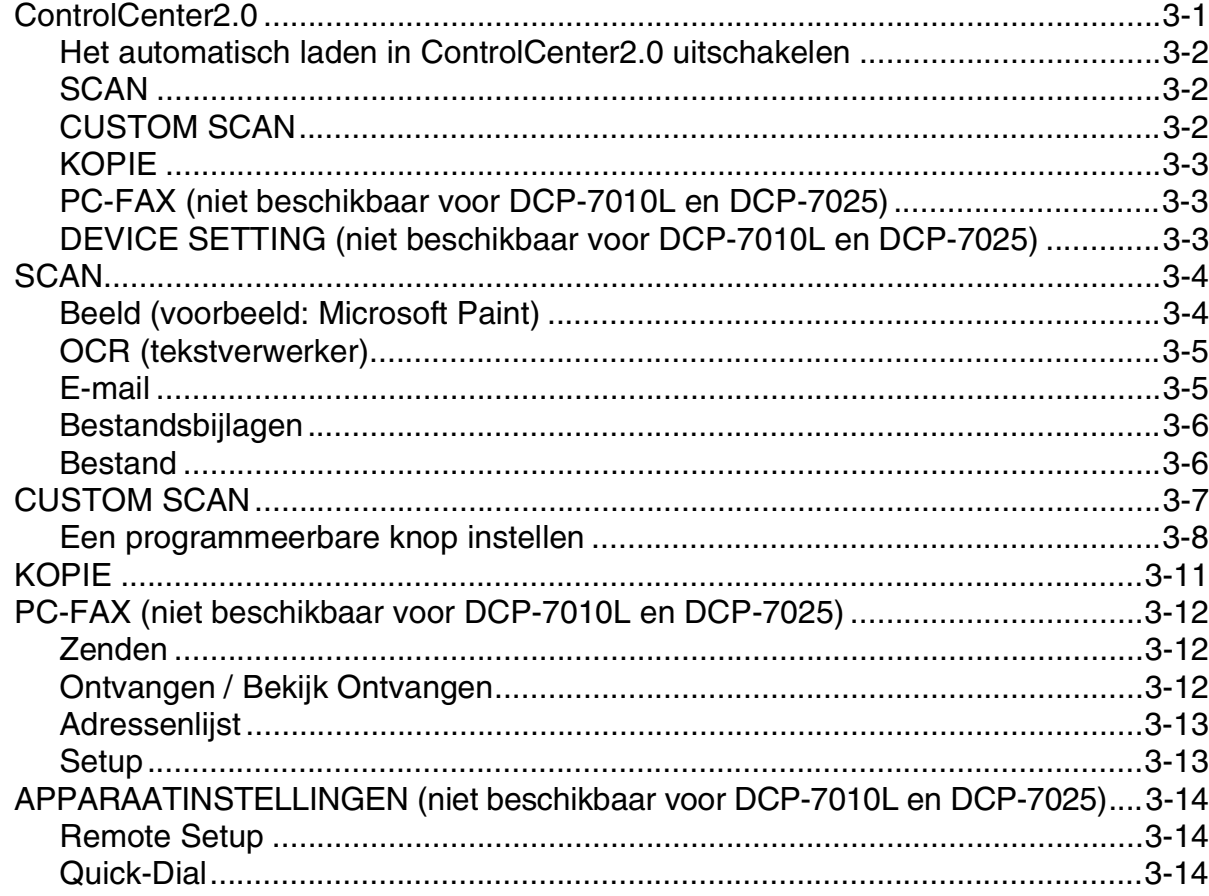

#### $\overline{\mathbf{4}}$ MFC Remote Setup gebruiken (voor Windows®) (niet beschikbaar voor DCP-7010L en DCP-7025)

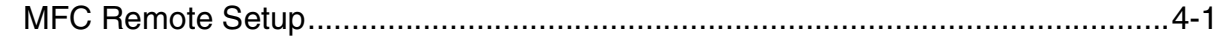

#### 5 Brother PC-Fax-software gebruiken (voor Windows®) (niet beschikbaar voor DCP-7010L en DCP-7025)

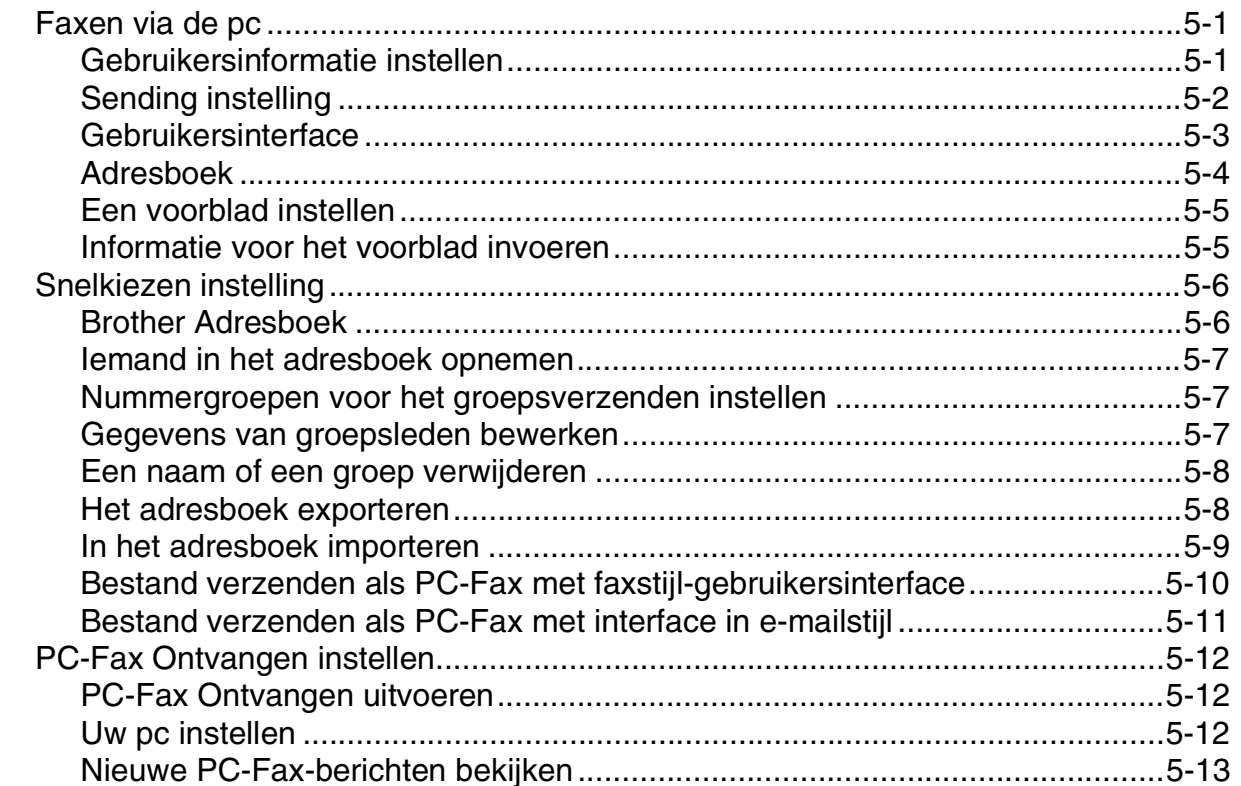

#### 6 Netwerkscannen (voor Windows®) (alleen MFC-7225N, MFC-7820N of modellen met de optionele NC-2200w)

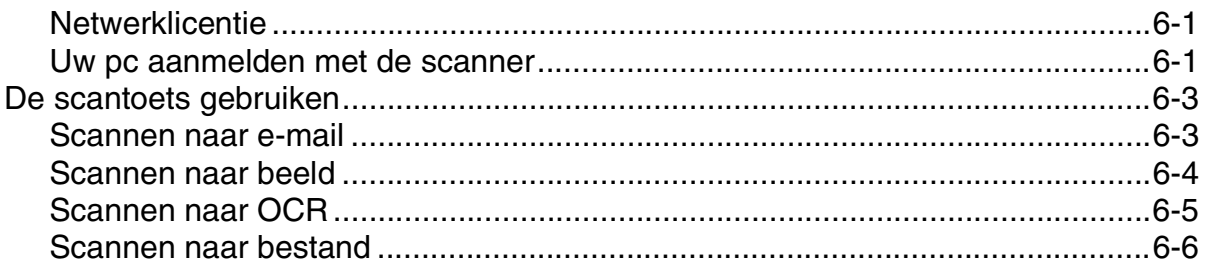

### **7 [Uw machine met een Macintosh® gebruiken](#page-79-0)**

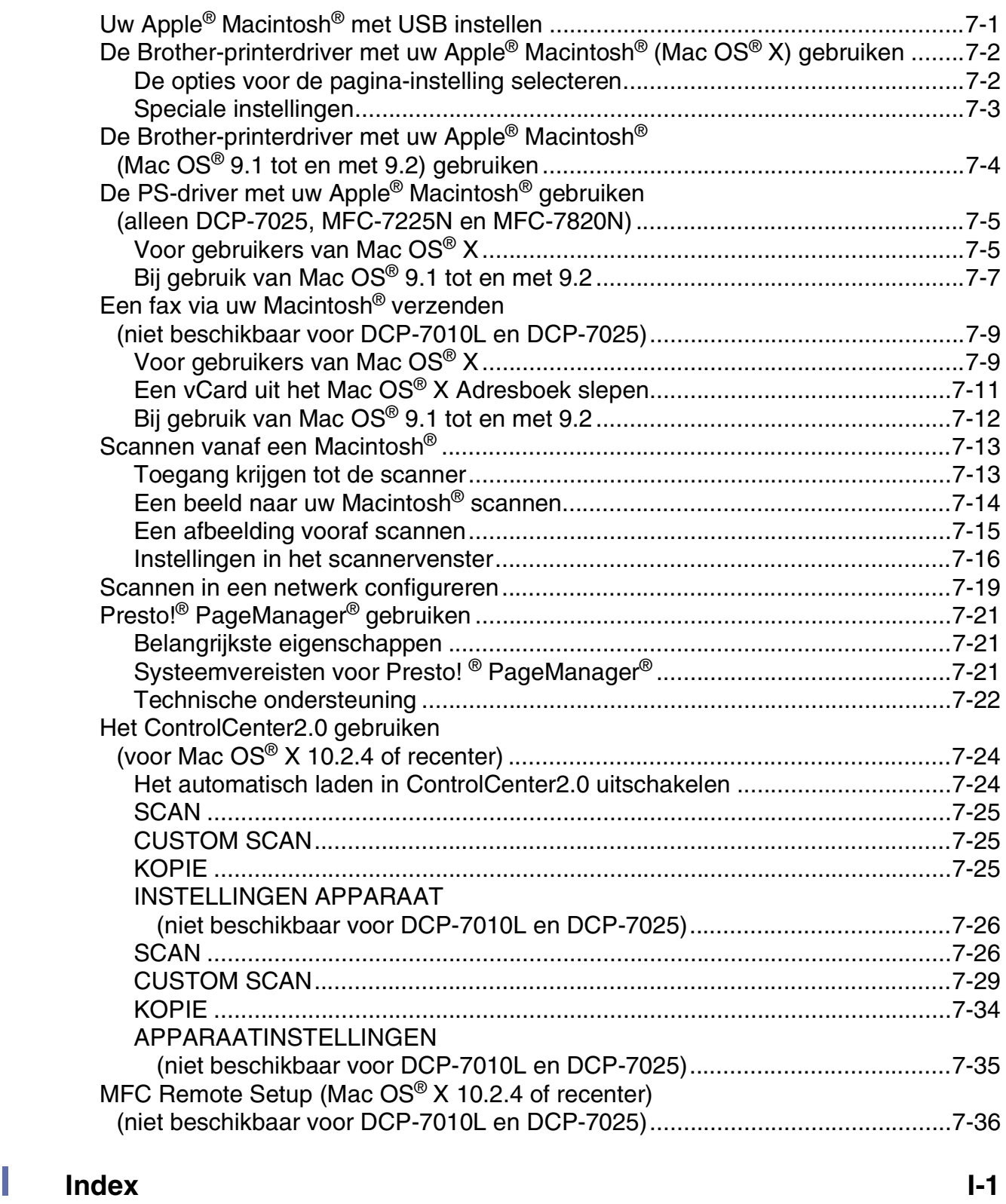

**1**

### <span id="page-5-0"></span>**De machine als een printer gebruiken**

### <span id="page-5-1"></span>**De Brother-printerdriver gebruiken**

Een printerdriver is een programma dat gegevens in het door de computer gebruikte formaat omzet in het formaat dat door een bepaalde printer kan worden gebruikt; dit is meestal een printeropdrachttaal of een page description language (PDL).

De printerdrivers staan op de meegeleverde cd-rom. Installeer de drivers eerst aan de hand van de instructies in de installatiehandleiding. De meest recente printerdrivers kunt u tevens op het internet ophalen bij het Brother Solutions Center:

**<http://solutions.brother.com>**

#### **Printen onder Windows®**

De specifieke printerdriver voor Microsoft® Windows® 98/98SE/Me/2000 Professional/XP en Windows NT® workstation 4.0 staan op de cd-rom die bij uw Brother-apparaat is meegeleverd. Met ons installatieprogramma kunt u deze software gemakkelijk op uw Windows®-systeem installeren. De driver ondersteunt onze unieke compressiemode om sneller te kunnen printen in toepassingen van Windows® en biedt u de mogelijkheid om verschillende printerparameters in te stellen, zoals besparend printen en speciaal papierformaat.

### <span id="page-5-2"></span>**Uw document afdrukken**

Zodra de machine gegevens ontvangt van uw computer, wordt het afdrukken gestart door papier uit de papierlade te halen. Via de papierlade kunnen diverse papiersoorten en enveloppen worden ingevoerd. (Zie de Gebruikershandleiding voor informatie over de Papierlade en Aanbevolen papiersoorten.)

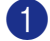

Selecteer de opdracht Afdrukken vanuit uw toepassing.

Als er andere printerdrivers op uw computer zijn geïnstalleerd, selecteer dan **Brother MFC-XXXX** of **DCP-XXXX (USB) Printer** (waarbij XXXX uw modelnaam is; als u een USB-kabel gebruikt om uw machine aan te sluiten, dan maakt USB deel uit van de naam van de printerdriver) als uw printerdriver in het menu afdrukken of printerinstellingen in uw softwaretoepassing, en klik vervolgens op **OK** om met afdrukken te beginnen.

#### **Opmerking**

Voor gebruikers van Macintosh®, zie *[De Brother-printerdriver met uw Apple](#page-80-2)® Macintosh® (Mac OS® X) gebruiken* [op pagina 7-2](#page-80-2) of *[De Brother-printerdriver met uw Apple® Macintosh® \(Mac OS® 9.1 tot en met 9.2\)](#page-82-1)  gebruiken* [op pagina 7-4](#page-82-1).

2 Uw computer stuurt de gegevens naar de machine.

Op het LCD-scherm staat Ontvangst.

3 Als alle gegevens zijn afgedrukt, keert het LCD-scherm weer terug naar de datum en tijd.

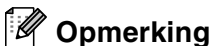

In de door u gebruikte toepassing kunt u de gewenste papierafmetingen en afdrukstand instellen.

Als uw toepassing het door u gekozen papierformaat niet ondersteunt, selecteert u een afmeting die net even iets groter is.

Daarna past u de breedte van de afdruk aan door in uw toepassing de rechter- en de linkerkantlijn opnieuw in te stellen.

#### <span id="page-6-0"></span>**Printen vanuit de sleuf voor handmatige invoer**

- **Opmerking**
- De machine zet automatisch de modus Handmatig Invoeren aan, wanneer u papier in de sleuf voor handmatige invoer schuift.
- De afbeeldingen van de machine betreffen de MFC-7420 of MFC-7820N, maar de beschrijvingen zijn op alle modellen van toepassing.
- 1 Stel **Papierformaat**, **Soort Papier**, **Papierbron** in, samen met andere instellingen in de printerdriver. Stel de **Papierbron** in op **Manual**.
- 2 Verschuif de papiergeleiders voor het juiste papierformaat.

3 Schuif het papier met beide handen in de sleuf voor handmatige invoer totdat de voorzijde van het papier de papierinvoerrol raakt. Houd het papier in deze positie totdat de printer het automatisch gedeeltelijk invoert, en laat het dan los.

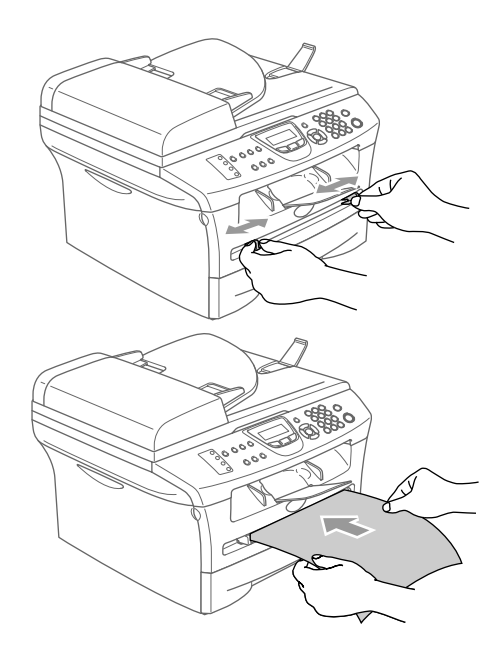

4 Verzend de afdrukgegevens naar de machine.

#### **Opmerking**

- Schuif het papier in de sleuf voor handmatige invoer met de te bedrukken zijde naar boven.
- Het papier moet recht en in de juiste positie in de sleuf voor handmatige invoer liggen. Anders wordt het papier niet goed ingevoerd en krijgt u een slechte afdruk of kan het papier vastlopen.
- Leg slechts één vel papier tegelijk in de sleuf voor handmatige invoer, aangezien het anders kan vastlopen.
- 5 Wanneer het gedrukte vel uit de machine komt, plaatst u het volgende vel zoals hierboven beschreven in Stap 3. Herhaal deze stappen voor ieder vel dat u wilt bedrukken.

#### <span id="page-7-0"></span>**Handmatig Duplex printen**

De machine drukt eerst alle even pagina's af op een zijde van het papier.

Daarna vraagt de Windows®-driver u (via een pop-up bericht) om het papier opnieuw te plaatsen. Voor u het papier opnieuw plaatst, moet u het goed recht leggen, anders kan het papier vastlopen. Wij adviseren geen extreem dun of dik papier te gebruiken.

### <span id="page-7-1"></span>**Gelijktijdig afdrukken en faxen**

Uw machine kan gegevens van uw computer afdrukken terwijl een fax in het geheugen wordt verzonden of ontvangen, of terwijl er gegevens naar de computer worden gescand. Tijdens het afdrukken wordt het versturen van de fax niet onderbroken.

Als de machine echter kopieert of een fax op papier ontvangt, onderbreekt de machine het afdrukken en gaat ze daar pas weer mee verder nadat het kopiëren is voltooid of de hele fax is ontvangen.

#### **Opmerking**

De functie Fax is niet beschikbaar voor DCP-7010L en DCP-7025.

### <span id="page-7-2"></span>**Bedieningstoets voor de printer**

#### <span id="page-7-3"></span>**Job Cancel**

Als het LCD-scherm Meer gegevens weergeeft, wist u de gegevens die in het geheugen zijn opgeslagen door te drukken op **Opdracht annuleren (Job Cancel)**.

Opdracht annuleren **1**

#### <span id="page-8-0"></span>**Ondersteuning van Populaire Printeremulaties (alleen DCP-7025, MFC-7225N en MFC-7820N)**

De DCP-7025, MFC-7225N en MFC-7820N ondersteunen HP LaserJet (PCL level 6) en de BR-Script 3 (PostScript® 3™) printeremulaties. Wanneer u DOS-toepassingssoftware gebruikt, kunt u HP LaserJet (PCL level 6) of BR-Script 3 (PostScript® 3™) emulatie gebruiken voor het afdrukken.

#### **De emulatie selecteren**

Uw machine zal printopdrachten ontvangen in een printer job language of door middel van emulatie. Verschillende besturingssystemen en toepassingen sturen de afdrukopdrachten in verschillende talen. Uw machine kan printopdrachten ontvangen door middel van vele soorten emulaties. Deze machine beschikt over de functie Emulatie Automatisch Selecteren. Wanneer de machine gegevens ontvangt van de PC, selecteert het apparaat automatisch de emulatiemodus. De fabrieksinstelling is AUTO.

U kunt de standaard emulatiemodus handmatig wijzigen op het bedieningspaneel.

```
(voor DCP-7025)
1 Druk op Menu.
2 Druk op ▲ of ▼ om 3. Printer te selecteren.
    Druk op Set.
3 Druk op ▲ of ▼ om 1.Emulatie te selecteren.
    Druk op Set.
4 Druk op ▲ of \bullet om Auto, HP LaserJet or BR-Script 3 te selecteren.
    Druk op Set.
5 Druk op Stop/Eindigen (Stop/Exit).
(Voor MFC-7225N en MFC-7820N)
1 Druk op Menu/Set, 4, 1.
2 Druk op \blacktriangle of \blacktriangledown om Auto, HP LaserJet of BR-Script 3 te selecteren.
    Druk op Menu/Set.
```
3 Druk op **Stop/Eindigen (Stop/Exit)**.

#### **Opmerking**

Wij adviseren u de functie emulatie met uw toepassingssoftware of netwerkserver in te stellen. Wanneer de instelling niet goed werkt, dient u de gewenste emulatiemodus handmatig te selecteren met de knoppen op het bedieningspaneel van de machine.

#### <span id="page-9-0"></span>**De lijst met interne lettertypen printen**

U kunt een lijst printen met de interne (of residente) lettertypen van de machine, zodat u deze kunt bekijken voordat u een lettertype selecteert.

(voor DCP-7025)

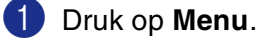

- 2 Druk op ▲ of ▼ om 3. Printer te selecteren. Druk op **Set**.
- 3 Druk op ▲ of ▼ om 2.Printopties te selecteren. Druk op **Set**.
- 4 Druk op ▲ of  $\bullet$  om 1. Intern font te selecteren. Druk op **Set**.
- 5 Druk op **Start**. De machine print de lijst.
- 6 Druk op **Stop/Eindigen (Stop/Exit)**.

(Voor MFC-7225N en MFC-7820N)

- 1 Druk op **Menu/Set**, **4**, **2**, **1**.
- 2 Druk op **Start**. De machine print de lijst.
- 3 Druk op **Stop/Eindigen (Stop/Exit)**.

### <span id="page-10-0"></span>**De lijst met printerconfiguraties printen**

U kunt een lijst printen met de huidige printerinstellingen.

(Voor DCP-7025)

- 1 Druk op **Menu**.
- 2 Druk op ▲ of ▼ om 3. Printer te selecteren. Druk op **Set**.
- 3 Druk op ▲ of ▼ om 2.Printopties te selecteren. Druk op **Set**.
- 4 Druk op ▲ of  $\bullet$  om 2. Configuratie te selecteren. Druk op **Set**.
- 5 Druk op **Start**. De machine print de lijst.
- 6 Druk op **Stop/Eindigen (Stop/Exit)**.

(Voor MFC-7225N en MFC-7820N)

- 1 Druk op **Menu/Set**, **4**, **2**, **2**.
- 2 Druk op **Start**. De machine print de instellingen.
- 3 Druk op **Stop/Eindigen (Stop/Exit)**.

### <span id="page-11-0"></span>**Standaardinstellingen herstellen**

U kunt de machine opnieuw instellen op de standaardinstellingen. Lettertypen en macro's in de tijdelijke instellingen worden opgeheven.

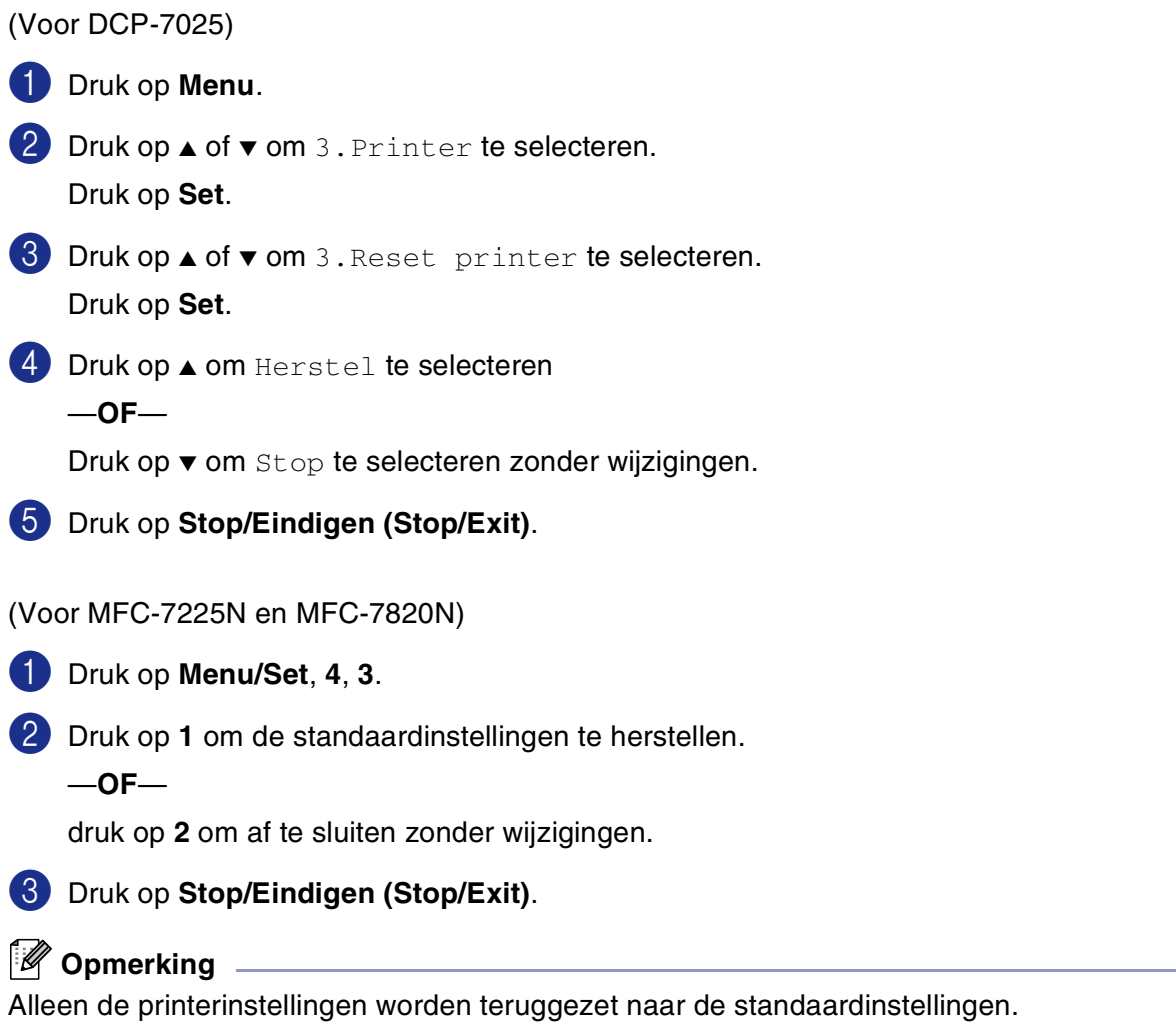

### <span id="page-12-0"></span>**Instellingen printerdriver (voor Windows®)**

#### **Opmerking**

Voor gebruikers van Macintosh®, zie *[De Brother-printerdriver met uw Apple](#page-80-2)® Macintosh® (Mac OS® X) gebruiken* [op pagina 7-2](#page-80-2) of *[De Brother-printerdriver met uw Apple® Macintosh® \(Mac OS® 9.1 tot en met 9.2\)](#page-82-1)  gebruiken* [op pagina 7-4](#page-82-1).

Als u vanaf uw computer afdrukt, kunt u de volgende printerinstellingen wijzigen:

- **Papierformaat**
- Meerdere pag. afdrukken
- **Afdrukstand**
- **Aantal**
- **Soort papier**
- **Papierbron**
- **Resolutie**
- **Toner-bespaarstand**
- **Handmatig tweezijdig afdrukken**<sup>†1</sup>
- Watermerk<sup>\*1</sup>
- **Scaling<sup>\*1</sup>**
- **Datum & tijd afdrukken**<sup>\*1</sup>
- Snelle printerinstelling<sup>\*1</sup>
- Statusvenster<sup>\*1</sup>

\*1 Deze instellingen zijn niet beschikbaar bij de BR-Script-driver.

### <span id="page-12-1"></span>**De instellingen in de printerdriver openen (voor Windows®)**

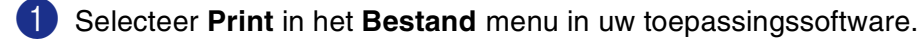

2 Selecteer **Brother MFC-XXXX (USB) Printer** of **Brother DCP-XXXX (USB) Printer** (waarbij XXXX uw modelnaam is en USB deel uitmaakt van de naam van de printerdriver als u via USB aangesloten bent) en klik op **Properties** of **Preferences**. (**Document Default** voor Windows NT® 4.0). Het dialoogvenster Printer verschijnt.

#### **Opmerking**

■ De manier waarop u toegang krijgt tot de instellingen van de printerdriver is afhankelijk van uw besturingssysteem en softwaretoepassingen.

■ De schermen die in dit hoofdstuk staan afgebeeld zijn afkomstig uit Windows® XP. De schermen op uw computer kunnen variëren; dit is afhankelijk van uw Windows®-besturingssysteem.

### <span id="page-13-0"></span>**Functies in de PCL-printerdriver (voor Windows®)**

#### <span id="page-13-1"></span>**Tabblad Normaal**

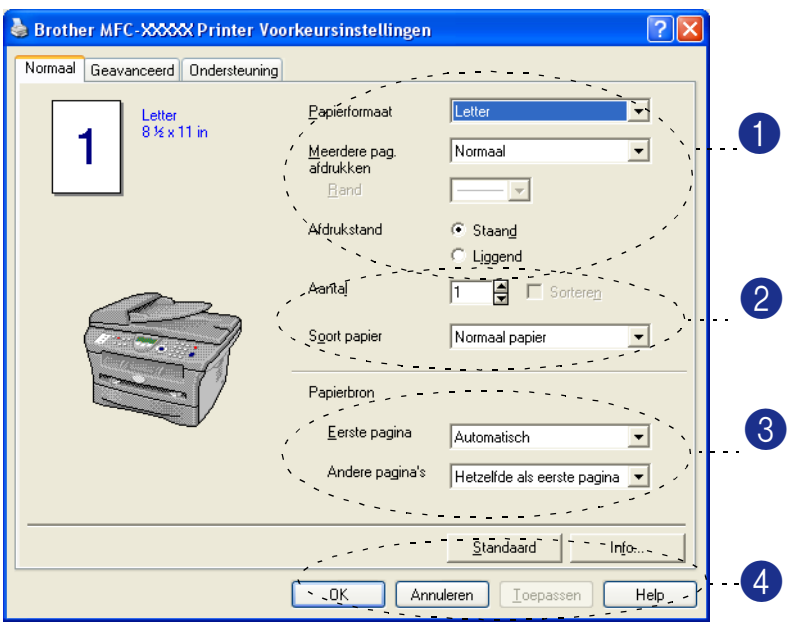

- 1 Selecteer **Papierformaat**, **Meerdere pag. afdrukken**, **Rand** (indien aanwezig) en **Afdrukstand**.
- 2 Selecteer het aantal **Aantal** en **Soort papier**.
- 3 Selecteer de **Papierbron** (**Eerste pagina** en **Andere pagina's**).
- 4 Klik op de knop **OK** om de door u geselecteerde instellingen toe te passen.

Als u wilt terugkeren naar de standaardinstellingen, klikt u op de knop **Standaard** en vervolgens op de knop **OK**.

#### **Papierformaat**

In de keuzelijst selecteert u welk papierformaat u gebruikt.

#### **Meerdere pagina's**

Bij het afdrukken van meerdere pagina's kunt u het beeld van een pagina verkleinen, zodat er meerdere pagina's op één vel papier worden afgedrukt, of het beeld juist vergroten om één pagina op meerdere vellen papier af te drukken.

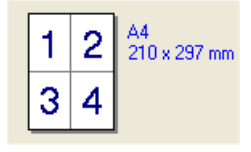

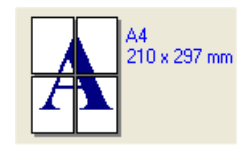

Bv. 4 op 1 Bv. 1 op  $2 \times 2$  pagina's

De machine als een printer gebruiken

#### **Rand**

Als u meerdere pagina's op één vel afdrukt met behulp van de functie Meerdere pagina's, kunt u kiezen of u een rand, stippellijn of geen rand om elke pagina op het vel wilt afdrukken.

#### **Afdrukstand**

Deze functie selecteert de stand waarin uw document zal worden afgedrukt (**Staand** of **Liggend**).

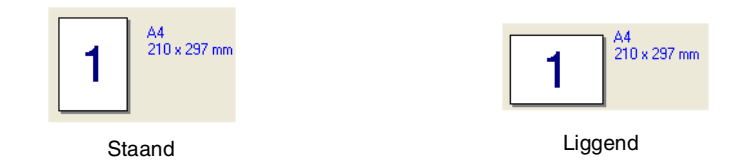

#### **Aantal**

Hiermee selecteert u hoeveel exemplaren moeten worden afgedrukt.

#### **Sorteren**

Als het selectievakje **Sorteren** is geselecteerd, wordt er een compleet exemplaar van uw document afgedrukt, en wordt dit herhaald voor het aantal exemplaren dat u hebt geselecteerd. Als het selectievakje **Sorteren** niet is geselecteerd, wordt voor alle exemplaren eerst de eerste pagina afgedrukt, voordat de volgende pagina van het document wordt afgedrukt.

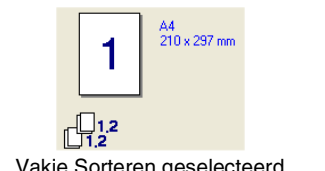

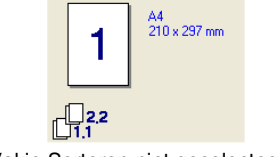

#### Vakje Sorteren geselecteerd Vakje Sorteren niet geselecteerd

#### **Mediatype**

U kunt de volgende papiersoorten kiezen voor uw machine. Voor de beste afdrukkwaliteit selecteert u welke papiersoort u wilt gebruiken.

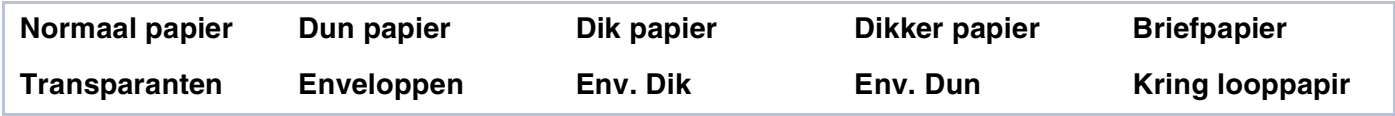

#### **Opmerking**

- Selecteer **Normaal papier** wanneer u normaal papier gebruikt (70 tot 95 g/m<sup>2</sup>). Wanneer u dikker papier, enveloppen of gestructureerd papier gebruikt, selecteert u **Dik papier** of **Dikker papier**. Voor bankpostpapier selecteert u **Briefpapier** en voor transparanten selecteert u **Transparanten**.
- Wanneer u enveloppen gebruikt selecteert u **Enveloppen**. Als u **Enveloppen** hebt geselecteerd en de toner wordt niet correct op de envelop gefixeerd, selecteert u **Env. Dik**. Als u **Enveloppen** hebt geselecteerd en de envelop verkreukeld is, selecteert u **Env. Dun**.

#### **Papierbron**

U kunt **Automatisch**, **Lade1** of **Handmatig** kiezen en aparte lades aangeven voor het afdrukken van de eerste pagina en voor het afdrukken vanaf de tweede pagina.

**1**

#### <span id="page-15-0"></span>**Tabblad Geavanceerd**

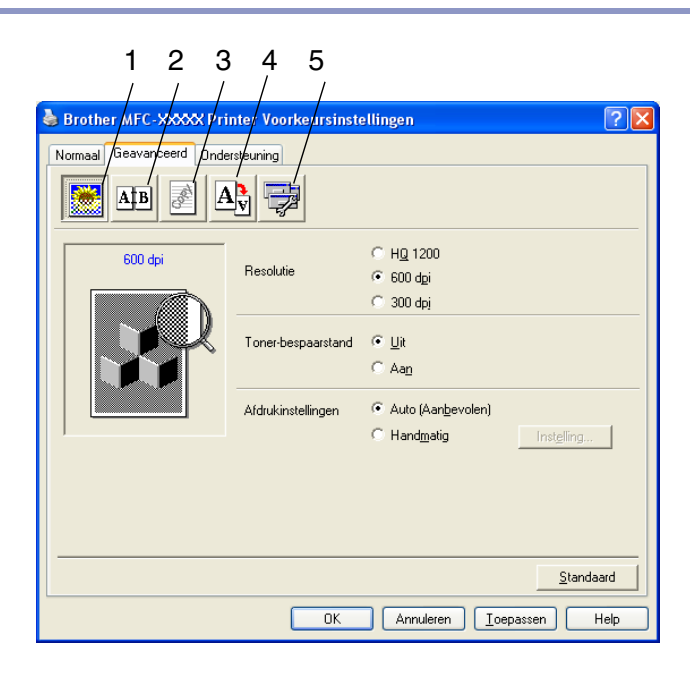

Klik op één van de volgende pictogrammen om de desbetreffende functie in te stellen:

- 1 **Afdrukkwaliteit**
- 2 **Duplex**
- 3 **Watermerk**
- 4 **Pagina-instelling**
- 5 **Opties apparaat**

*A* Opmerking \_

Om terug te gaan naar de standaardinstellingen, klikt u op de knop **Standaard**.

#### <span id="page-16-0"></span>**Afdrukkwaliteit**

#### **Resolutie**

U kunt de resolutie als volgt instellen:

- HQ 1200
- 600 dpi
- 300 dpi

#### **Toner-bespaarstand**

U kunt kosten besparen door de tonerbespaarstand aan te zetten. Hierdoor wordt de printdichtheid verlaagd.

#### **Afdrukinstellingen**

U kunt de printerinstelling handmatig wijzigen.

#### ■ **Auto**

Wanneer u de knop **Auto (Aanbevolen)** selecteert, kunt u automatisch printen met de meest geschikte printerinstellingen voor uw printtaak.

#### ■ **Handmatig**

U kunt de instellingen handmatig wijzigen door de knop **Handmatig** te selecteren en te klikken op de knop **Instelling...**.

Voor gebruikers van Windows® 98/98SE/Me: **Helderheid**, **Contrast** en andere instellingen.

Voor gebruikers van Windows NT® 4.0, Windows® 2000/XP: **Halftonen printer gebruiken**, **Halftonen systeem gebruiken**, **Grijstinten verbeteren**.

**1**

#### <span id="page-17-0"></span>**Duplex**

De PCL-printerdriver ondersteunt handmatig duplex printen.

#### **Handmatig Duplex**

Controleer **Handmatig tweezijdig afdrukken**. In deze stand print de machine eerst alle pagina's met even nummers. Dan stopt de printerdriver en worden de instructies weergegeven om het papier opnieuw te plaatsen. Wanneer u op **OK** klikt, worden de oneven pagina's geprint.

#### **Soort duplex**

Voor iedere afdrukstand zijn zes soorten duplex beschikbaar.

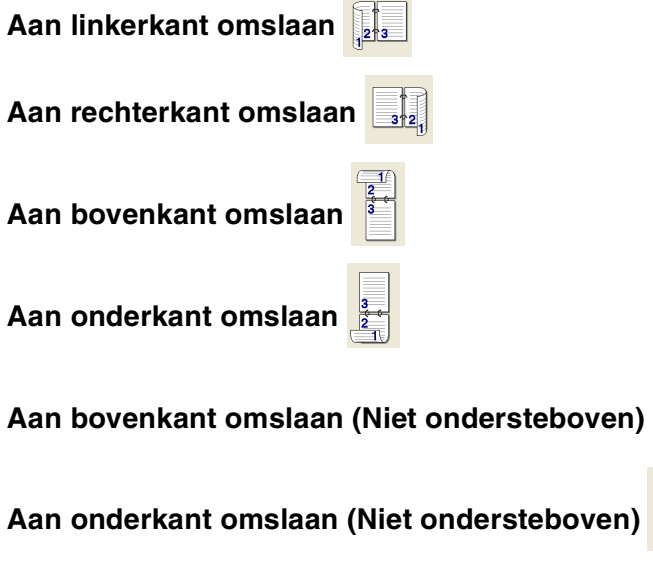

#### **lnbindmarge**

Kruis de optie Inbindmarge aan. U kunt de waarde van de inbindmarge invoeren in inch of millimeter (0 - 8 inch) [0 - 203,2 mm].

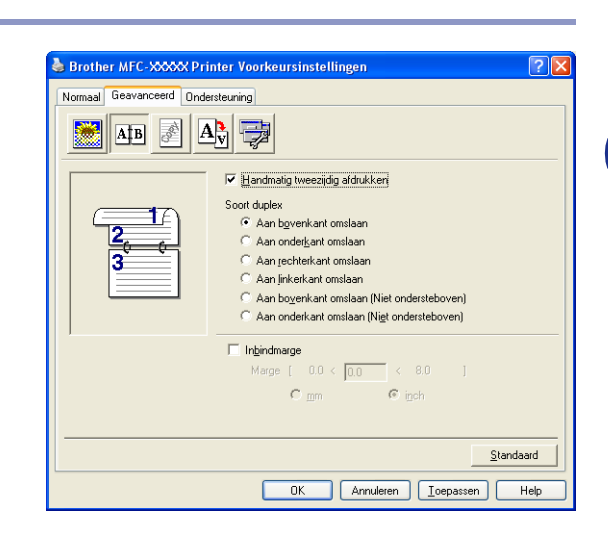

#### <span id="page-18-0"></span>**Watermerk**

U kunt een logo of tekst als watermerk op uw document afdrukken. U kunt één van de voorgeprogrammeerde watermerken selecteren of een zelf gemaakt bitmap-bestand of tekst gebruiken.

Selecteer **Watermerk gebruiken** en selecteer vervolgens het watermerk dat u wilt gebruiken.

#### **Transparant**

Selecteer **Transparant** om het watermerk op de achtergrond van uw document af te drukken. Als deze optie niet is geselecteerd, wordt het watermerk over de tekst of het beeld van uw document afgedrukt.

#### **In contourtekst (Windows® 2000/XP/Windows NT® 4.0)**

Selecteer **In contourtekst** om alleen de contouren van het watermerk af te drukken.

#### **Watermerk afdrukken**

Bij **Watermerk afdrukken** kunt u de volgende printopties selecteren:

- **Op alle pagina's**
- **Alleen op eerste pagina**
- Vanaf tweede pagina
- **Aangepast**

#### **Watermerk instellen**

U kunt de grootte van het watermerk en de plaats op de pagina wijzigen door het watermerk te selecteren en op de knop **Bewerken** te klikken. Als u een nieuw watermerk wilt toevoegen, klikt u op de knop **Nieuw** en selecteert u vervolgens **Tekst** of **Bitmap** bij de optie **Stijl van watermerk**.

#### ■ **Titel**

U kunt **VERTROUWELIJK**, **AANTAL** of **CONCEPT** selecteren als standaardtitel, of een door u gewenste titel in het veld invoeren.

#### ■ **Tekst van watermerk**

Voer in het vak **Tekst** de tekst van uw watermerk in en selecteer vervolgens **Lettertype**, **Grootte**, **Contrast** en **Stijl**.

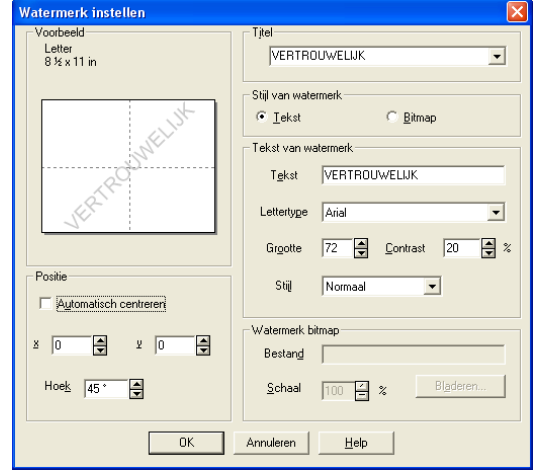

#### ■ **Watermerk bitmap**

Voer de bestandsnaam en de locatie van de bitmap in het vak **Bestand** in, of selecteer **Bladeren** om de locatie te zoeken. U kunt ook de schaal van het beeld opgeven.

#### ■ **Positie**

Gebruik deze instelling als u de plaats van het watermerk op de pagina wilt instellen.

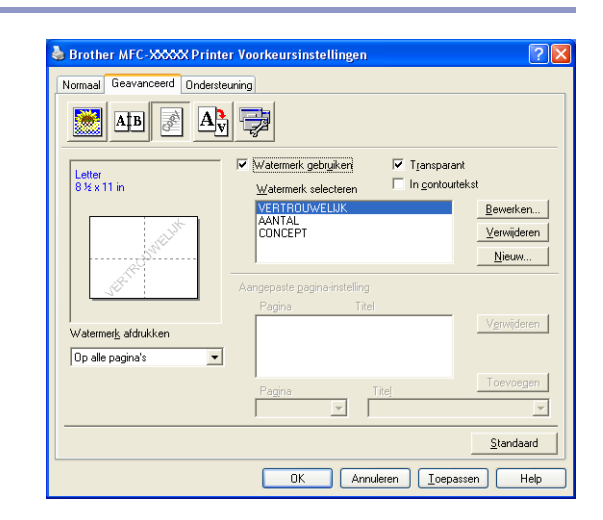

#### <span id="page-19-0"></span>**Pagina-instelling**

#### **Schaal**

U kunt de afdrukgrootte van uw document wijzigen met de functie **Scaling**.

- Selecteer **Uit** als u het document wilt afdrukken zoals het op uw scherm wordt weergegeven.
- Vink **Aanpassen aan papierformaat** aan als uw document een ongebruikelijk formaat heeft, of als u alleen het standaardpapierformaat hebt.
- Selecteer **Vrij** als u het formaat wilt wijzigen.

U kunt ook de functie **In spiegelbeeld afdrukken** of **Ondersteboven afdrukken** voor het instellen van uw pagina gebruiken.

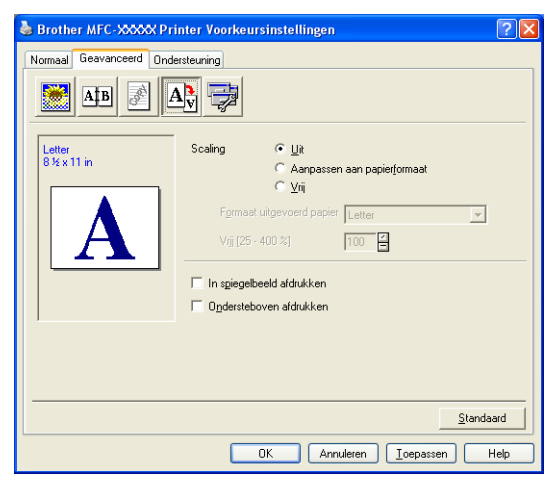

#### <span id="page-19-1"></span>**Opties apparaat**

Op dit tabblad kunt u de volgende soorten **Printerfunctie** instellen:

- Snelle printerinstelling
- **Slaaptijd**
- **Statusvenster**
- **Macro**

(alleen DCP-7025, MFC-7225N en MFC-7820N)

- **Beheerder** (alleen voor gebruikers van Windows® 98/98SE/Me)
- **Opdracht/bestand invoegen** (alleen voor gebruikers van Windows® 98/98SE/Me) (alleen DCP-7025, MFC-7225N en MFC-7820N)
- **Paginabescherming**
- **Datum & tijd afdrukken**
- **Dichtheid afstelling**
- **Opmerking**

De lijst **Printerfunctie** kan verschillen al naargelang het model.

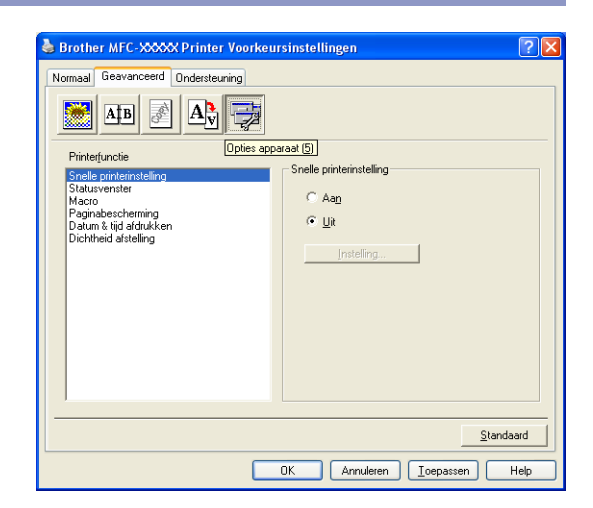

#### **Snelle printerinstelling**

Met de functie **Snelle printerinstelling** kunt u snel driverinstellingen selecteren. Als u de instellingen wilt bekijken, klikt u gewoon met de muis op het **politiea** pictogram op de taakbalk. Deze functie kan worden ingesteld op **Aan** of **Uit** via **Opties apparaat**.

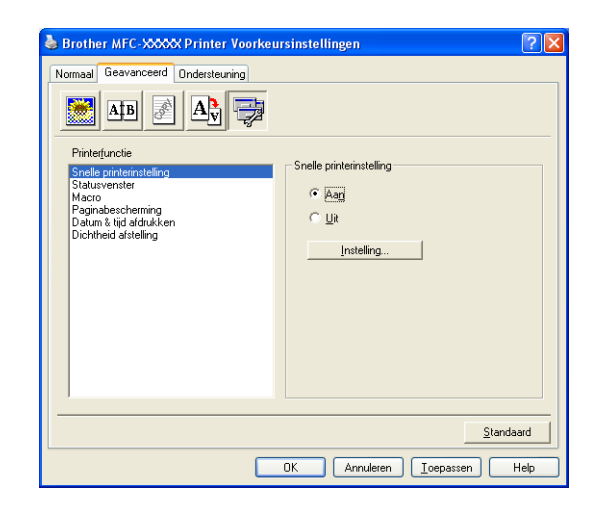

#### **Statusvenster**

Hiermee wordt de status van de machine (eventuele storingen van de machine) tijdens het afdrukken weergegeven. De standaardinstelling voor de Status Monitor is uit. Als u de Status Monitor in wilt schakelen, gaat u naar het tabblad **Geavanceerd**, selecteert u **Opties apparaat** en selecteert u daarna **Statusvenster**.

#### **Macro (alleen DCP-7025, MFC-7225N en MFC-7820N)**

U kunt een pagina of een document als macro in het printergeheugen opslaan. Daarnaast kunt u de opgeslagen macro uitvoeren – met andere woorden, u kunt de opgeslagen macro gebruiken als overlapping van ieder willekeurig document. Dit bespaart tijd en verhoogt de printsnelheid voor vaak gebruikte informatie zoals formulieren, bedrijfslogo's, briefhoofdformaten of facturen. Voor meer informatie verwijzen wij naar de **Help** tekst in de printerdriver.

#### **Beheerder (alleen voor gebruikers van Windows® 98/98SE/Me)**

Met de functie van beheerder kunnen de functies kopiëren, schaal en watermerk worden vergrendeld en met een wachtwoord worden beveiligd.

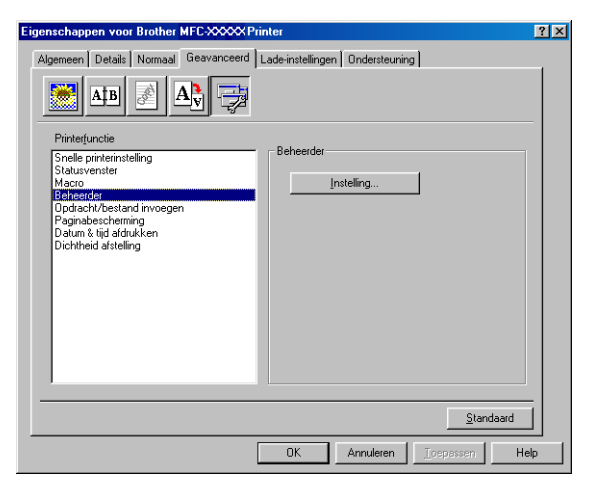

#### **Opmerking**

Noteer uw wachtwoord en bewaar het op een veilige plaats voor toekomstige referentie. Wanneer u uw wachtwoord vergeet, hebt u geen toegang tot deze instellingen.

#### **Opdracht/bestand invoegen (alleen voor gebruikers van Windows® 98/98SE/Me) (alleen DCP-7025, MFC-7225N en MFC-7820N)**

Met deze optie kunnen gegevens in een printtaak worden ingevoerd.

Het gebruik van deze functie maakt het volgende mogelijk.

- Een af te drukken bestand of een bestand van tiff-formaat in een printtaak invoeren.
- Een tekst string in een printtaak invoeren.

Een macro, opgeslagen in het printergeheugen, in een printtaak invoeren.

#### **Paginabescherming**

Paginabescherming verwijst naar een instelling die extra geheugen reserveert voor het creëren van afbeeldingen die een volledige pagina beslaan.

U kunt kiezen tussen **AUTO**, **UIT** en **Standaard waarde**.

Met de functie paginabescherming kan de machine een afbeelding creëren die een volledige pagina beslaat en deze in het geheugen uitprinten, voordat het papier fysiek door de machine wordt geleid. Gebruik deze functie als de afbeelding erg gecompliceerd is en de machine moet wachten om de afbeelding te verwerken alvorens deze te printen.

#### **Datum & tijd afdrukken**

Als u de optie **Datum & tijd afdrukken** hebt ingeschakeld, worden de datum en de tijd die uw computerklok aangeeft automatisch op het document afgedrukt.

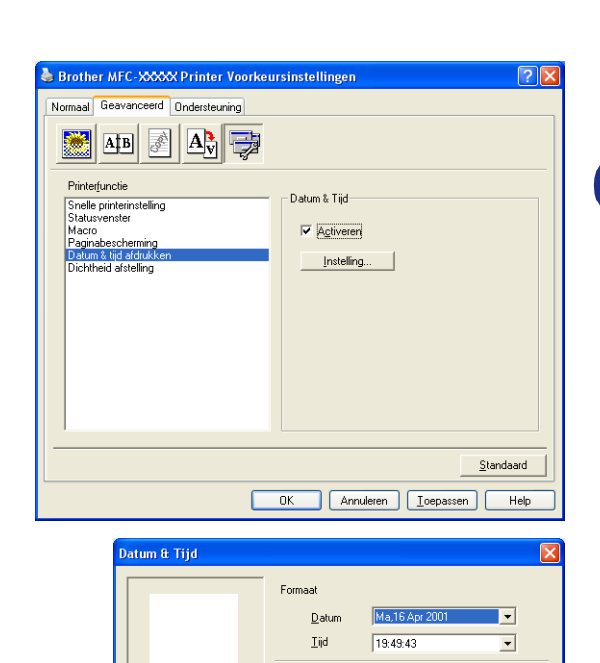

Positie

 $C$  Links

Boven

Annuleren

Datum & Tiic

 $\equiv$  \*

 $0K$ 

Achtergrond

Opaal Transparant

Contrast<sup>O</sup>

Lettertype...

 $\overline{\bullet}$  Qnder

© Gecentreerd • Rechts

Standaard

Klik op de knop **Instelling** om **Datum**, **Tijd**, **Positie** en **Lettertype** te wijzigen. Als u voor **Datum** en **Tijd** een achtergrond wilt gebruiken, selecteert u **Opaak**. Wanneer **Opaak** is geselecteerd, kunt u **Contrast** van de achtergrond voor **Datum** en **Tijd** instellen door het percentage te wijzigen.

#### **Opmerking**

De **Datum** en **Tijd** die in het selectievakje worden weergegeven, tonen het formaat dat zal worden afgedrukt. De **Datum** en **Tijd** die op uw document worden afgedrukt, zijn afkomstig van de instellingen van uw computer.

#### **Dichtheid aanpassen**

Printdichtheid verhogen of verlagen.

### <span id="page-23-0"></span>**Tabblad Ondersteuning**

Het tabblad **Ondersteuning** geeft informatie over de versie en instellingen van de driver. Verder staan hier ook links naar de website **Brother Solutions Center** en websites voor de nieuwste drivers.

Klik op het tabblad **Ondersteuning** om het volgende scherm weer te geven:

#### **Brother Solutions Center**

Het **Brother Solutions Center** is een website waar u informatie vindt over uw Brother-product, zoals veelgestelde vragen, gebruikershandleidingen, driver-updates en tips voor het gebruik van uw machine.

#### **Web Update**

**Web Update** controleert de Brothers website op nieuwe drivers, haalt deze automatisch op en houdt de printerdriver op uw computer recent.

#### **Instellingen afdrukken**

U kunt een lijst printen met de huidige printerinstellingen.

#### **Lettertypen afdrukken (alleen DCP-7025, MFC-7225N en MFC-7820N)**

Hiermee kunt u de lijst met interne lettertypen afdrukken.

#### **Instelling controleren**

Bij **Instelling controleren** staat een lijst van de huidige instellingen van uw driver.

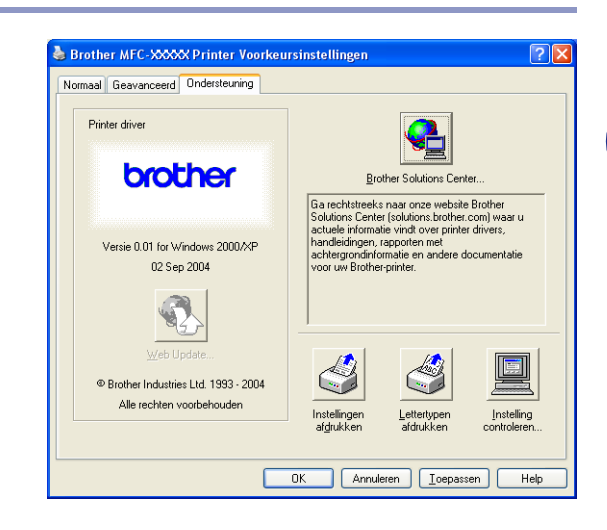

### <span id="page-24-0"></span>**Functies van de PS (PostScript®) Brother -printerdriver (alleen DCP-7025, MFC-7225N en MFC-7820N) (voor Windows®)**

De BR-Script 3 (PostScript<sup>®</sup> 3<sup>™</sup> taalemulatie)-driver ondersteunt Windows<sup>®</sup> 98/98SE/Me/2000 Professional/XP en Windows NT® 4.0.

#### **Installatie van de PS-driver**

Als u de printerdriver reeds geïnstalleerd hebt volgens de instructies in de installatiehandleiding, plaats dan de CD-ROM in het CD-ROM-station van uw PC, klik op **Install MFL-Pro Suite** en volg de instructies op het scherm. Wanneer het scherm **Select Components** verschijnt, controleert u **PS Printer Driver** en gaat u vervolgens verder met het volgen van de instructies op het scherm.

Als u de driver en de software nog niet geïnstalleerd hebt, plaats dan de CD-ROM in het CD-ROM-station van uw PC, klik op **Install MFL-Pro Suite** en volg de instructies op het scherm. Kies **MFL-Pro Suite** en volg de instructies op uw scherm. Wanneer het scherm **Setup Type** verschijnt, selecteert u **Aangepast** en vinkt u de **PS Printer Driver** aan. Volg verder de instructies op uw scherm.

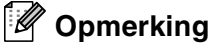

- De schermen die hier staan afgebeeld, zijn afkomstig uit Windows® XP. De schermen op uw PC kunnen variëren afhankelijk van uw besturingssysteem.
- Ga voor de meest recente drivers naar het Brother Solutions Center op<http://solutions.brother.com>

#### <span id="page-24-1"></span>**Tabblad Poorten**

Selecteer de poort waarop uw printer is aangesloten of het pad naar de netwerkprinter die u gebruikt.

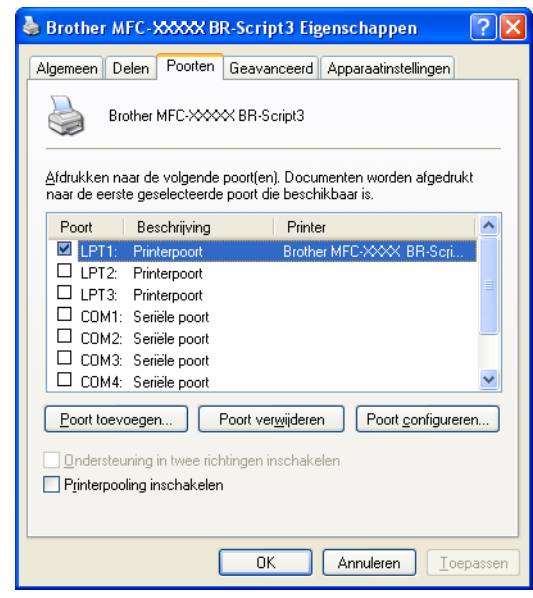

#### <span id="page-25-0"></span>**Tabblad Layout**

Als u Windows NT $^{\circledR}$  4.0, Windows $^{\circledR}$  2000 of XP gebruikt, kunt u toegang verkrijgen tot het tabblad **Indeling** door te klikken op **Voorkeursinstellingen** in het **Algemeen** tabblad van het scherm **Brother MFC-XXXX or DCP-XXXX BR-Script3 Eigenschappen**.

Met behulp van het tabblad **Indeling** kunt u verschillende instellingen van de layout wijzigen, zoals **Afdrukstand**, **Paginavolgorde** en **Pagina**'**s per vel**.

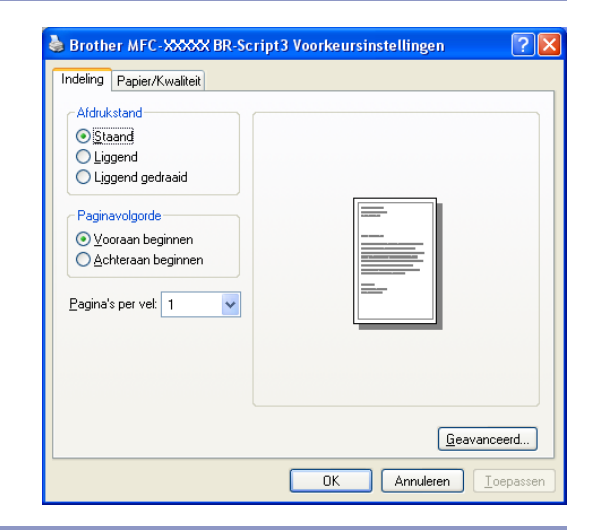

#### <span id="page-25-1"></span>**Tabblad Papier / Kwaliteit**

Als u Windows NT® 4.0, Windows® 2000 of XP gebruikt, kunt u toegang verkrijgen tot het tabblad **Papier/Kwaliteit** door te klikken op **Voorkeursinstellingen** in het **Algemeen** tabblad van het scherm **Brother MFC-XXXX** of **DCP-XXXX BR-Script3 Eigenschappen**.

Selecteer de **Papierinvoer**.

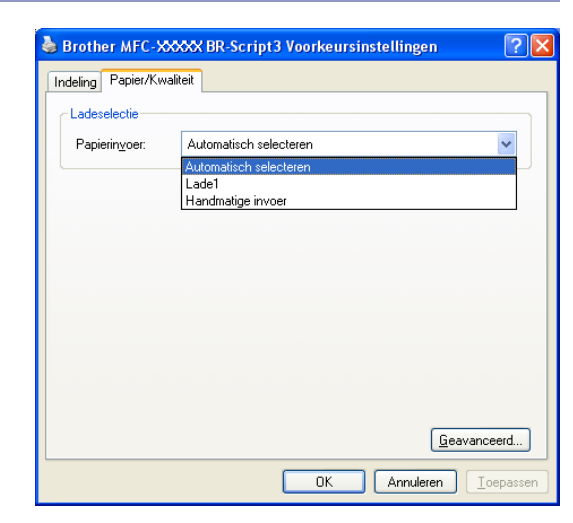

#### <span id="page-25-2"></span>**Geavanceerde opties**

Als u Windows NT $^{\circledR}$  4.0, Windows $^{\circledR}$  2000 of XP gebruikt, kunt u toegang verkrijgen tot het tabblad **Geavanceer de opties voor Brother MFC-XXXX** of **DCP-XXXX BR-Script3** door te klikken op de knop **Geavanceerd...** in het tabblad **Indeling** of **Papier/Kwaliteit**.

Selecteer **Papierformaat** en **Aantal afdrukken**.

Stel de **Afdrukkwaliteit**, **Schaal** in, evenals de instelling **TrueType-lettertype**.

U kunt de volgende instellingen wijzigen door de instelling te selecteren in de lijst met printerfuncties:

- **Soort papier**
- **Toner besparen**
- **BR-Script Level**

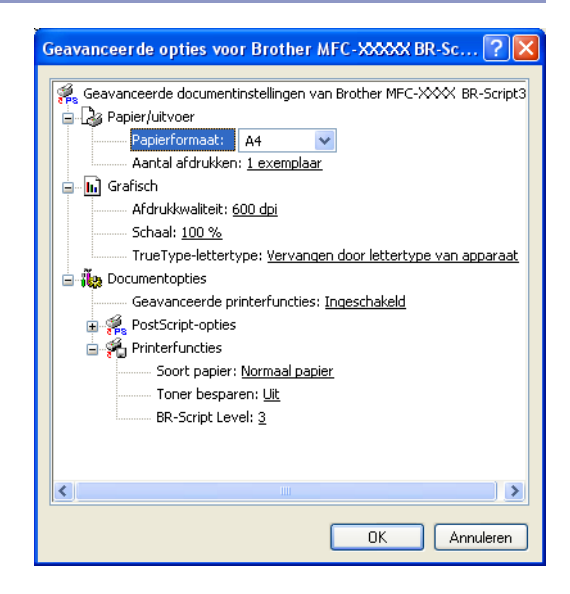

### <span id="page-26-0"></span>**Status Monitor (alleen Windows®)**

Het hulpprogramma Status Monitor is een software tool die geconfigureerd kan worden om de status van één of meer apparaten te monitoren, waardoor u onmiddellijk bericht ontvangt van storingen zoals papierstoring of papier op.

#### <span id="page-26-1"></span>**De statuscontrole inschakelen**

- 1 Klik op **Brother MFC-XXXX (USB) Printer** of **Brother DCP-XXXX (USB) Printer** (waarbij XXXX uw modelnaam is en USB deel uitmaakt van de naam van de printerdriver als u via USB aangesloten bent) onder **Start**/**Alle Programmas**/**Brother**/**MFL-Pro Suite MFC-XXXX**/**Statusvenster** op uw computer. Het venster **Brother Statusvenster** verschijnt.
- 2 Klik met de rechtermuisknop op het venster voor de statuscontrole en selecteer **Status Monitor Laden met Startup** in het menu.
- 3 Klik met de rechtermuisknop op het venster voor de statuscontrole en selecteer **Locatie**; selecteer vervolgens de manier waarop de statuscontrole op uw computer wordt weergegeven—op de **taskbar**, op de **tasktray**, op de **tasktray (on Error)** of op de **desktop**.

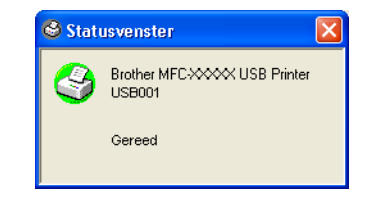

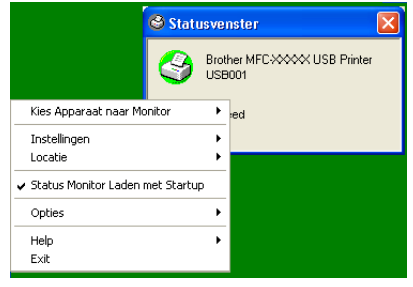

#### <span id="page-26-2"></span>**Controle en weergave van de status van de machine**

Het pictogram Status Monitor verandert van kleur al naargelang de status van de machine.

Een groen pictogram betekent dat het apparaat stand-by staat.

Een geel pictogram betekent een waarschuwing.

Een rood pictogram geeft een afdrukfout aan.

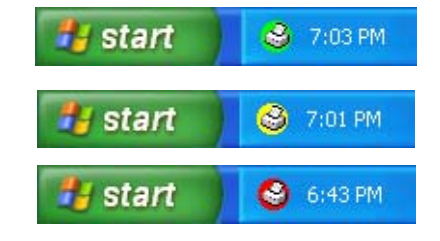

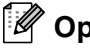

- **Opmerking**
- U kunt de status van het apparaat altijd controleren door op het pictogram in de taakbalk te dubbelklikken of **Statusvenster** in **Start**/**Alle Programmas**/**Brother**/**MFL-Pro Suite MFC-XXXX** op uw computer te selecteren.
- Voor meer informatie over het gebruik van de software Status Monitor klikt u met de rechtermuisknop op het pictogram Status Monitor icon en kiest u **Help**.

**1**

**2**

## <span id="page-27-0"></span>**Scannen bij gebruik van Windows®**

#### **Opmerking**

De scanfuncties en de drivers kunnen variëren, afhankelijk van uw besturingssysteem.

#### **Voor Windows® XP**

Er zijn twee scanners geïnstalleerd. Windows Imaging Acquisition (WIA) driver (Zie *[Een document scannen](#page-28-0)  [met WIA-driver \(alleen voor Windows® XP\)](#page-28-0)* op pagina 2-2.) en een TWAIN-compatibile scannerdriver (Zie *[Een document scannen met de TWAIN-driver.](#page-33-0)* op pagina 2-7.) Als u Windows® XP gebruikt, kunt u een willekeurige driver selecteren voor het scannen van documenten.

#### **Voor Windows® 98/98SE/Me/2000 Professional en Windows NT® 4.0**

De machine gebruikt een TWAIN-compatibele driver om vanuit uw toepassingen documenten te scannen. (Zie *[Een document scannen met de TWAIN-driver.](#page-33-0)* op pagina 2-7.)

#### **Voor Macintosh®**

De machine gebruikt een TWAIN-compatibele driver om vanuit uw toepassingen documenten te scannen.

Ga naar *[Scannen vanaf een Macintosh](#page-91-2)®* op pagina 7-13.

#### **Voor ScanSoft® PaperPort® 9.0SE en OmniPage® OCR (alleen Windows®)**

Ga naar *[ScanSoft® PaperPort® 9.0SE en OmniPage® OCR gebruiken](#page-41-0)* op pagina 2-15*.*

### <span id="page-28-0"></span>**Een document scannen met WIA-driver (alleen voor Windows® XP)**

#### <span id="page-28-1"></span>**WIA-compatibel**

Windows® XP gebruikt Windows® Image Acquisition (WIA) voor het scannen van beelden vanaf de machine. U kunt beelden rechtstreeks naar de PaperPort® 9.0SE viewer scannen, die door Brother bij uw machine werd geleverd, of u kunt beelden rechtstreeks naar andere softwaretoepassingen scannen als deze WIA of TWAIN ondersteunen.

#### <span id="page-28-2"></span>**Toegang krijgen tot de scanner**

1 Open uw softwaretoepassing voor het scannen van het document.

#### *A* Opmerking .

De instructies voor het scannen in deze handleiding hebben betrekking op ScanSoft® PaperPort® 9.0SE. De stappen voor het scannen met andere toepassingen kunnen variëren.

2 Selecteer **Scan** in het **Bestand** keuzemenu of selecteer de knop **Scan**.

Het deelvenster Scannen wordt links op het scherm weergegeven.

3 Selecteer **WIA-Brother MFC-XXXX** of **WIA-Brother DCP-XXXX** in de **Scanner** keuzelijst.

#### **Opmerking**

■ Wanneer de machine is aangesloten via:

Parallel-gebruik **WIA-Brother MFC-XXXX** of **WIA-Brother DCP-XXXX** USB-gebruik **WIA-Brother MFC-XXXX USB** of **WIA-Brother DCP-XXXX USB** LAN-gebruik **WIA-Brother MFC-XXXX LAN** of **WIA-Brother DCP-XXXX LAN** (Hierbij is XXXX uw modelnaam.)

■ Als u **TW-Brother XXXXXXX** selecteert, wordt de TWAIN-driver geactiveerd.

#### 4 Klik op **Scannen**.

Het dialoogvenster Scannen verschijnt:

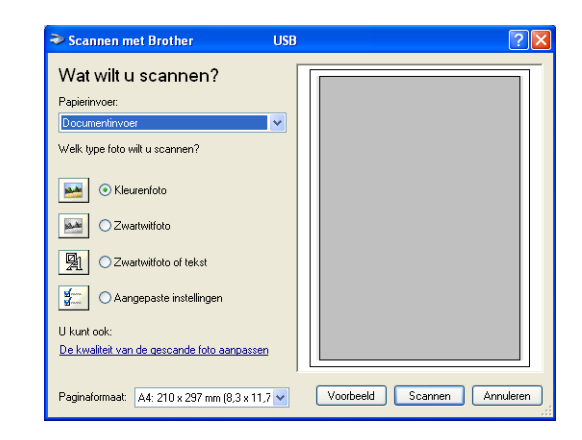

Scannen bij gebruik van Windows®

#### <span id="page-29-0"></span>**Een document naar de pc scannen (voor MFC-7225N)**

- **1** Uw document laden.
- Selecteer het type afbeelding (B).
- 3 Selecteer het **Paginaformaat** in de keuzelijst (D).

4 Als u geavanceerde instellingen wenst te maken, klikt u op **De kwaliteit van de gescande foto aanpassen** (C). U kunt **Helderheid**, **Contrast**, **Resolutie** en **Type** 

**afbeelding** selecteren in **Geavanceerde** 

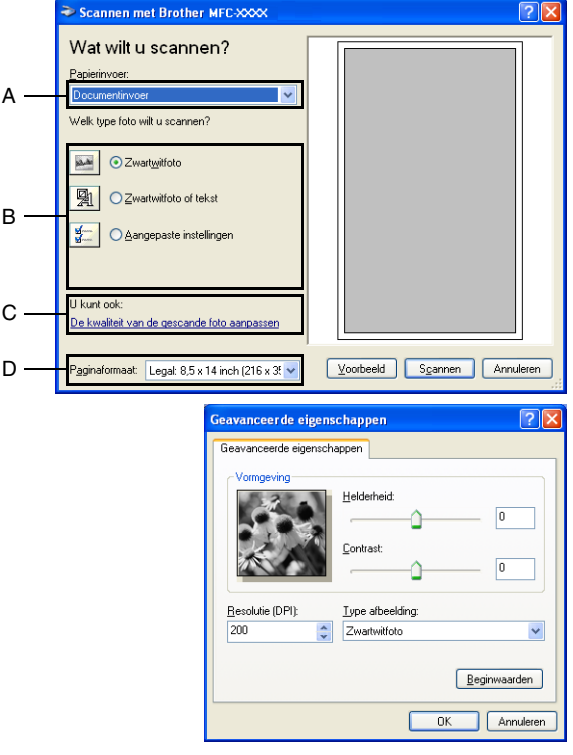

**eigenschappen**. Klik op de knop **OK** nadat u alle instellingen hebt gekozen.

5 Klik op de knop **Scannen** in het scandialoogvenster om met scannen van uw document te beginnen.

A

- **Opmerking**
- De hoogste resolutie die u kunt selecteren, is 1200 dpi.
- Voor hogere resoluties dan 1200 dpi gebruikt u de [Brother](#page-32-0) Scanner Utility. (Zie *Brother [scannerhulpprogramma \(niet beschikbaar voor MFC-7225N\)](#page-32-0)* op pagina 2-6.)
- U kunt alleen **Documentinvoer** selecteren in het **Papierinvoer** menu.

#### <span id="page-30-0"></span>**Een document naar de pc scannen (alleen DCP-7010L, DCP-7025, MFC-7420 en MFC-7820N)**

U kunt op twee manieren een hele pagina scannen. U kunt de ADF (automatische documentinvoer) of de glasplaat gebruiken. (ADF is niet beschikbaar voor DCP-7010L.)

Wanneer u een deel van de pagina wilt scannen en vervolgens wilt trimmen nadat u het document snel vooraf hebt gescand, plaatst u het document op de glasplaat (flatbed). (Zie *[Snel vooraf scannen om het te scannen](#page-35-0)  [gedeelte te trimmen](#page-35-0)* op pagina 2-9.)

#### **Een document scannen met de ADF (niet beschikbaar voor DCP-7010L)**

Uw document laden.

2 Selecteer de **Documentinvoer** in de **Papierinvoer** keuzelijst (A).

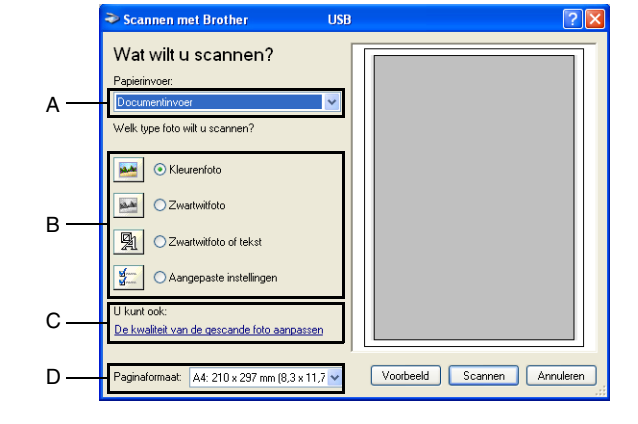

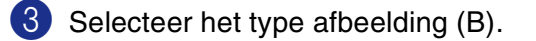

- 4 Selecteer het **Paginaformaat** in de keuzelijst (D).
- 5 Als u geavanceerde instellingen wenst te maken, klikt u op het tabblad **De kwaliteit van de gescande foto aanpassen** (C). U kunt **Helderheid**, **Contrast**, **Resolutie (DPI)** en **Type afbeelding** selecteren in **Geavanceerde eigenschappen**. Klik op de knop **OK** nadat u alle instellingen hebt gekozen.

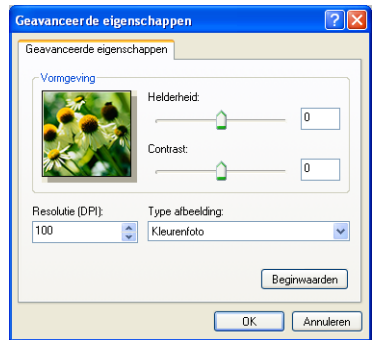

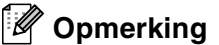

De hoogste resolutie die u kunt selecteren, is 1200 dpi.

■ Voor hogere resoluties dan 1200 dpi gebruikt u de [Brother](#page-32-0) Scanner Utility. (Zie *Brother [scannerhulpprogramma \(niet beschikbaar voor MFC-7225N\)](#page-32-0)* op pagina 2-6.)

6 Klik op de knop **Scannen** in het scandialoogvenster om met scannen van uw document te beginnen.

#### **Snel vooraf scannen om het te scannen gedeelte te trimmen via de glasplaat (alleen DCP-7010L, DCP-7025, MFC-7420 en MFC-7820N)**

De knop **Voorbeeld** wordt gebruikt om een voorbeeld van een beeld te bekijken, zodat u alle ongewenste delen kunt trimmen. Wanneer u tevreden bent met het getoonde voorbeeld, klikt u op de knop **Scan** in het scannervenster om het beeld te scannen.

1 Leg het document met de bedrukte zijde naar beneden op de glasplaat.

2 Selecteer **Flatbed** in de **Papierinvoer** keuzelijst (A).

#### $\overline{\mathscr{U}}$ **Opmerking**

Als uw machine niet over ADF beschikt, kunt u stap 2 overslaan.

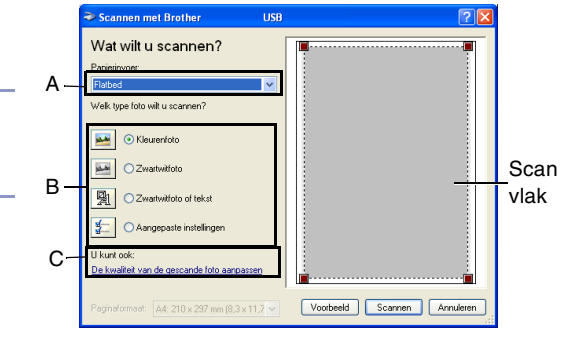

- **3** Selecteer het type afbeelding (B).
- 4 Klik in het dialoogvenster Scannen op de knop **Voorbeeld**. Het hele document wordt naar uw pc gescand en verschijnt in het scanvlak.
- 5 Om het deel dat u wilt scannen te selecteren, erop klikken met de linkermuisknop en de pijl naar het scanvlak slepen.

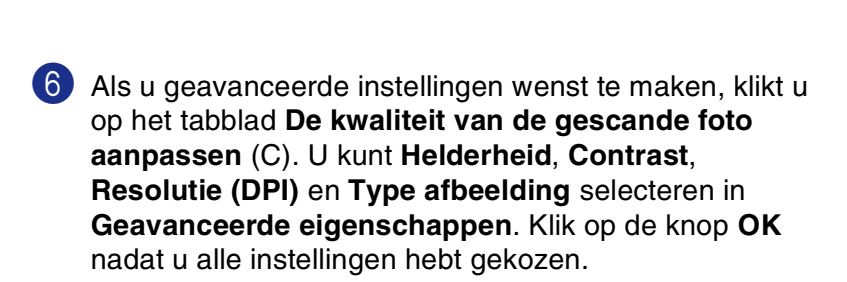

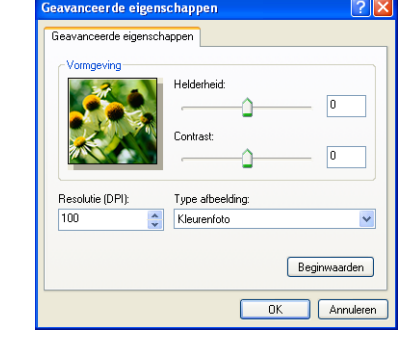

7 Klik op de knop **Scannen** in het scandialoogvenster om met scannen van uw document te beginnen. Nu wordt alleen het geselecteerde deel van het document in het venster PaperPort® 9.0SE (of het venster van uw softwaretoepassing) weergegeven.

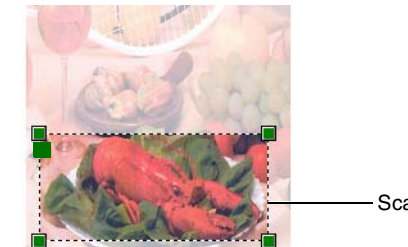

Scanvlak

**2**

#### <span id="page-32-0"></span>**Brother scannerhulpprogramma (niet beschikbaar voor MFC-7225N)**

Het **Scanner Toepassing** wordt gebruikt om de scannerdriver te configureren voor resoluties die hoger zijn dan 1200 dpi en om het maximum papierformaat te wijzigen. Wanneer u Legal wil instellen als standaardformaat, kunt u de instelling met dit hulpprogramma wijzigen. De nieuwe instellingen gelden pas nadat u uw pc opnieuw heeft gestart.

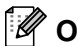

#### *C* Opmerking <u>equal</u>

De instelling **Maximale Scan Grootte** is niet beschikbaar voor de DCP-7010L.

#### **Het hulpprogramma uitvoeren:**

U kunt het hulpprogramma uitvoeren door het **Scanner Toepassing** te selecteren in het menu **Start**/**Alle Programmas**/**Brother**/**MFL-Pro Suite MFC-XXXXX**. (Hierbij is XXXX uw modelnaam.)

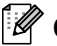

#### *C* Opmerking \_\_\_\_

Als u het document scant met een resolutie die hoger is dan 1200 dpi, kan het bestand erg groot worden. Controleer of er voldoende geheugen en ruimte op de harde schijf is voor het bestand dat u gaat scannen. Als de computer niet voldoende geheugen heeft of er niet voldoende vrije ruimte is op de harde schijf, kan de computer blijven hangen en kunt u uw bestand verliezen.

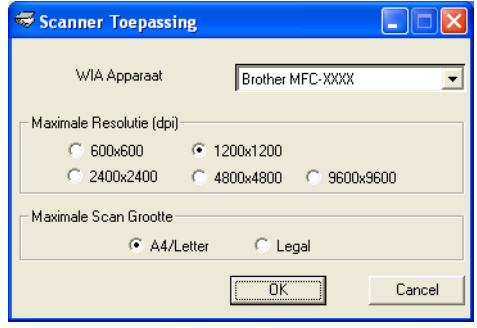

### <span id="page-33-0"></span>**Een document scannen met de TWAIN-driver.**

#### <span id="page-33-1"></span>**TWAIN-compatibel**

De software voor Brother MFL-Pro Suite wordt geleverd met een TWAIN-compatibele scannerdriver. TWAIN-drivers voldoen aan het algemene universele protocol voor communicatie tussen scanners en softwaretoepassingen. Dit betekent dat u niet alleen beelden rechtstreeks kunt scannen naar de PaperPort® 9.0SE viewer die met uw machine werd meegeleverd, maar dat u beelden ook rechtstreeks naar honderden andere softwaretoepassingen kunt scannen, mits deze toepassingen scannen met TWAIN ondersteunen. Het betreft hier populaire programma's zoals Adobe® PhotoShop®, Adobe® PageMaker®, CorelDraw® en vele andere toepassingen.

#### <span id="page-33-2"></span>**Toegang krijgen tot de scanner**

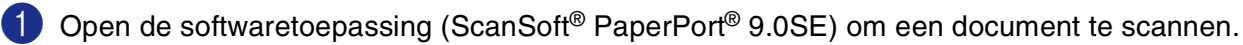

#### **Opmerking**

De instructies voor het scannen in deze handleiding hebben betrekking op ScanSoft® PaperPort® 9.0SE.

- 2 Selecteer **Scan** in het **Bestand** keuzemenu of selecteer de knop **Scan**. Het deelvenster Scannen wordt links in het scherm weergegeven.
- 3 Selecteer in de keuzelijst **Scanner** de scanner die u gebruikt.

#### **Opmerking**

Wanneer de machine is aangesloten via:

Parallel-gebruik **Brother MFC-XXXX** of **Brother DCP-XXXX**

USB-gebruik **Brother MFC-XXXX USB** of **Brother DCP-XXXX USB**

LAN-gebruik **Brother MFC-XXXX LAN** of **Brother DCP-XXXX LAN**

(Hierbij is XXXX uw modelnaam.)

Als u Windows® XP gebruikt, selecteert u **TW-Brother MFC-XXXX**, en niet **WIA-Brother MFC-XXXX**.

#### 4 Klik op **Scannen**.

Het dialoogvenster voor het instellen van de scanner wordt geopend:

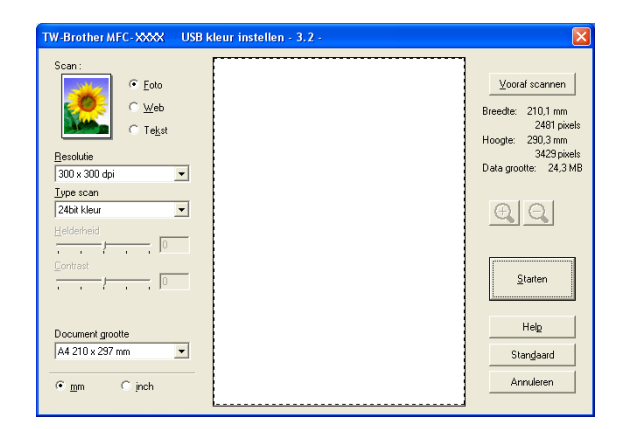

#### <span id="page-34-0"></span>**Een document naar de pc scannen**

U kunt een hele pagina scannen

—**OF**—

een deel van de pagina scannen nadat u het document snel (vooraf) hebt gescand.

#### **Een hele pagina scannen**

1 Uw document laden.

2 Pas in het scannervenster desgewenst de volgende instellingen aan:

- **Beeldtype** (A)
- **Resolutie** (B)
- **Type scan** (C)
- **Helderheid** (D)
- **Contrast** (E)
- **Document grootte** (F)

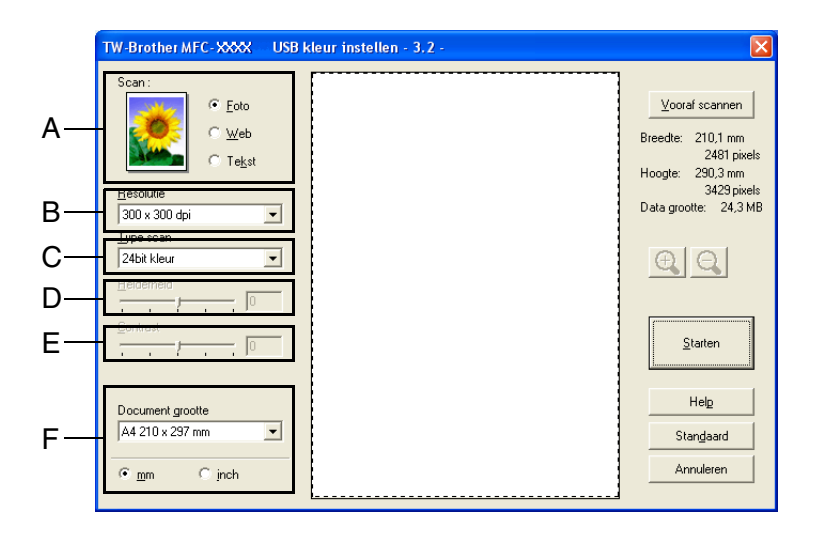

#### **Opmerking**

Als u een documentformaat hebt gekozen, kunt u het scanvlak bijstellen door er met de linkermuisknop op te klikken en het te verslepen. Dit is nodig wanneer u tijdens het scannen een deel van het beeld wilt trimmen. (Zie *[Instellingen in het scannervenster](#page-36-0)* op pagina 2-10.)

3 Klik op de knop **Starten** in het scannervenster.

Nadat het scannen is voltooid, klikt u op **Annuleren** om terug te keren naar het venster PaperPort® 9.0SE.

#### <span id="page-35-0"></span>**Snel vooraf scannen om het te scannen gedeelte te trimmen**

De knop **Vooraf scannen** wordt gebruikt om een voorbeeld van een beeld te bekijken, zodat u alle ongewenste delen kunt trimmen. Wanneer u tevreden bent met het getoonde voorbeeld, klikt u op de knop **Start** in het scannervenster om het beeld te scannen.

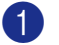

Uw document laden.

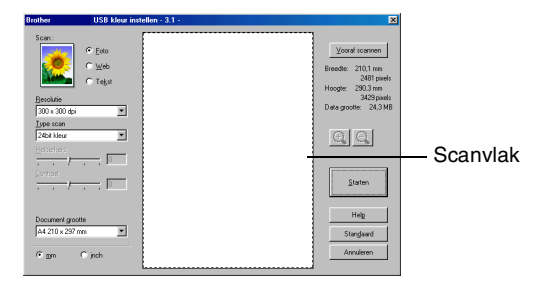

- 2 Selecteer de instellingen voor **Beeldtype**, **Resolutie**, **Type scan**, **Helderheid**, **Contrast** en **Document grootte**, zoals gewenst.
- 3 Klik in het dialoogvenster Scannerinstelling op de knop **Vooraf scannen**. Het hele document wordt naar de pc gescand en wordt in het scanvlak weergegeven.
- 4 Om het deel dat u wilt scannen te selecteren, erop klikken met de linkermuisknop en de pijl naar het scanvlak slepen.

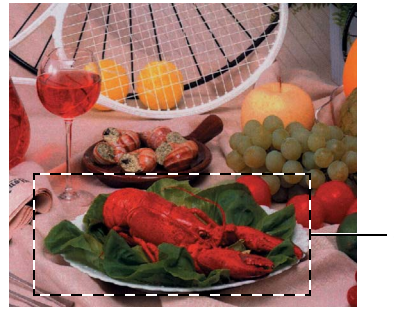

Scanvlak

### **Opmerking**

Als u het beeld vergroot met de knop  $\bigoplus$ , dan kunt u de knop  $\bigoplus$  gebruiken om het beeld weer naar de oorspronkelijke grootte terug te brengen.

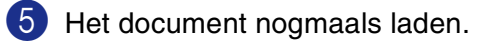

#### **Opmerking**

Wanneer uw model van het type flatbed is en u het document in stap 1 op de glasplaat hebt geplaatst, moet u deze stap overslaan.

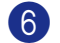

#### 6 Klik op **Starten**.

Nu wordt alleen het geselecteerde deel van het document in het venster PaperPort® 9.0SE (of het venster van uw softwaretoepassing) weergegeven.

7 Gebruik in het venster PaperPort® 9.0SE de opties die beschikbaar zijn om het beeld te verfijnen.
## **Instellingen in het scannervenster**

#### **Beeldtype**

Selecteer het type uitgevoerde beeld in **Foto**, **Web** of **Tekst**. **Resolutie** en **Type scan** zal worden gewijzigd voor iedere standaardinstelling.

De standaardinstellingen zijn als volgt:

(Voor DCP-7010L, DCP-7025, MFC-7420 en MFC-7820N)

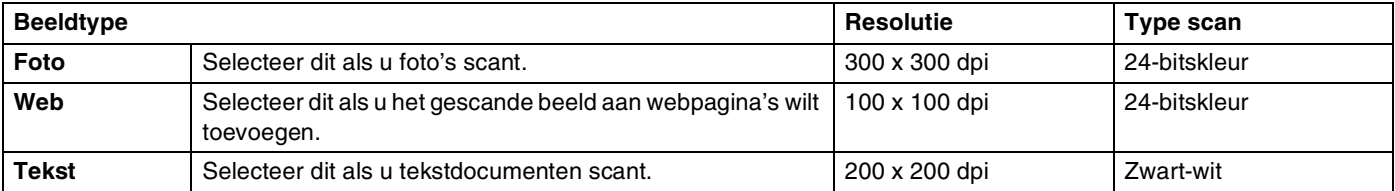

(Voor MFC-7225N)

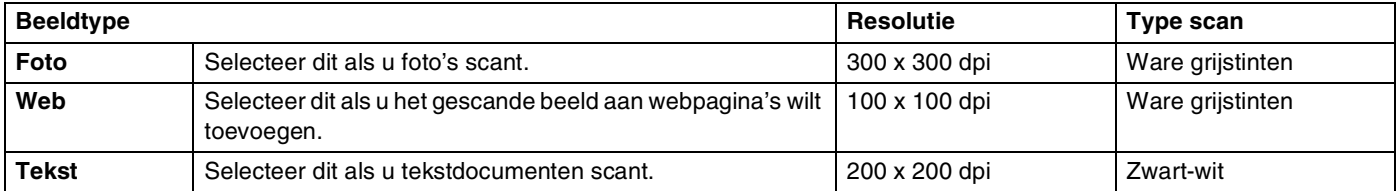

#### **Resolutie**

U kunt de scanresolutie wijzigen in de keuzelijst **Resolution**. Hogere resoluties nemen meer geheugen in beslag en vergen meer transfertijd, maar leveren een preciezer gescand beeld. In de onderstaande lijst wordt aangegeven welke resoluties u kunt selecteren.

- $\blacksquare$  100  $\times$  100 dpi
- 150  $\times$  150 dpi
- $\blacksquare$  200 × 200 dpi
- $\blacksquare$  300  $\times$  300 dpi
- $\blacksquare$  400  $\times$  400 dpi
- $\Box$  600  $\times$  600 dpi
- $\blacksquare$  1200 × 1200 dpi
- $\blacksquare$  2400 × 2400 dpi (niet beschikbaar voor MFC-7225N)
- $\blacksquare$  4800 × 4800 dpi (niet beschikbaar voor MFC-7225N)
- $\blacksquare$  9600 × 9600 dpi (niet beschikbaar voor MFC-7225N)

#### **Type scan**

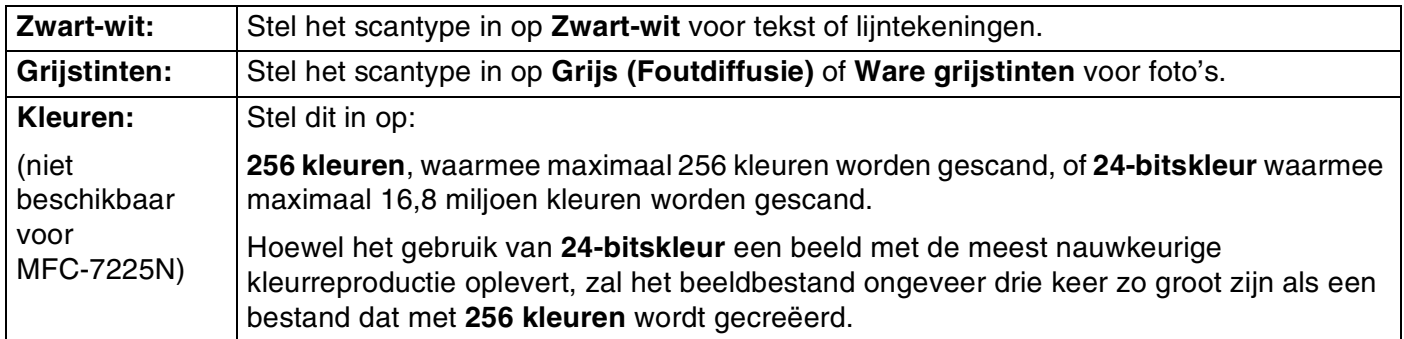

#### **Helderheid**

Stel de instelling voor helderheid bij (-50 tot 50) tot u het beste resultaat krijgt. De standaardwaarde is 0, wat als 'gemiddelde' instelling wordt beschouwd.

U kunt de helderheid instellen door het schuifbalkje naar rechts of naar links te slepen om het beeld lichter of donkerder te maken. U kunt ook een waarde voor de instelling in het vakje typen.

Als het gescande beeld te licht is, moet u voor de helderheid een lagere waarde opgeven en het document nogmaals scannen. Als het gescande beeld te donker is, moet u voor de helderheid een hogere waarde opgeven en het document nogmaals scannen.

## **Opmerking**

De instelling **Helderheid** is alleen beschikbaar wanneer **Zwart-wit** of **Grijs (Foutdiffusie)** of **Ware grijstinten** is geselecteerd.

#### **Contrast**

U kunt het contrast verhogen of verlagen door het schuifbalkje naar links of rechts te slepen. Het verhogen van het contrast benadrukt de donkere en lichte gedeelten van het beeld, terwijl het verlagen van het contrast meer detail weergeeft in de grijze zones. U kunt ook een waarde voor de instelling in het vakje typen.

## *C* Opmerking

De instelling **Contrast** kan alleen worden afgesteld als u één van de instellingen voor de grijswaardenschaal hebt geselecteerd. Ze is niet beschikbaar wanneer de instellingen **Zwart-wit** en **Kleur** als **Type scan** zijn geselecteerd.

Scannen bij gebruik van Windows®

#### **Document grootte**

Stel de grootte in op één van de volgende instellingen:

- A4 210 x 297 mm
- JIS B5 182 x 257 mm
- Letter  $8 \frac{1}{2} \times 11$  in
- **Legal 8 1/2 x 14 in**
- A5 148 x 210 mm
- **EXecutive 7 1/4 x 10 1/2 in**
- Business Card
- Foto 4 x 6 in
- Foto 2 5 x 8 in
- Foto L 89 x 127 mm
- Foto 2L 127 x 178 mm
- Briefkaat

Wanneer uw machine van het flatbed-type is (met uitzondering van MFC-7225N), kunt u visitekaartjes scannen. Als u visitekaartjes wilt scannen, selecteert u de grootte voor visitekaartjes en legt u het visitekaartje midden op de glasplaat, met de bedrukte zijde naar beneden.

Als u foto's of andere beelden scant die u in een tekstverwerker of een andere grafische toepassing wilt gebruiken, is het raadzaam om verschillende instellingen uit te proberen voor het contrast en de resolutie, zodat u altijd het beste resultaat krijgt.

Als u als formaat **Afwijkend** hebt geselecteerd, wordt het dialoogvenster **Afwijkend document grootte** geopend.

Voer de **Naam**, **Breedte** en **Hoogte** van het document in.

U kunt "mm" of "inch" kiezen als eenheid voor breedte en hoogte.

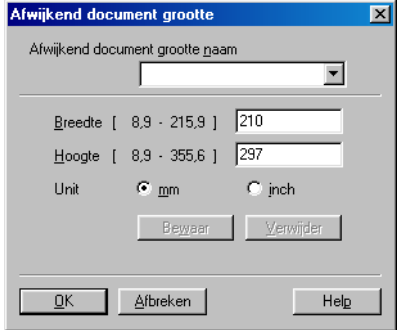

#### **Opmerking**

Het door u gespecificeerde papierformaat wordt op het scherm weergegeven.

- **Breedte:** toont de breedte van het scanvlak
- **Hoogte:** toont de hoogte van het scanvlak
- **Data grootte:** geeft bij benadering aan hoe groot de gegevens in Bitmap-formaat zijn. De andere bestandsformaten, zoals JPEG, hebben een andere grootte.

Vooraf scannen Breedte: 210,1 mm 2481 pixels Hoogte: 290,3 mm 3429 pixels

Data grootte: 24,3 MB

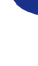

**2**

# **De scantoets gebruiken (voor gebruik van USB of parallelle kabel)**

**Opmerking**

Als u de Scantoets in een netwerk gebruikt, raadpleeg dan *[De scantoets gebruiken](#page-75-0)* op pagina 6-3.

Met de toets **Scan** op het bedieningspaneel kunt u documenten naar uw tekstverwerker, grafische toepassing, e-mailprogramma's of een map op de computer scannen. Het voordeel van de toets **Scan** is dat u kunt scannen zonder met de muis te klikken, zoals het geval is bij scannen vanaf uw computer.

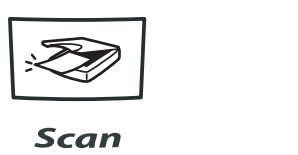

**MFC-7225N, MFC-7420, MFC-7820N**

**DCP-7010L, DCP-7025**

Scan

## **Opmerking**

- $\blacksquare$  U moet de machine eerst op uw Windows®-computer aansluiten en de juiste Brother-drivers voor uw versie van Windows® installeren, pas dan kunt u de toets **Scan** op het bedieningspaneel gebruiken. Raadpleeg het bijbehorende hoofdstuk voor meer informatie over het configureren van de toetsen van het ControlCenter2.0 voor het openen van de toepassing door u gekozen in **Scan**:
	- Voor Windows®, zie *[Het ControlCenter2.0 gebruiken \(voor Windows](#page-45-0)®)* op pagina 3-1.
	- Voor Macintosh®, zie *[Het ControlCenter2.0 gebruiken \(voor Mac OS](#page-102-0)® X 10.2.4 of recenter)* op pagina [7-24](#page-102-0).

#### **Scannen naar e-mail**

U kunt een document in zwart-wit (of een document in kleur voor de DCP-7010L, DCP-7025, MFC-7420 en MFC-7820N) als bijlage naar uw e-mail scannen. U kunt de **Scan** configuratie wijzigen. (Zie *E-mail* [op pagina](#page-49-0)  [3-5.](#page-49-0))

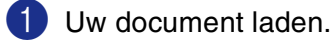

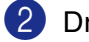

2 Druk op **Scan**.

 $3$  Druk op  $\triangle$  of  $\blacktriangledown$  om Scan n. e-mail te selecteren.

#### Druk op **Menu/Set** of **Set**.

De machine zal het document scannen, een bijlage creëren en uw e-mailprogramma starten met een nieuw e-mailbericht dat nog niet is geadresseerd.

#### **Naar beeld scannen**

U kunt een afbeelding naar uw grafische toepassing scannen en deze vervolgens bekijken en bewerken. U kunt de configuratie voor het scannen wijzigen. (Zie *[Beeld \(voorbeeld: Microsoft Paint\)](#page-48-0)* op pagina 3-4.)

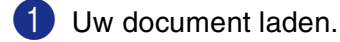

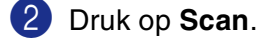

3 Druk op ▲ of ▼ om Scan naar beeld te selecteren.

Druk op **Menu/Set** of **Set**.

De machine begint het document te scannen.

## **Scannen naar OCR**

Als uw document uit tekst bestaat, kunt u deze automatisch door ScanSoft® Omnipage® OCR in een bewerkbaar tekstbestand laten omzetten, waarna u de tekst in uw tekstverwerker kunt weergeven om deze te bekijken en te bewerken. U kunt de configuratie voor het scannen wijzigen. (Zie *[OCR \(tekstverwerker\)](#page-49-1)* op [pagina 3-5.](#page-49-1))

1 Uw document laden.

2 Druk op **Scan**.

3 Druk op ▲ of ▼ om Scan naar OCR te selecteren.

Druk op **Menu/Set** of **Set**.

De machine begint het document te scannen.

#### **Scannen naar bestand**

U kunt een document in zwart-wit of kleur naar uw computer scannen en dit als een bestand in de map van uw keuze opslaan. Welk bestandstype en welke map worden gebruikt, is afhankelijk van de instellingen die u hebt gekozen in het scherm Scannen naar bestand van het ControlCenter2.0. (Zie *Bestand* [op pagina 3-6.](#page-50-0))

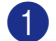

1 Uw document laden.

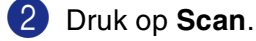

 $3$  Druk op  $\triangle$  of  $\blacktriangledown$  om Scan naar file te selecteren.

Druk op **Menu/Set** of **Set**.

De machine begint het document te scannen.

# **ScanSoft® PaperPort® 9.0SE en OmniPage® OCR gebruiken**

ScanSoft® PaperPort® 9.0SE voor Brother is een toepassing voor het beheren van documenten. U kunt PaperPort® 9.0SE gebruiken voor het weergeven van gescande documenten.

PaperPort® 9.0SE heeft een geavanceerd, maar gebruiksvriendelijk beheersysteem voor het organiseren van grafische afbeeldingen en tekstdocumenten. U kunt documenten met verschillende bestandsformaten combineren of "stapelen", waarna u ze kunt afdrukken, faxen of archiveren.

ScanSoft® PaperPort® 9.0SE kan via de programmagroep ScanSoft® PaperPort® 9.0SE worden geopend.

<span id="page-41-0"></span>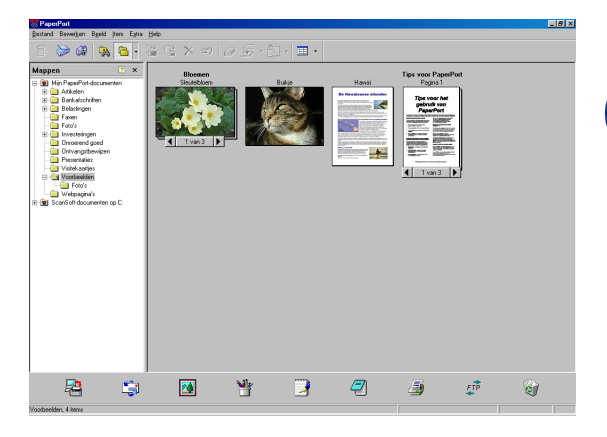

Dit hoofdstuk laat u alleen kennismaken met de basisfuncties van ScanSoft® PaperPort® 9.0SE.

De volledige gebruikershandleiding ScanSoft® PaperPort® 9.0SE, inclusief ScanSoft® OmniPage® OCR, staat op de documentatie op de cd-rom.

Als u MFL-Pro Suite installeert, worden ook ScanSoft® PaperPort® 9.0SE voor Brother en ScanSoft® OmniPage® OCR automatisch geïnstalleerd.

## **Opmerking**

Als u Windows<sup>®</sup> XP of Windows<sup>®</sup> 2000 Professional gebruikt, moet u zijn aangemeld als systeembeheerder.

## **Items bekijken**

In ScanSoft® PaperPort® 9.0SE kunt u items op diverse manieren bekijken:

**Bureaubladbeeld** toont een miniatuurweergave van elk item op een bureaublad of in een map.

Items in de geselecteerde map worden op het bureaublad van PaperPort® 9.0SE weergegeven. Er worden PaperPort® 9.0SE-items (MAX-bestanden) weergegeven, maar ook andere items die niet in PaperPort® 9.0SE zijn gemaakt (bestanden die in andere toepassingen zijn gemaakt).

Bij items die niet in PaperPort<sup>®</sup> 9.0SE zijn gemaakt, staat een pictogram dat aangeeft in welke toepassing het item was gemaakt; een item dat niet in PaperPort® 9.0SE is gemaakt, wordt weergegeven als een kleine rechthoekige miniatuurweergave, het eigenlijke beeld wordt niet getoond.

**Paginabeeld** toont een close-up van een enkele pagina en u kunt een PaperPort® 9.0SE-item openen door erop te dubbelklikken.

U kunt ook dubbelklikken op items die niet in PaperPort® 9.0SE zijn gemaakt; deze worden geopend als er op uw computer een toepassing is geïnstalleerd die het item kan weergeven.

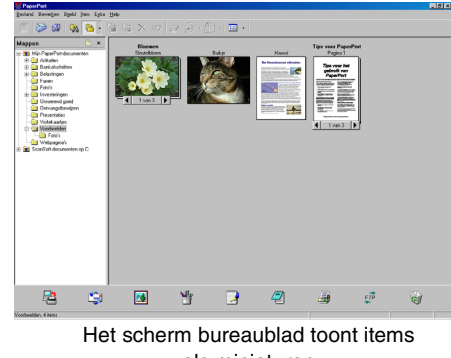

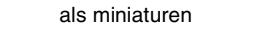

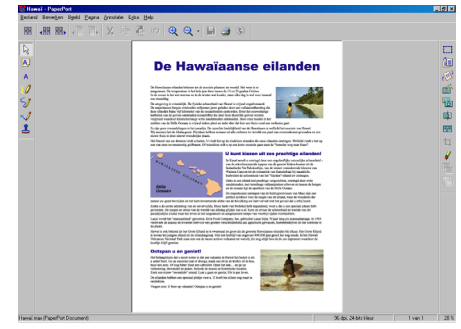

De paginaweergave toont elk item als een volledige pagina

#### **Uw items in mappen rangschikken**

PaperPort® 9.0SE heeft een gebruiksvriendelijk beheersysteem voor het ordenen van uw items. Het beheersysteem bestaat uit mappen en items die u kunt selecteren en op het scherm bureaublad kunt bekijken. Een item kan in PaperPort® 9.0SE zijn gemaakt of niet in PaperPort® 9.0SE:

- Mappen worden in de mapweergave in een hiërarchische structuur gerangschikt. U gebruikt dit venster om mappen te selecteren en om items op het scherm bureaublad te bekijken.
- U sleept een item gewoon naar een map en zet het daar neer. Zodra de map is gemarkeerd, laat u de muisknop los. Het item wordt dan in die map opgeslagen.
- Mappen kunnen worden "ingebed"—met andere woorden, binnen mappen kunnen andere mappen worden opgeslagen.
- Als u op een map dubbelklikt, worden de items in die map (zowel MAX-bestanden van PaperPort<sup>®</sup> 9.0SE als andere bestanden die niet in PaperPort® 9.0SE zijn gemaakt) op het bureaublad weergegeven.
- Voor het beheren van de mappen en items die op het scherm bureaublad worden weergeven kunt u ook Windows® Explorer gebruiken.

#### **Snelle koppelingen naar andere toepassingen**

ScanSoft<sup>®</sup> PaperPort<sup>®</sup> 9.0SE zal de meeste andere toepassingen op uw computer automatisch herkennen en daar een koppeling voor maken.

Op de balk Verzenden Naar onderaan het scherm bureaublad staan pictogrammen van de toepassingen waarnaar een snelkoppeling is gemaakt.

Als u een koppeling wilt gebruiken, sleept u een item naar één van de pictogrammen om de desbetreffende toepassing op te starten. De balk Verzenden Naar wordt bijvoorbeeld gebruikt om een item te selecteren en dit vervolgens te faxen.

Het volgende voorbeeld van een balk Zenden Naar toont diverse toepassingen met koppelingen naar PaperPort® 9.0SE.

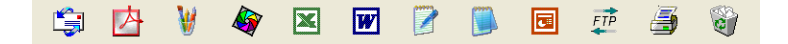

Als PaperPort<sup>®</sup> 9.0SE één van de toepassingen op uw computer niet automatisch herkent, kunt u handmatig een koppeling maken met behulp van de opdracht **New Program Link...**.

(Raadpleeg de documentatie van PaperPort® 9.0SE op de cd-rom voor meer informatie over het maken van nieuwe koppelingen.)

## **Met ScanSoft® Omnipage® OCR kunt u tekst in een beeld omzetten in tekst die u kunt bewerken**

ScanSoft® PaperPort® 9.0SE kan de tekst op een ScanSoft® PaperPort® 9.0SE-item (wat eigenlijk een beeld van de tekst is) snel omzetten in tekst die u met een tekstverwerker kunt bewerken.

PaperPort® 9.0SE gebruikt de optische tekenherkinningstoepassing ScanSoft® OmniPage® OCR, die bij PaperPort® 9.0SE wordt geleverd.

#### —**OF**—

PaperPort® 9.0SE kan desgewenst het reeds op uw computer geïnstalleerde OCR-programma gebruiken. U kunt het hele item converteren, of met gebruikmaking van de opdracht **Tekst kopiëren** kunt u ook slechts een deel van de tekst selecteren en alleen dit deel converteren.

Door een item naar het pictogram van een tekstverwerker snelkoppeling te slepen en het op dit pictogram neer te zetten, wordt de ingebouwde OCR-toepassing van PaperPort® opgestart. U kunt desgewenst ook uw eigen OCR-toepassing gebruiken.

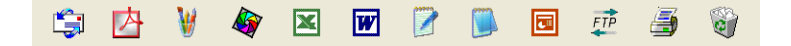

#### **Items uit andere toepassingen importeren**

U kunt items scannen, maar u kunt items ook op verschillende andere manieren naar PaperPort® 9.0SE overbrengen en in PaperPort® 9.0SE-bestanden (MAX-bestanden) omzetten:

- Vanuit een andere toepassing, zoals Microsoft<sup>®</sup> Excel, printen naar het scherm bureaublad.
- Importbestanden die in andere bestandsformaten zijn opgeslagen, zoals Windows® Bitmap (BMP) of Tag Image File Format (TIFF).

#### **Items in andere formaten exporteren**

U kunt PaperPort® 9.0SE-items in diverse populaire bestandsformaten exporteren of opslaan, bijvoorbeeld BMP, JPEG, TIFF, PDF en zichzelf uitpakkende bestanden.

U kunt bijvoorbeeld een bestand voor een webpagina maken en dit als een JPEG-bestand exporteren. Webpagina's gebruiken voor het weergeven van beelden vaak JPEG-bestanden.

#### **Een beeldbestand exporteren**

- 1 Selecteer de opdracht **Opslaan als** in het keuzemenu op het scherm van PaperPort® 9.0SE. Het dialoogvenster Opslaan als 'XXXXX' wordt geopend.
- 2 Selecteer het station en de directory waar u het bestand wilt opslaan.
- 3 Geef een nieuwe bestandsnaam op en kies het bestandstype of selecteer een naam in het tekstvak voor de bestandsnaam. (U kunt door de mappen en bestandsnamen bladeren om een naam en locatie te kiezen.)
- 4 Selecteer de knop **Opslaan** om uw bestand op te slaan, of **Stop** om terug te keren naar PaperPort® 9.0SE zonder het bestand op te slaan.

## **PaperPort® 9.0SE en ScanSoft® OmniPage® OCR verwijderen**

*Voor Windows*® *98/98SE/Me e Windows NT*® *4.0:*

Selecteer **Start**, **Instellingen**, **Configuratieschern**, **Software** en het tabblad **Installeren en verwijderen**.

Selecteer **PaperPort** uit de lijst en klik op de knop **Software**.

*Voor Windows*® *2000 Professional:*

Selecteer **Start**, **Instellingen**, **Configuratieschern** en **Software**.

Selecteer **PaperPort** uit de lijst en klik op de knop **Wijzigen/Verwijderen**.

*Voor Windows*® *XP:*

Selecteer **Start**, **Configuratieschern**, **Software**.

Selecteer **PaperPort** uit de lijst en klik op de knop **Wijzigen of Verwijderen**.

**3**

# **Het ControlCenter2.0 gebruiken (voor Windows®)**

# **ControlCenter2.0**

Het ControlCenter2.0 is een softwareprogramma waarmee u snel en eenvoudig toegang hebt tot uw meest gebruikte programma's. Met het ControlCenter2.0 worden deze toepassingen automatisch geladen. Het ControlCenter2.0 heeft zes categorieën met functies:

<span id="page-45-0"></span>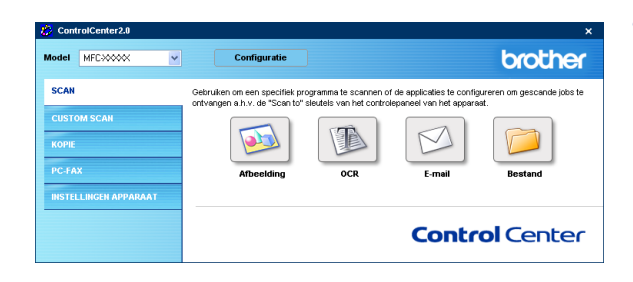

- 1 Rechtstreeks scannen naar een bestand, e-mail, tekstverwerker of grafische toepassing van uw keuze.
- 2 U kunt programmeerbare scanknoppen configureren om aan de vereisten van uw eigen toepassing te voldoen.
- **3** Toegang tot de kopieerfuncties via uw computer.
- 4 Toegang tot de "PC-Fax"-toepassingen op uw apparaat. (niet beschikbaar voor DCP-7010L en DCP-7025)
- 5 Open de instellingen om uw apparaat te configureren. (niet beschikbaar voor DCP-7010L en DCP-7025)
- U kunt selecteren welke machine verbinding maakt met het ControlCenter2.0 in de keuzelijst **Model**.
- U kunt het configuratievenster voor elke functie ook openen door op de knop **Configuratie** te klikken.

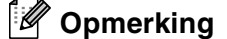

- De functies die in het ControlCenter 2.0 kunnen worden gebruikt, zijn afhankelijk van het model.
- Om een ander aangesloten model te kunnen kiezen uit de keuzelijst, is het nodig dat de MFL-Pro software voor dat model op uw PC is geïnstalleerd.

## **Het automatisch laden in ControlCenter2.0 uitschakelen**

Als u het ControlCenter2.0 via het startmenu hebt gestart, verschijnt het pictogram op de taakbalk. U kunt het venster ControlCenter2.0 openen door te dubbelklikken op het pictogram **.** 

Als u niet wilt dat het ControlCenter2.0 automatisch wordt gestart als de computer wordt gestart;

- 1 Klik met de rechtermuisknop op het pictogram ControlCenter2.0 **33 For a stock in de taakbalk en** selecteer **Voorkeuren**.
- 2 Het voorkeurvenster van ControlCenter2.0 verschijnt; deselecteer vervolgens het selectievakje **Start het ControlCenter op de computer startup** weg.

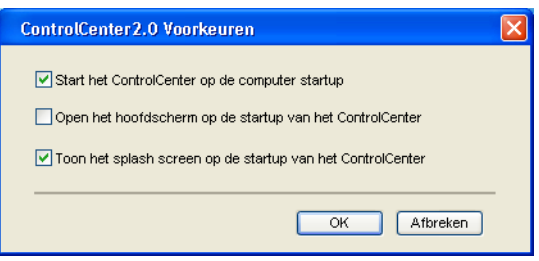

3 Klik op **OK** om het venster te sluiten.

#### **SCAN**

Dit gedeelte bevat vier knoppen voor de toepassingen **Scannen naar Aflbeelding**, **Scannen naar OCR**, **Scannen naar E-mail** en **Scannen naar Bestand**.

- Afbeelding (standaard: Microsoft Paint) hiermee kunt u een pagina rechtstreeks naar een grafische viewer/editor scannen. U kunt selecteren naar welke toepassing de scan wordt overgebracht, bijvoorbeeld MS Paint, Corel PhotoPaint, Adobe PhotoShop of ieder ander soort grafisch bewerkingsprogramma dat op uw computer is geïnstalleerd.
- **OCR** *(standaard: MS WordPad)* hiermee kunt een pagina of document scannen, de OCR-toepassing automatisch starten en de tekst en alle soorten grafische beelden naar een tekstverwerker overbrengen. U kunt selecteren naar welke tekstverwerker de scan wordt overgebracht, bijvoorbeeld WordPad, MS Word, Word Perfect of een andere tekstverwerker die op uw computer is geïnstalleerd.
- **E-mail** *(standaard: uw standaard e-mailprogramma)* hiermee kunt u een pagina of document als normale bijlage rechtstreeks naar een e-mailtoepassing scannen. U kunt het bestandstype en de resolutie van de bijlage selecteren.
- **Bestand** hiermee kunt u rechtstreeks naar een bestand scannen en dit op een schijf opslaan. U kunt het bestandstype en de map van bestemming wijzigen, indien nodig.

Met het ControlCenter2.0 kunt u de hardware voor de toets **Scan** voor elke scanfunctie op uw machine configureren. Selecteer de **Device Button** in het configuratiemenu voor alle **SCAN** knoppen.

## **CUSTOM SCAN**

U kunt de knopnaam en instellingen voor elk van deze knoppen naar eigen wens aanpassen, door met de rechtermuisknop te klikken op een knop en de configuratiemenu's te volgen.

#### **KOPIE**

**Kopie** — hiermee kunt u de pc en een printerdriver voor geavanceerde kopieerbewerkingen gebruiken. U kunt de pagina op de machine scannen en de kopieën afdrukken met een van de functies van de printerdriver van de machine—**OF**—u kunt de kopieën naar een standaard printerdriver verzenden die op de pc is geïnstalleerd, ook netwerkprinters.

U kunt de gewenste instellingen op maximaal vier toetsen configureren.

## **PC-FAX (niet beschikbaar voor DCP-7010L en DCP-7025)**

Deze knoppen zijn voor het verzenden en ontvangen van faxen met de toepassing Brother PC-Fax.

- **Zenden** hiermee kunt u een pagina of document scannen en het beeld automatisch met de Brother-PC-Fax-software als een fax vanaf de pc verzenden. (Zie *[Faxen via de pc](#page-60-0)* op pagina 5-1.)
- **Ontvangen** door op deze knop te klikken kunt u een PC-Fax ontvangen. Als u de ontvangstsoftware voor PC-Fax start, verandert deze knop in View Received om de toepassing te openen en de ontvangen fax te zien. (Zie *[PC-Fax Ontvangen instellen.](#page-71-0)* op pagina 5-12.) Voordat u de functie PC-Fax ontvangen gebruikt, moet u vanuit het menu op het bedieningspaneel van de machine de optie PC-Fax ontvangen selecteren. (Zie *PC Fax Rx instellen* in de Gebruikershandleiding.)

**Opmerking**

Als de machine op een netwerk is aangesloten, kunt u de functie **Receive** niet gebruiken.

- **Adressenlijst** hiermee kunt u het adresboek voor Brother PC-Fax openen. (Zie *[Brother Adresboek](#page-65-0)* op [pagina 5-6.](#page-65-0))
- **Setup** hiermee kunt u de verzendinstellingen voor PC-Fax configureren. (Zie *[Sending instelling](#page-61-0)* op [pagina 5-2](#page-61-0)*.*)

## **DEVICE SETTING (niet beschikbaar voor DCP-7010L en DCP-7025)**

U kunt de instellingen van de machine configureren.

- **Remote Setup** hiermee kunt u het programma Remote Setup openen. (Zie *[MFC Remote Setup](#page-59-0)* op [pagina 4-1](#page-59-0)*.*)
- **Quick-Dial** hiermee kunt u het venster Kiesgeheugen voor Remote Setup openen. (Zie *MFC Remote Setup* [op pagina 4-1](#page-59-0)*.*)

## **Opmerking**

Als de machine op een netwerk is aangesloten, kunt u de functie **Remote Setup** en **Quick-Dial** niet gebruiken.

# **SCAN**

Dit gedeelte bevat vier knoppen voor de toepassingen **Scannen naar Afbeelding**, **Scannen naar OCR**, **Scannen naar E-mail** en **Scannen naar Bestand**.

Tot deze vier selecties kan toegang worden gekregen vanuit ControlCenter2.0 of via de scantoets op het bedieningspaneel van de machine. De toepassing van bestemming, het bestandstype en de scaninstellingen worden afzonderlijk geconfigureerd door het kiezen van de tabbladen Bedieningsknop Software of Bedieningsknop Apparaat in het configuratievenster van ControlCenter2.0.

## <span id="page-48-0"></span>**Beeld (voorbeeld: Microsoft Paint)**

Met de functie **Scannen naar Afbeelding** kunt u een beeld rechtstreeks naar uw grafische toepassing voor bewerking van het beeld scannen. Als u de standaardinstellingen wilt wijzigen, klikt u op de rechtermuisknop en selecteert u **Bedieningsknop Software** of **Bedieningsknop Apparaat**.

Als u de toepassing van bestemming wilt wijzigen, selecteert u de betreffende toepassing in de keuzelijst **Doel Applicatie**. U kunt een toepassing aan de lijst toevoegen door op de knop **Toevoegen** te klikken. Voer de **Applicatienaam** (max. 30 tekens) en de **Applicatie locatie** in. U kunt de locatie van de toepassing ook vinden als u op de knop and klikt. Kies het **Type Bestand** in de keuzelijst.

U kunt toepassingen die u hebt toegevoegd, verwijderen door de **Applicatienaam** te selecteren en te klikken op de knop **Verwijderen**.

el MFC-XXXX Cont brother **SCAN** .<br>In of de applicaties te configureren om gescande jobs te<br>ritroleoaneel van het apparaat. lek programma te scar<br>se tell sledels con bot t. **Control Center** 

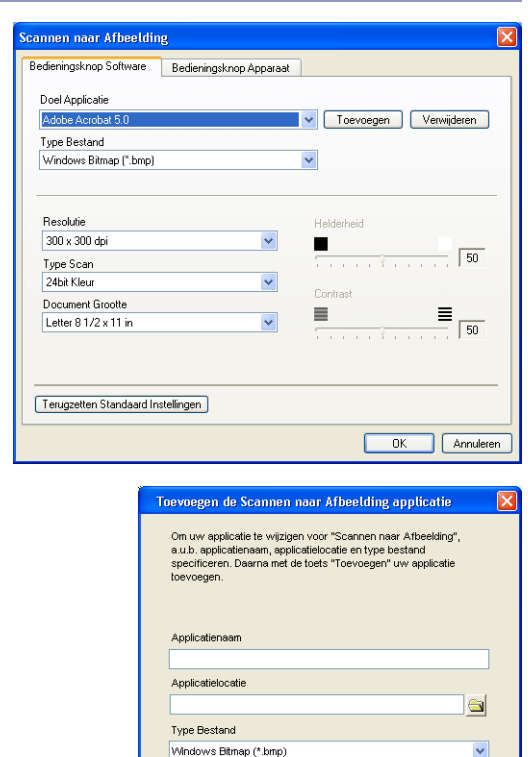

Maak uw selecties in de desbetreffende keuzelijst om het bestandstype of de scaninstellingen te veranderen.

#### **Opmerking**

Deze functie is ook beschikbaar voor Scannen naar e-mail en Scannen naar OCR. Dit venster kan afhankelijk van de functie variëren.

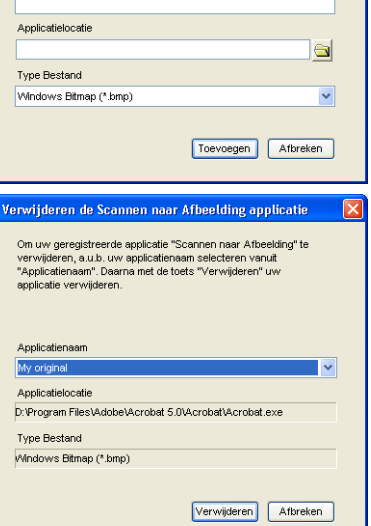

## <span id="page-49-1"></span>**OCR (tekstverwerker)**

**Scannen naar OCR** converteert de gegevens van het grafische beeld naar tekst die in een tekstverwerker kan worden bewerkt. U kunt het standaard tekstverwerkingsprogramma wijzigen.

Als u **Scannen naar OCR** wilt configureren, klik met de rechtermuisknop op de knop en **Bedieningsknop Software**  of selecteer **Bedieningsknop Apparaat**.

Als u de tekstverwerkingstoepassing wilt wijzigen, selecteert u de juiste tekstverwerkingstoepassing in de keuzelijst **Doel Applicatie**. U kunt een toepassing aan de lijst toevoegen door op de knop **Toevoegen** te klikken. U kunt een toepassing verwijderen door op de knop **Verwijderen** te klikken.

U kunt ook de andere instellingen voor deze selectie configureren.

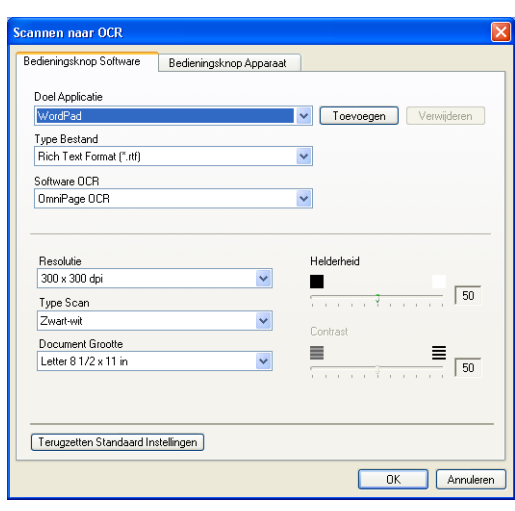

## <span id="page-49-0"></span>**E-mail**

Met de functie **Scannen naar E-mail** kunt u een document naar uw standaard e-mailprogramma scannen, zodat u de gescande taak als bijlage kunt versturen. Om u de standaard e-mailtoepassing of het bestandstype van de bijlage te wijzigen, klikt u met de rechtermuisknop op de knop en selecteert u **Bedieningsknop Software** of **Bedieningsknop Apparaat**.

Om het e-mailprogramma te wijzigen, selecteert u het gewenste e-mailprogramma in de keuzelijst **E-mail Programma**. U kunt een toepassing aan de lijst toevoegen door op de knop **Toevoegen** te klikken. U kunt een toepassing verwijderen door op de knop **Verwijderen** te klikken.

U kunt ook de andere instellingen die worden gebruikt om bestandsbijlagen aan te maken, wijzigen.

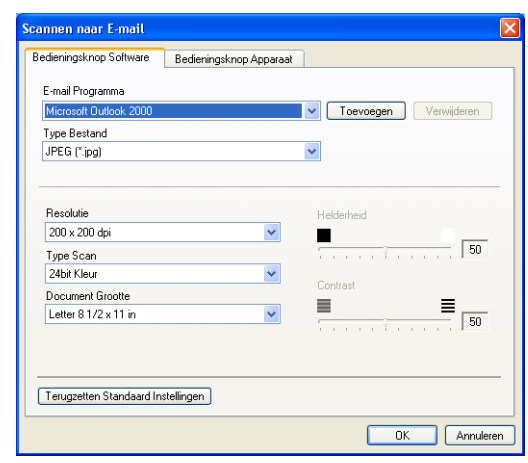

## <span id="page-50-1"></span>**Bestandsbijlagen**

U kunt kiezen uit de volgende lijst met bestandstypen als bijlage bij uw e-mail of om in een map op te slaan.

**Type Bestand** — Selecteer in de keuzelijst in welk soort bestand de gescande beelden moeten worden opgeslagen.

```
Windows Bitmap (*.bmp)
JPEG (*.jpg)
TIFF - Uncompressed (*.tif)
TIFF - Compressed (*.tif)
TIFF Multi-page - Uncompressed (*.tif)
TIFF Multi-page - Compressed (*.tif)
Portable Network Graphics (*.png)
PDF (*.pdf)
```
## **Opmerking**

Aanvullende ondersteuning voor bestandsformaat is beschikbaar door te scannen naar PaperPort<sup>®</sup> 9.0SE en vervolgens opslaan als functie te gebruiken en het bestandsformaat te kiezen. (Zie *ScanSoft[® PaperPort®](#page-41-0) [9.0SE en OmniPage](#page-41-0)® OCR gebruiken* op pagina 2-15.)

De andere bestandstypen die ondersteund worden zijn:

TIFF - Groep 4 (\*.tif)

TIFF - Klasse F (\*.tif)

TIFF Multi-page - Groep 4 (\*.tif)

TIFF Multi-Page - Klasse F (\*.tif)

#### <span id="page-50-0"></span>**Bestand**

Met de knop **Scannen naar Bestand** kunt u een beeld scannen en dit als een bepaald bestandstype in een directory op uw pc opslaan. Zo kunt u uw papieren documenten op eenvoudige wijze archiveren. Klik met de rechtermuisknop op de knop en selecteer **Bedieninsknop Software** of **Bedieningsknop Apparaat** om het bestandstype te configureren en het bestand in een map op te slaan.

Selecteer het bestandstype voor het opgeslagen beeld door uit de keuzelijst **Type Bestand** te selecteren. U kunt het bestand opslaan in de standaardmap die wordt weergegeven in het vak **Bestemmingsfolder** of u kunt een andere map/directory selecteren door op de knop  $\Box$  te klikken.

## **Opmerking**

Raadpleeg voor een lijst met ondersteunde bestandstypen *[Bestandsbijlagen](#page-50-1)* op pagina 3-6.

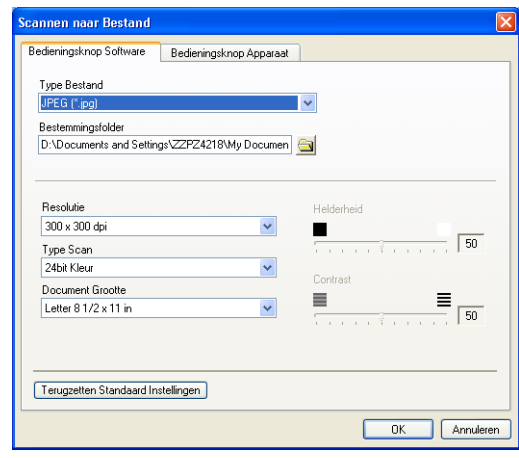

# **CUSTOM SCAN**

Er zijn vier knoppen waarmee u uw eigen voorkeuren en configuratie kunt instellen voor uw type scannen.

Als u een knop wilt configureren, klikt u met de rechtermuisknop op de knop, en het configuratievenster verschijnt. U kunt kiezen uit vier soorten scanfuncties, **Scannen naar Aflbeelding**, **Scannen naar OCR**, **Scannen naar E-mail** en **Scannen naar Bestand**.

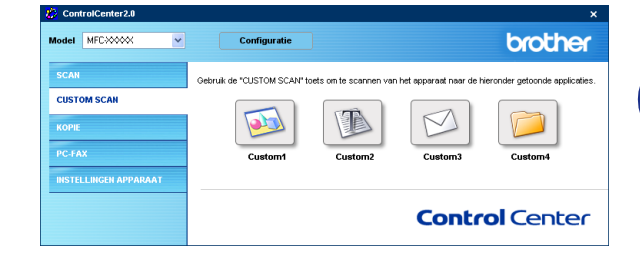

**Scannen naar Albeelding:** Met deze instelling kunt u een pagina rechtstreeks naar een grafische viewer/editorsoftware scannen. U kunt elk type beeldbewerkingstoepassing op uw computer als toepassing van bestemming selecteren.

**Scannen naar OCR:** Gescande documenten worden naar bewerkbare tekstbestanden omgezet. Als u een OCR-softwarepakket van een ander merk op uw pc geïnstalleerd hebt, kunt u dit selecteren. U kunt de toepassing ook selecteren voor bewerkbare tekst.

**Scannen naar E-mail:** Gescande beelden worden als bijlage aan een e-mailbericht gekoppeld. Als u meer dan één e-mailtoepassing op uw systeem hebt, kunt u kiezen welke e-mailtoepassing er moet worden gebruikt. U kunt ook het bestandstype voor de bijlage selecteren en een lijst samenstellen van e-mailadressen uit het adresboek van uw e-mailtoepassing, zodat u de bijlage sneller kunt verzenden.

**Scannen naar Bestand:** Met deze instelling kunt u een gescand beeld opslaan in een map op de harde schijf van een lokale computer of netwerkcomputer. U kunt ook het bestandstype selecteren.

#### **Een programmeerbare knop instellen**

Lees de onderstaande richtlijnen om de knop te configureren.

#### **Scannen naar Afbeelding:**

In het **Algemeen** tabblad

U kunt een naam van maximaal 30 tekens invoeren in het veld **Naam voor Custom**. Deze naam wordt de naam van de knop.

Selecteer het type scan in het veld **Scan Actie**.

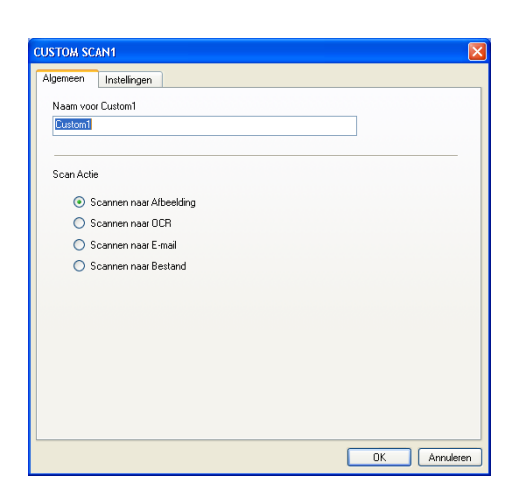

Verwijderen

 $\sqrt{50}$ 

 $\equiv$   $\frac{1}{\sqrt{50}}$ 

 $\sqrt{2}$ 

 $\equiv$  $\vert$ 

 $\ddot{\phantom{0}}$  $\blacksquare$ 

 $\vert \mathbf{v} \vert$ 

**USTOM SCAN1** Algemeen Instellingen Doel applicatie

Microsoft Paint Tune Bestand

**Besolutie** 300 x 300 dpi

Type Scan

24bit Kleur Document Grootte

Letter 8 1/2 x 11 in

Windows Bitmap (".bmp)

#### In het **Instellingen** tabblad

U kunt de instellingen **Doel applicatie**, **Type Bestand**, **Resolutie**, **Type Scan**, **Document Grootte**, **Helderheid** en **Contrast** selecteren.

#### **Scannen to OCR:**

In het **Algemeen** tabblad

U kunt een naam van maximaal 30 tekens invoeren in het veld **Naam voor Custom**. Deze naam wordt de naam van de knop.

Selecteer het type scan in het veld **Scan Actie**.

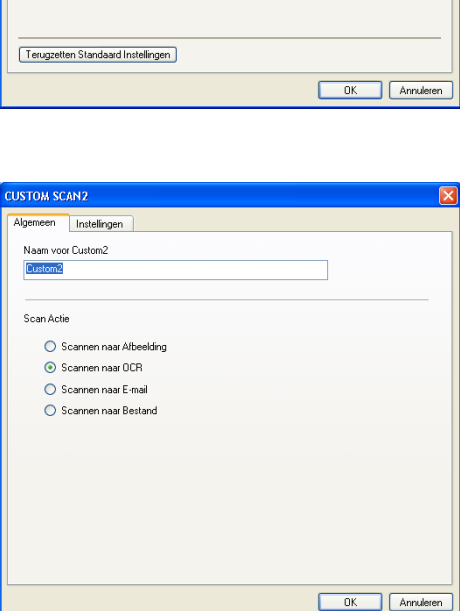

#### In het **Instellingen** tabblad

U kunt de instellingen **Doel applicatie**, **Type Bestand**, **Software OCR**, **Resolutie**, **Type Scan**, **Document Grootte**, **Helderheid** en **Contrast** selecteren.

#### **Scannen naar e-mail:**

In het **Algemeen** tabblad

U kunt een naam van maximaal 30 tekens invoeren in het veld **Naam voor Custom**. Deze naam wordt de naam van de knop.

Selecteer het type scan in het veld **Scan Actie**.

# In het **Instellingen** tabblad

U kunt de instellingen **E-mail Programma**, **Type Bestand**, **Resolutie**, **Type Scan**, **Document Grootte**, **Helderheid** en **Contrast** selecteren.

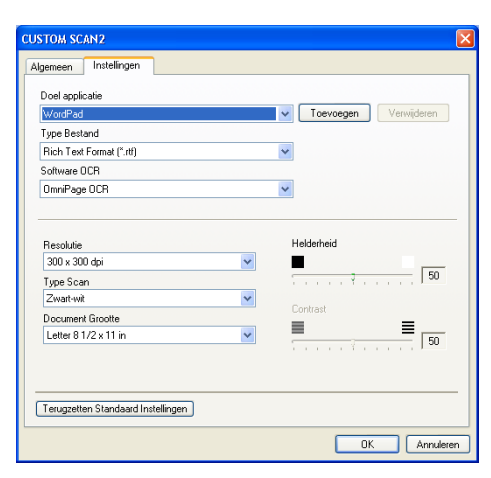

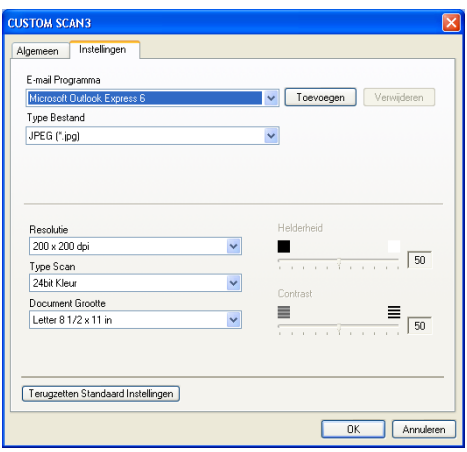

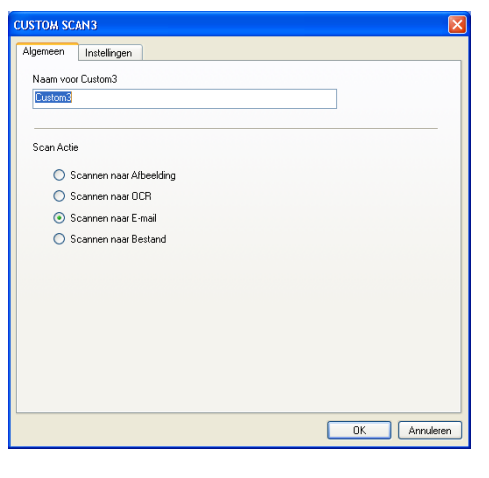

#### **Scannen naar bestand:**

#### In het **Algemeen** tabblad

U kunt een naam van maximaal 30 tekens invoeren in het veld **Naam voor Custom**. Deze naam wordt de naam van de knop.

Selecteer het type scan in het veld **Scan Actie**.

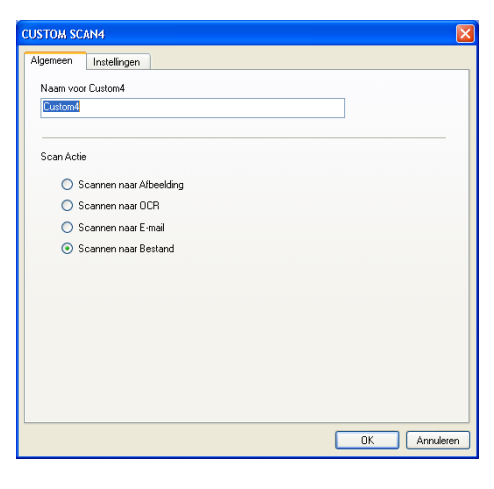

In het **Instellingen** tabblad

Selecteer het bestandsformaat in de keuzelijst **Type Bestand**. U kunt het bestand verzenden naar de standaardmap die wordt weergegeven in het vak **Bestemmingsfolder** of u kunt een andere map selecteren met de knop **.** 

U kunt ook de instellingen **Resolutie**, **Type Scan**, **Document Grootte**, **Helderheid** en **Contrast** selecteren.

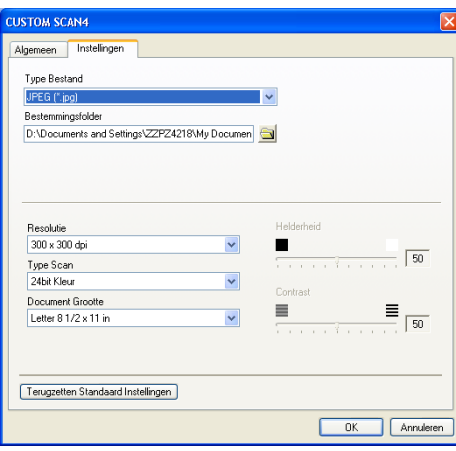

**3 - 10**

# **KOPIE**

De knoppen **Kopie** (1-4) kunnen worden aangepast zodat u de functies in de Brother-printerdrivers voor geavanceerde kopieerfuncties (zoals N-in-1-afdrukken) optimaal kunt gebruiken.

Voordat u de knoppen **Kopie** kunt gebruiken, moet u eerst de printerdriver configureren door met de rechtermuisknop te klikken op de knop.

U kunt een naam van maximaal 30 tekens invoeren in het veld **Naam voor Kopie** en de **Kopieer Reden** selecteren.

In het veld **Scaninstellingen** kunt u de instellingen **Resolutie**, **Type Scan**, **Document Grootte**, **Helderheid** en **Contrast** selecteren.

Voordat de configuratie van de knop **Kopie** voltooid is, moet u de **Naam Printer** instellen. Klik vervolgens op de knop **Printer Opties** om de instellingen van de printerdriver weer te geven.

#### *Capmerking* 2008

Het scherm **Printer Opties** is afhankelijk van het model printer dat u hebt geselecteerd.

In het venster voor de instellingen van de printerdriver kunt u de geavanceerde instellingen voor afdrukken selecteren.

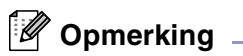

De kopieerknoppen kunnen pas worden gebruikt nadat u ze hebt geconfigureerd.

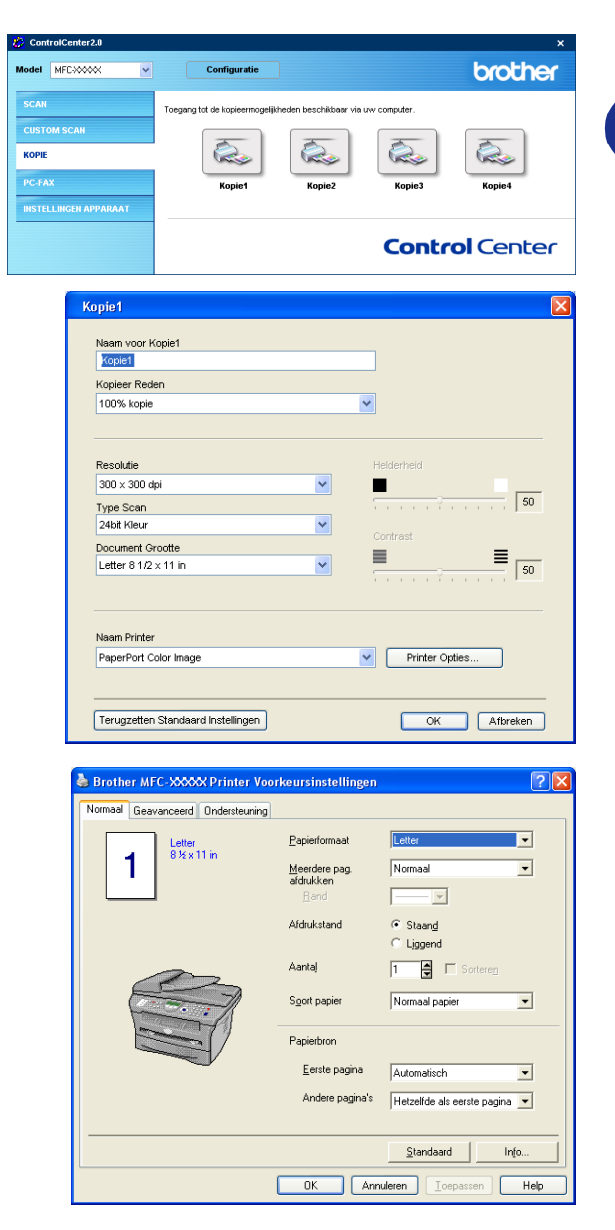

# **PC-FAX (niet beschikbaar voor DCP-7010L en DCP-7025)**

In dit deel kunt u de software voor het verzenden of ontvangen van een PC-Fax openen of het adresboek bewerken door op de juiste knop te klikken.

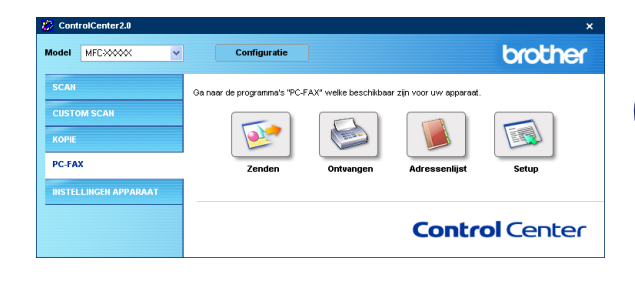

## **Zenden**

Met de knop **Zenden** kunt u een document scannen en het beeld automatisch vanaf de pc als een fax versturen met de Brother PC-Fax-software. (Zie *[Faxen via de pc](#page-60-0)* op pagina 5-1.)

Om de instellingen voor **Zenden** te wijzigen, klikt u met de rechtermuisknop op de knop om het configuratievenster te openen. U kunt de instellingen **Resolutie**, **Type Scan**, **Document Grootte**, **Helderheid** en **Contrast** wijzigen.

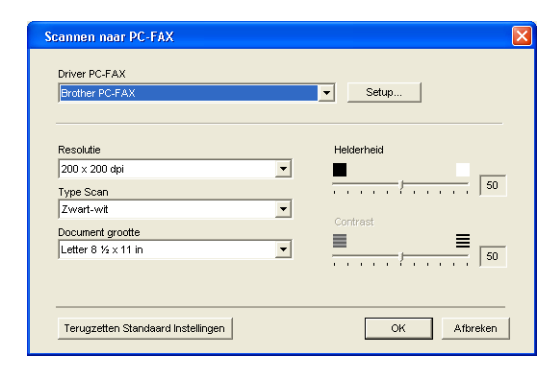

## **Ontvangen / Bekijk Ontvangen**

Met de knop **Ontvangen** kunt u PC-Faxen op uw computer ontvangen. Als u op deze knop klikt, wordt de ontvangstsoftware van PC-Fax geactiveerd en worden er faxgegevens ontvangen. (Zie *[PC-Fax Ontvangen uitvoeren](#page-71-1)* [op pagina 5-12](#page-71-1).)

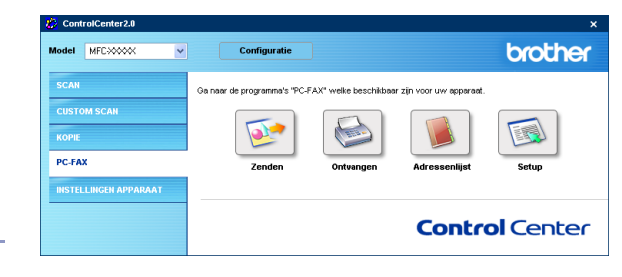

#### **Opmerking**  $\mathscr{U}$

Als de machine op een netwerk is aangesloten, kunt u deze functie niet gebruiken.

Als de ontvangstsoftware voor PC-Fax loopt, verschijnt de knop **Bekijk Ontvangen** om de viewertoepassing te openen. (PaperPort® 9.0SE)

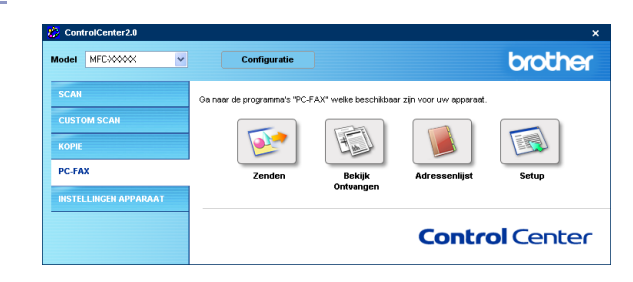

## **Adressenlijst**

Met de knop **Adressenlijst** kunt u contacten uit uw adresboek configureren, toevoegen, aanpassen of verwijderen. Als u op deze knop klikt, opent u het adresboekvenster en kunt u de gegevens bewerken. (Zie *[Brother Adresboek](#page-65-0)* op pagina 5-6.)

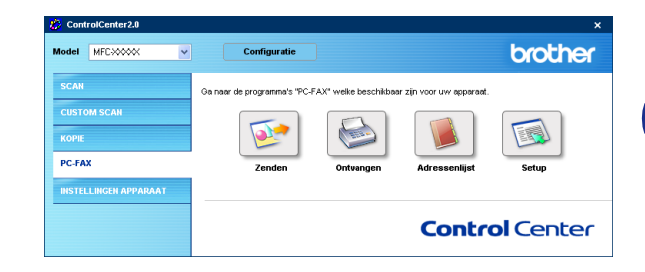

## **Setup**

Als u op de knop **Setup** klikt, kunt u de gebruikersinstellingen voor de PC-Fax-toepassing configureren. (Zie *[Gebruikersinformatie instellen](#page-60-1)* op pagina 5-1.)

# **APPARAATINSTELLINGEN (niet beschikbaar voor DCP-7010L en DCP-7025)**

In dit deel kunt u de machineinstellingen configureren door op de knop te klikken.

## **Opmerking**

Als de machine op een netwerk is aangesloten, kunt u deze functie niet gebruiken.

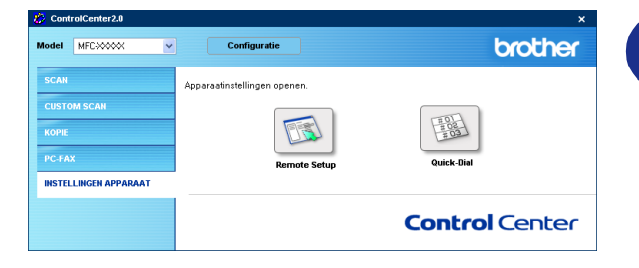

## **Remote Setup**

Met de knop **Remote Setup** kunt u het venster van het programma Remote Setup openen, om de menu-instellingen te configureren.

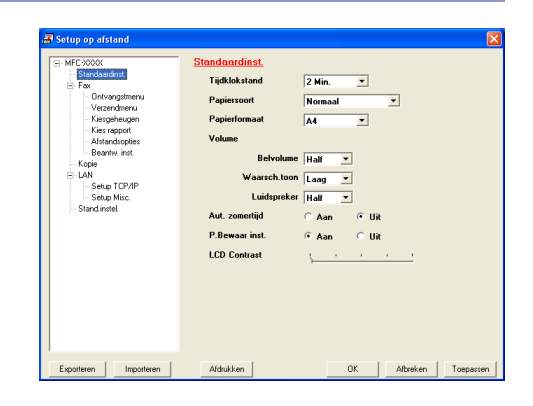

## **Quick-Dial**

Met de knop **Quick-Dial** kunt u het venster **Kiesgeheugen** van het programma Remote Setup openen, zodat u de kiesnummers van uw pc naar de machine eenvoudig kunt instellen of wijzigen.

![](_page_58_Figure_11.jpeg)

# **4**

# **MFC Remote Setup gebruiken (voor Windows®)**

**(niet beschikbaar voor DCP-7010L en DCP-7025)** 

# <span id="page-59-0"></span>**MFC Remote Setup**

Met behulp van de toepassing MFC Remote Setup kunt u verscheidene MFC-instellingen configureren vanaf een Windows®-toepassing. Als u deze toepassing opent, worden de instellingen van de machine automatisch overgebracht naar uw pc en weergegeven op uw computerscherm. Als u de instellingen wijzigt, kunt u deze direct naar de machine overbrengen.

![](_page_59_Picture_5.jpeg)

**4**

# **Opmerking**

U kunt de toepassing MFC Remote Setup niet gebruiken wanneer de machine via een netwerk is aangesloten. (Zie de netwerkhandleiding.)

Selecteer in het **Start** menu **Programma**'**s**, **Brother**, **MFL-Pro Suite MFC-XXXX** (waarbij XXXX uw modelnaam is), en selecteer vervolgens **MFC Op aftand instellen**.

#### **De knop OK**

Als u op **OK** klikt, worden de nieuwe instellingen naar de machine overgebracht. Als er een foutmelding wordt gegeven, wordt het programma MFC Remote Setup afgesloten, waarna u de correcte gegevens opnieuw moet invoeren en op **OK** moet klikken.

#### **De knop Afbreken**

Met de knop **Afbreken** wordt de toepassing MFC Remote Setup afgesloten zonder dat de nieuwe instellingen aan de machine worden doorgegeven.

#### **De knop Toepassen**

Als u op de knop **Toepassen** klikt, worden de nieuwe instellingen aan de machine doorgegeven zonder dat de toepassing Remote Setup wordt afgesloten, zodat u nog andere wijzigingen kunt aanbrengen.

#### **De knop Afbrukken**

Met de knop **Afbrukken** kunnen de geselecteerde items op de machine worden afgedrukt. U kunt echter pas afdrukken nadat de nieuwe instellingen van MFC Remote Setup aan de machine zijn doorgegeven. Klik op de knop **Toepassen** om de nieuwe gegevens naar de machine over te brengen. Daarna kunt u op de knop **Afbrukken** klikken om een actuele afdruk te krijgen.

#### **De knop Exporteren**

Klik op de knop **Exporteren** om de huidige instellingen in een bestand op te slaan.

#### **De knop Importeren**

Klik op de knop **Importeren** om de instellingen in het opgeslagen bestand op het scherm MFC Remote Setup te lezen.

## **Opmerking**

U kunt de knoppen **Exporteren** en **Importeren** gebruiken om diverse sets instellingen voor uw machine op te slaan en te gebruiken.

**5**

# **Brother PC-Fax-software gebruiken (voor Windows®)**

**(niet beschikbaar voor DCP-7010L en DCP-7025)**

# <span id="page-60-0"></span>**Faxen via de pc**

Met Brother PC-Fax kunt u vanaf uw pc toepassingen en documentbestanden als standaardfax verzenden. U maakt een bestand op uw pc dat u als een fax vanaf de pc kunt verzenden. U kunt bovendien een voorblad met opmerkingen toevoegen. U hoeft alleen de ontvangende partijen in te voeren als leden of groepen in uw PC-Fax-adresboek, of u voert het adres of faxnummer van de contactpersoon in de gebruikersinterface in. U kunt dan de zoekfunctie gebruiken om snel de namen in het adresboek te zoeken en daar een fax naartoe te sturen.

#### **Opmerking**

- Het maximum aantal faxen dat als "groepsverzending" verstuurd kan worden met PC-Fax is 50 faxnummers.
- Als u Windows<sup>®</sup> XP of Windows<sup>®</sup> 2000 Professional gebruikt, moet u zijn aangemeld als beheerder.
- Ga naar het Brother Solutions Center voor de nieuwste updates voor Brother PC-Fax. Ga naar [http://solutions.brother.com/](http://solutions.brother.com)

## <span id="page-60-1"></span>**Gebruikersinformatie instellen**

1 Selecteer in het **Start** startmenu **Programma's**, **Brother**, **MFL-Pro Suite MFC-XXXX** (waarbij XXXX uw modelnaam is), en selecteer vervolgens **PC-FAX Instelling**.

Het dialoogvenster **Brother PC-FAX Setup** verschijnt.

- 2 U moet deze informatie invoeren om de koptekst en het voorblad van de fax te maken.
- 3 Klik op **OK** om de **Gebruikersinformatie** op te slaan.
- *A* Opmerking

U kunt de gebruikersinformatie openen in het dialoogvenster FAX Zenden door op  $\mathbb{R}$  te klikken.

(Zie *[Bestand verzenden als PC-Fax met](#page-69-0)  [faxstijl-gebruikersinterface](#page-69-0)* op pagina 5-10.)

![](_page_60_Picture_159.jpeg)

## <span id="page-61-1"></span><span id="page-61-0"></span>**Sending instelling**

#### Klik op het tabblad **Verzenden** in het dialoogvenster **Brother PC-FAX Setup**.

De gebruiker kan kiezen tussen twee gebruikersinterfaces: Stijl e-mail of fax. Als u de gebruikersinterface wilt wijzigen, selecteert u de gewenste instelling: stijl e-mail of fax. (Zie *[Gebruikersinterface](#page-62-0)* op pagina 5-3.)

#### **Toegang tot buitenlijn**

Als u een nummer moet invoeren om toegang te krijgen tot een buitenlijn, moet u dit nummer hier invoeren. Dit nummer is soms nodig voor een lokaal PABX (PBX)-telefoonsysteem (als u bijvoorbeeld het cijfer 9 moet kiezen om in uw kantoor toegang te krijgen tot een buitenlijn).

#### **Kop opnemen**

Als u helemaal boven aan uw faxbericht een regel met koptekst wenst af te drukken, selecteert u dit vakje.

![](_page_61_Picture_73.jpeg)

## <span id="page-62-0"></span>**Gebruikersinterface**

Selecteer de gewenste gebruikersinterface in het tabblad **Verzenden**.

U kunt de **E-mail stijl** of de **Faxstijl** stijl kiezen.

![](_page_62_Picture_4.jpeg)

**E-mailstijl**

![](_page_62_Picture_6.jpeg)

 $\star$ 

 $\overline{0}$ 

 $\,\,\sharp\,$ 

Stop (<u>X</u>)

Start  $(0)$ 

#### **Faxstijl**

## **Adresboek**

Als Outlook® Express op uw pc is geïnstalleerd, kunt u selecteren welk adresboek moet worden gebruikt voor het versturen van een PC-Fax, het Brother-adresboek of Outlook® Express via het tabblad **Adresboek**.

Voer voor het adresboekbestand het pad en de bestandsnaam in van de database waarin de adresboekinformatie staat.

#### —**OF**—

Gebruik de knop **Bladeren** om de gewenste database te zoeken.

Als u Outlook® Express selecteert, kunt u het adresboek van Outlook® Express gebruiken als u in het verzendvenster op de knop adresboek klikt.

![](_page_63_Picture_7.jpeg)

![](_page_63_Figure_8.jpeg)

## **Een voorblad instellen**

Klik in het dialoogvenster PC-Fax op  $\Box$  om toegang te krijgen tot het instelscherm PC-Fax Voorblad.

Het dialoogvenster **Brother PC-FAX Voorblad Setup** verschijnt.

![](_page_64_Picture_4.jpeg)

## **Informatie voor het voorblad invoeren**

#### **Aan**

**Formulier**

#### **Opmerking**

Typ de opmerking die op het voorblad moet worden afgedrukt.

#### **Formulier**

Selecteer het gewenste formaat voor het voorblad.

#### **Importeer BMP-bestand**

Op het voorblad kunt u een bitmap-bestand, zoals uw bedrijfslogo, invoegen.

Selecteer het BMP-bestand met behulp van de bladerknop en selecteer vervolgens de gewenste uitlijning.

#### **Tel het Voorblad**

Als het vakje Voorblad Tellen is geselecteerd, wordt het voorblad in de paginanummering opgenomen. Als dit vakje niet is geselecteerd, wordt het voorblad niet meegeteld.

# **Opmerking**

Als u een fax naar meerdere personen verzendt, worden de gegevens van de geadresseerden niet op het voorblad afgedrukt.

**5 - 6**

Brother PC-Fax-software gebruiken (voor Windows®)

# **Snelkiezen instelling**

Klik op het tabblad **Snelkies** in het dialoogvenster **Brother PC-FAX Setup**. (Deze functie is alleen beschikbaar als u de gebruikersinterface **Faxstijl** hebt geselecteerd.)

Onder de tien snelkiestoetsen kunt u namen of groepen opslaan.

#### **Een adres registreren op een snelkieslocatie:**

- Klik op de snelkieslocatie die u wilt programmeren.
- 2 Klik op de naam of de groep die u onder de snelkieslocatie wilt opslaan.
- 3 Klik op **Toevoegen >>** om de informatie op te slaan.

#### **Een snelkieslocatie wissen:**

- 1 Klik op de snelkieslocatie die u wilt wissen.
- 2 Klik op **Wissen** om de informatie te wissen.

## <span id="page-65-0"></span>**Brother Adresboek**

Selecteer in het **Start** menu **Programma's**, **Brother**, **MFL-Pro Suite MFC-XXXX** (waarbij XXXX uw modelnaam is), en klik vervolgens op **PC-FAX Adresboek**.

Het dialoogvenster **Brother Adresboek** verschijnt:

![](_page_65_Picture_116.jpeg)

![](_page_65_Picture_117.jpeg)

**5**

## **Iemand in het adresboek opnemen**

In het dialoogvenster **Brother Adresboek** kunt u informatie over namen en groepen toevoegen, bewerken of verwijderen.

1 Klik in het dialoogvenster Adresboek op het pictogram om iemand toe te voegen.

Het dialoogvenster **Brother Adresboek Leden Setup** verschijnt:

2 Voer in dit dialoogvenster voor de naaminstelling de gegevens van de betreffende persoon in. **Naam** is een verplicht veld. Klik op **OK** om de informatie op te slaan.

![](_page_66_Picture_189.jpeg)

#### **Nummergroepen voor het groepsverzenden instellen**

Als u op de pc regelmatig dezelfde fax naar verscheidene mensen verzendt, kunt u hun gegevens combineren tot een groep.

**1** Klik in het dialoogvenster **Brother Adresboek** op het **pound a** pictogram om een groep te maken.

Het dialoogvenster **Brother Adresboek Groepen Setup** verschijnt:

- 2 Typ de naam voor de nieuwe groep in het veld **Groepsnaam**.
- 3 Selecteer uit de lijst **Beschikbare Namen** ieder lid dat u wilt opnemen in de groep, en klik op **Toevoegen >>**.

De leden die u aan de groep toevoegt, worden toegevoegd in het vak **Groepsleden**.

4 Als alle leden aan de groep zijn toegevoegd, klikt u op **OK**.

#### **Gegevens van groepsleden bewerken**

- 1 Selecteer het lid of de groep die u wilt bewerken.
- Klik op het pictogram  $\mathbb{Z}$  Bewerken.
- Wijzig de gegevens van het lid of de groep.
- 4 Klik op **OK** om uw wijzigingen op te slaan.

![](_page_66_Picture_20.jpeg)

## **Een naam of een groep verwijderen**

![](_page_67_Picture_2.jpeg)

Selecteer de naam of de groep die u wilt verwijderen.

Klik op het pictogram **Produkter Verwijderen**.

3 Wanneer het **Bevestig item verwijderen** dialoogvenster verschijnt, klikt u op **OK**.

## **Het adresboek exporteren**

U kunt het volledige adresboek als een ASCII-tekstbestand (\*.csv) exporteren. U kunt voor bepaalde leden ook een Vcard selecteren en maken, die bij alle uitgaande e-mail van de verzender zal worden gevoegd. (Een Vcard is een elektronisch visitekaartje waarop de contactinformatie van de afzender staat.)

#### **Het volledige, huidige adresboek exporteren:**

![](_page_67_Picture_9.jpeg)

**Opmerking** Als u een Vcard maakt, moet u eerst de naam selecteren.

Als u in stap 1 Vcard selecteert, wordt **Opslaan als type: Visitekaartje (\*.vcf)**.

1 Selecteer in het adresboek **Bestand**, zet de muisaanwijzer op **Exporteren**, en klik vervolgens op **Tekst** —**OF**—

klik op **Visitekaartje** en ga naar Stap 5.

2 Selecteer in de kolom **Beschikbare items** de gegevensvelden die u wilt exporteren en klik vervolgens op **Toevoegen>>**.

![](_page_67_Picture_15.jpeg)

## **Opmerking**

Selecteer de items in de volgorde waarin ze moeten worden weergegeven.

3 Als u exporteert naar een ASCII-bestand, selecteert u **Deelteken** - **Tab** of **Komma**. Hierbij wordt een **Tab** of **Komma** ingevoegd om de gegevensvelden van elkaar te scheiden.

![](_page_67_Picture_19.jpeg)

- 4 Selecteer **OK** om de gegevens op te slaan.
- 5 Typ de naam voor het bestand en selecteer vervolgens **Opslaan**.

![](_page_67_Picture_185.jpeg)

![](_page_67_Picture_23.jpeg)

## **In het adresboek importeren**

U kunt ASCII-tekstbestanden (\*.csv) of Vcards (elektronische visitekaartjes) in uw adresboek importeren.

#### **Een ASCII-tekstbestand importeren:**

1 Selecteer in het adresboek **Bestand**, zet de muisaanwijzer op **Importeren**, en klik vervolgens op **Tekst** —**OF**—

klik op **Visitekaartje** en ga naar Stap 5.

2 Selecteer in de kolom **Beschikbare items** de gegevensvelden die u wilt importeren en klik vervolgens op **Toevoegen >>**.

![](_page_68_Picture_7.jpeg)

Selecteer de velden uit deze lijst in dezelfde volgorde als waarin ze worden vermeld in het tekstbestand dat voor het importeren wordt gebruikt.

- 3 Selecteer welk scheidingsteken moet worden gebruikt: **Deelteken** - **Tab** of **Komma**, afhankelijk van het bestandsformaat dat u gaat importeren.
- 4 Klik op **OK** om de gegevens te importeren.
- 5 Typ de naam voor het bestand en selecteer vervolgens **Openen**.

#### **Opmerking**

Indien u in stap 1 een tekstbestand hebt geselecteerd, is het **Bestandstypen: Tekstbestanden (\*.csv)**.

![](_page_68_Picture_15.jpeg)

![](_page_68_Picture_16.jpeg)

## <span id="page-69-0"></span>**Bestand verzenden als PC-Fax met faxstijl-gebruikersinterface**

1 Maak een bestand in Word, Excel, Paint, Draw of een andere toepassing op uw pc.

2 Selecteer **Afdrukken** in het **Bestand** menu. Het dialoogvenster **Afdrukken** verschijnt.

![](_page_69_Picture_4.jpeg)

![](_page_69_Picture_5.jpeg)

De faxstijl-gebruikersinterface verschijnt; als dit niet het geval is, selecteert u de instelling voor de

3 Selecteer **Brother PC-FAX** als uw printer en klik

vervolgens op **Afdrukken**.

gebruikersinterface zoals beschreven op [pagina 5-2.](#page-61-1)

- 4 Voer het faxnummer in. Volg hiervoor één van de volgende methoden:
- Gebruik de kiestoetsen om het nummer in te voeren.
- Klik op één van de 10 **Snelkie**s knoppen.
- Klik op de knop **Adresboek** en selecteer vervolgens een lid of een groep uit het adresboek.

![](_page_69_Picture_12.jpeg)

Als u een fout hebt gemaakt, kunt u alle gegevens wissen met de knop **Wissen**.

- 5 Als u ook een voorblad wilt verzenden, klikt u op **Voorblad Aan** en vervolgens op het pictogram Voorblad  $\Box$  om de informatie op het voorblad in te vullen of te bewerken.
- 6 Klik op **Start** om de fax te versturen.

#### **Opmerking**

Als u de verzending wilt annuleren klikt u op **Stop**.

#### **Redial**

Als u een nummer opnieuw wilt kiezen, klikt u op **Herkiezen** om door de laatste vijf faxnummers te bladeren, waarna u op **Start** klikt.

## **Bestand verzenden als PC-Fax met interface in e-mailstijl**

- 1 Maak een bestand in Word, Excel, Paint, Draw of een andere toepassing op uw pc.
- 2 Selecteer **Afdrukken** in het **Bestand** menu. Het dialoogvenster **Afdrukken** verschijnt.

![](_page_70_Picture_4.jpeg)

Selecteer **Brother PC-FAX** als uw printer en klik vervolgens op **Afdrukken**.

De gebruikersinterface in e-mailstijl verschijnt; als dit niet het geval is, selecteert u de instelling voor de gebruikersinterface zoals beschreven op [pagina 5-2.](#page-61-1)

![](_page_70_Picture_151.jpeg)

- 4 Typ in het veld **Aan:** het faxnummer van de geadresseerde. U kunt de faxnummers ook in het adresboek selecteren door op de knop **Aan:** te klikken. Als u een foutief nummer hebt ingevoerd, klikt u op de knop **Verwijderen** om alle ingevoerde gegevens te verwijderen.
- 5 Als u een voorblad met een opmerking wilt meezenden, klikt u op het selectievakje **Voorblad aan**.

#### **Opmerking**

U kunt ook op het pictogram  $\Box$  klikken om een voorblad te maken of te bewerken.

6 Als u alle gegevens hebt ingevuld en de fax wilt verzenden, klikt u op het pictogram Zenden  $\blacksquare$ .

Als u de verzending wilt annuleren klikt u op het pictogram Annuleren  $\mathbb{R}$ .

# <span id="page-71-0"></span>**PC-Fax Ontvangen instellen.**

De functie PC-Fax Ontvangen zal automatisch op uw machine binnenkomende faxen naar uw pc laden, zodat u ze kunt bekijken, afdrukken of verwijderen.

![](_page_71_Picture_3.jpeg)

**Opmerking**

■ Voordat u de functie PC-Fax Ontvangen gebruikt, moet u vanuit het menu op het bedieningspaneel van de machine de optie PC-Fax Ontvangen selecteren. (Zie *PC Fax Rx instellen* in de gebruikershandleiding.)

■ PC-Fax Ontvangen is uitsluitend beschikbaar wanneer u de USB/parallelle-aansluiting gebruikt, niet met de netwerk(LAN)-aansluiting.

## <span id="page-71-1"></span>**PC-Fax Ontvangen uitvoeren**

Selecteer in het **Start** menu **Programma's**, **Brother**, **MFL-Pro Suite MFC-XXXX** (waarbij XXXX uw modelnaam is), en selecteer vervolgens '**PC-FAX Ontvangst**'.

Het pictogram PC-Fax  $\mathbb{R}$   $\mathbb{R}$   $\mathbb{R}$  is  $\mathbb{R}$  is a  $\mathbb{R}$  wordt op de taakbalk weergegeven voor deze Windows®-sessie.

## **Uw pc instellen**

- 1 Klik met de rechtermuisknop op het <sup>\$</sup> i<sup>nt</sup> i<sup>nt</sup> and pictogram PC-Fax in de taakbalk en klik vervolgens op **PC-Fax RX Setup**.
- 2 Het dialoogvenster voor het instellen van PC-Fax RX wordt weergegeven:
- 3 Klik in **Bestand opslaan als** op de knop Bladeren indien u het pad voor het opslaan van PC-Fax-bestanden wilt wijzigen.
- 4 Selecteer in **Bestandsformaat .tif** of **.max** om te selecteren in welk formaat het ontvangen document wordt opgeslagen. Het standaardformaat is **.tif**.
- 5 Indien u dat wenst, kunt u het vakje **Speel een wave bestand af bij faxontvangst** aankruisen, en vervolgens het pad voor het wave-bestand aangeven.

![](_page_71_Picture_177.jpeg)

6 Om PC FAX automatisch in te stellen voor ontvangen bij het starten van Windows®, selecteert u het selectievakje **Voeg toe aan map Opstarten**.
#### **Nieuwe PC-Fax-berichten bekijken**

Iedere keer dat u een PC-Fax ontvangt, knippert het pictogram **blauw en rood. Als de fax is** ontvangen, blijft het pictogram rood. Het rode pictogram verandert in groen als de ontvangen fax is bekeken. Dubbelklik op alle nieuwe faxberichten die u wilt openen en bekijken.

### *<u>P</u>* Opmerking \_\_\_\_\_\_\_\_\_

De titel van uw ongelezen pc-bericht is de datum en tijd, tot u een eigen bestandsnaam invoert. Bijvoorbeeld "Fax 2-20-2002 16:40:21.tif"

# **6**

# **Netwerkscannen (voor Windows®)**

**(alleen MFC-7225N, MFC-7820N of modellen met de optionele NC-2200w)**

Om de machine te gebruiken als netwerkscanner moet het netwerk geconfigureerd zijn met een TCP/IP-adres dat overeenkomt met uw netwerk. U kunt de instellingen vanaf het bedieningspaneel configureren of wijzigen. (Raadpleeg de netwerkhandleiding op de cd-rom.)

#### **Netwerklicentie**

MFC-7225N en MFC-7820N bevatten de pc-licentie voor maximaal 5 gebruikers.

Deze licentie ondersteunt de installatie van de MFL-Pro Software Suite inclusief ScanSoft® PaperPort® 9.0SE op maximaal 5 pc's voor gebruik in een netwerk.

Wanneer u meer dan 5 pc's met ScanSoft® PaperPort® 9.0SE wilt gebruiken, koop dan NL-5; dit is een pakket met een meervoudige pc-licentieovereenkomst voor maximaal 5 extra gebruikers. Neem contact op met het verkooppunt van Brother om NL-5 te kopen.

#### **Uw pc aanmelden met de scanner**

Wanneer u de machine wilt wijzigen die bij het installeren van MFL-Pro Suite op de pc is geregistreerd (zie de beknopte installatiehandleiding), volgt u onderstaande procedure.

#### 1 *Voor Windows*® *XP*

Selecteer in het **Start** menu **Configuratiescherm**, **Printers en faxapparaten**, **Scanners en camera's** (of **Configuratiescherm**, **Scanners en camera's**).

Klik met de rechtermuisknop op de scanner en selecteer Eigenschappen zodat het dialoogvenster met de eigenschappen netwerkscanner verschijnt.

#### *Voor Windows*® *98/Me/2000*

Selecteer in het **Start** menu **Configuratiescherm**, **Scanners en camera's**, en klik vervolgens met de rechtermuisknop op het pictogram van de scanner en selecteer **Eigenschappen** zodat het dialoogvenster voor de eigenschappen van de netwerkscanner verschijnt.

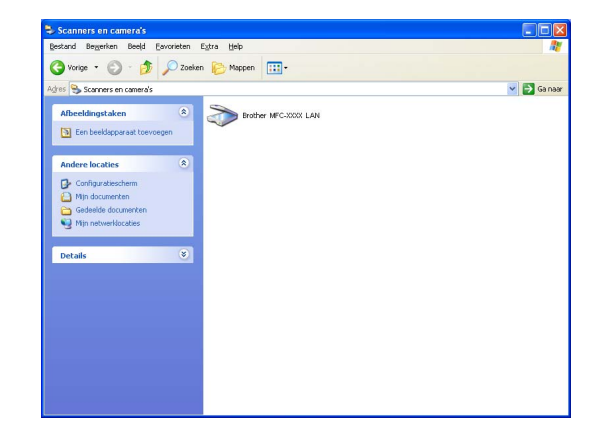

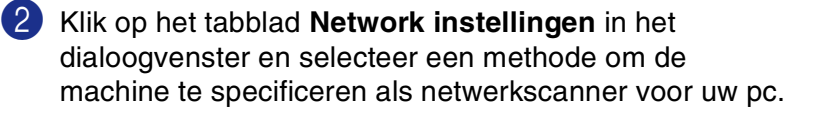

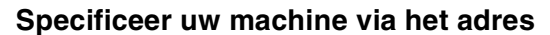

Voer het IP-adres van de machine in het veld **IP adress** in.

#### Klik op **Toepassen** en vervolgens op **OK**.

#### **Specificeer uw machine via de naam**

Voer de naam van het machineknooppunt in het veld **Node Name** in.

Klik op **Toepassen** en vervolgens op **OK**.

#### **Naar apparaten zoeken**

Klik op **Bladeren** en selecteer het apparaat dat u wilt gebruiken.

Klik op **OK**.

Klik op **Toepassen** en vervolgens op **OK**.

3 Klik op het tabblad **Scan naar Knop** in het dialoogvenster en voer de naam van uw pc in het veld **Display naam** in. Het LCD-scherm van de machine geeft de naam weer die u hier invoert. De standaardinstelling is de naam van uw pc. U kunt hier een andere naam invoeren.

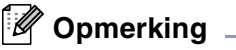

De instellingen in dit venster zijn niet relevant wanneer u werkt met de optionele draadloze printer/scanner NC-2200w. Als u de installatiestappen in de installatiehandleiding hebt gevolgd, dan zijn de scaninstellingen voor bestemming reeds geconfigureerd. Zie de NC-2200w netwerkhandleiding voor meer informatie, als u de instellingen moet veranderen.

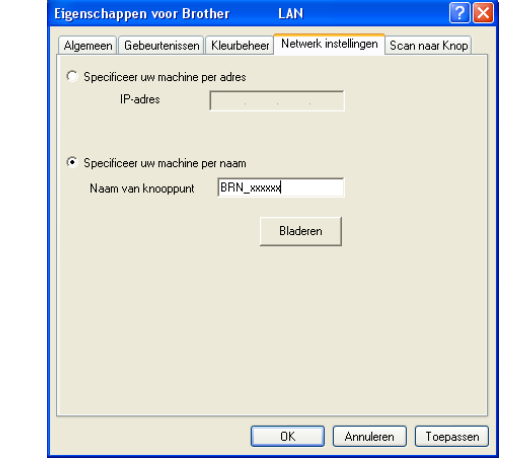

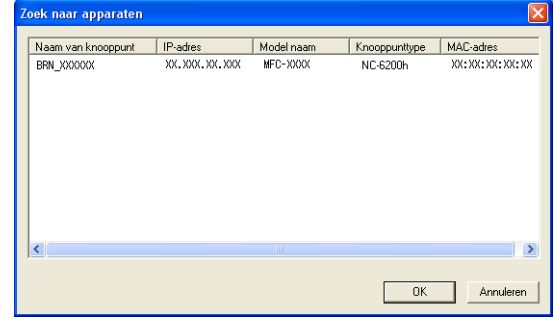

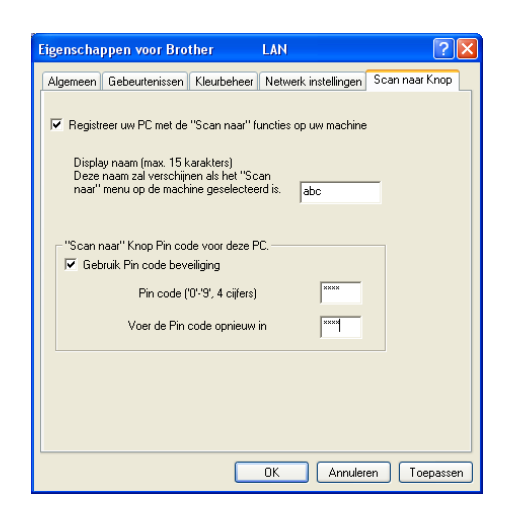

4 U kunt het ontvangen van ongewenste documenten vermijden door een PIN-code van 4 cijfers in te stellen. Voer uw PIN-code in, in het veld **Pin code** en **Voer de Pin code opnieuw in**. Als u gegevens naar een pc wilt versturen die is beveiligd met een PIN-code, vraagt het LCD-scherm de PIN-code in te voeren voordat het document gescand en naar de machine verzonden kan worden. (Zie *[De scantoets](#page-75-0)  gebruiken* [op pagina 6-3](#page-75-0) tot en met [6-6.](#page-78-0))

### <span id="page-75-1"></span><span id="page-75-0"></span>**De scantoets gebruiken**

#### **Scannen naar e-mail**

Wanneer u scannen naar e-mail selecteert, wordt uw document gescand en direct verzonden naar de PC die u in het netwerk hebt ingesteld. Het ControlCenter2.0 activeert de standaard e-mailtoepassing op de ingestelde pc zodat het document naar de geadresseerde kan worden verzonden. U kunt een zwart-wit- (of kleurendocument) scannen. Dit wordt dan vanaf de PC als bijlage verzonden bij het e-mailbericht.

U kunt de scanconfiguratie wijzigen. (Zie *E-mail* [op pagina 3-5.](#page-49-0))

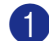

**1** Uw document laden.

- 2 Druk op **Scan**.
- 3 Druk op  $\blacktriangle$  of  $\blacktriangledown$  om Scan n. e-mail te selecteren.

Druk op **Menu/Set**.

4 Druk op ▲ of ▼ om de pc te selecteren die u wilt gebruiken voor het e-mailen van uw document.

#### Druk op **Menu/Set**.

Wanneer het LCD-scherm u vraagt een PIN-code in te voeren, voert u op het bedieningspaneel de 4 cijfers van de PIN-code voor de betreffende pc in.

#### Druk op **Menu/Set**.

De machine begint het document te scannen.

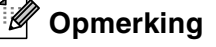

Het scannen van kleurendocumenten is niet mogelijk met de MFC-7225N.

#### **Scannen naar beeld**

Wanneer u Scannen naar beeld selecteert, wordt uw document gescand en direct naar de pc verzonden die u in het netwerk hebt ingesteld. Het ControlCenter2.0 activeert de standaard grafische toepassing op de aangewezen pc. U kunt de **Scan** configuratie wijzigen. (Zie *[Beeld \(voorbeeld: Microsoft Paint\)](#page-48-0)* op pagina 3-4.)

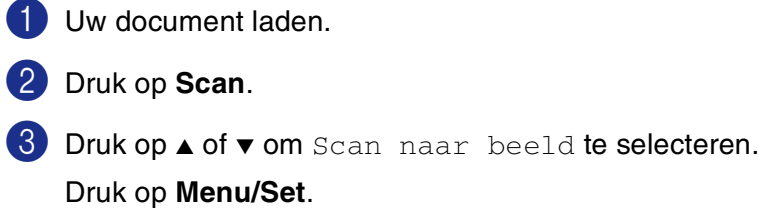

4 Druk op ▲ of ▼ om de pc te selecteren waarnaar u wilt verzenden.

#### Druk op **Menu/Set**.

Wanneer het LCD-scherm u vraagt een PIN-code in te voeren, voert u op het bedieningspaneel de 4 cijfers van de PIN-code voor de betreffende pc in.

#### Druk op **Menu/Set**.

De machine begint het document te scannen.

#### **Scannen naar OCR**

Wanneer u Scannen naar OCR selecteert, wordt uw document gescand en direct naar de pc verzonden die u in het netwerk hebt ingesteld. Het ControlCenter2.0 activeert ScanSoft® OmniPage® OCR en converteert uw document naar tekst. Deze kunt u dan weergeven en bewerken in een tekstverwerkingtoepassing op de aangewezen pc. U kunt de **Scan** configuratie wijzigen. (Zie *[OCR \(tekstverwerker\)](#page-49-1)* op pagina 3-5.)

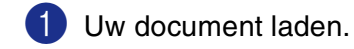

2 Druk op **Scan**.

3 Druk op ▲ of ▼ om Scan naar OCR te selecteren.

Druk op **Menu/Set**.

4 Druk op ▲ of ▼ om de pc te selecteren waarnaar u wilt verzenden.

#### Druk op **Menu/Set**.

Wanneer het LCD-scherm u vraagt een PIN-code in te voeren, voert u op het bedieningspaneel de 4 cijfers van de PIN-code voor de betreffende pc in.

#### Druk op **Menu/Set**.

De machine begint het document te scannen.

#### <span id="page-78-1"></span><span id="page-78-0"></span>**Scannen naar bestand**

Wanneer u scannen naar bestand selecteert, kunt u een document in zwart-wit (of kleur) scannen en direct naar een PC in het netwerk verzenden. Het bestand wordt opgeslagen in de map en in het bestandsformaat dat u hebt geconfigureerd in het ControlCenter2.0 op de aangewezen pc. U kunt de **Scan** configuratie wijzigen. (Zie *Bestand* [op pagina 3-6](#page-50-0).)

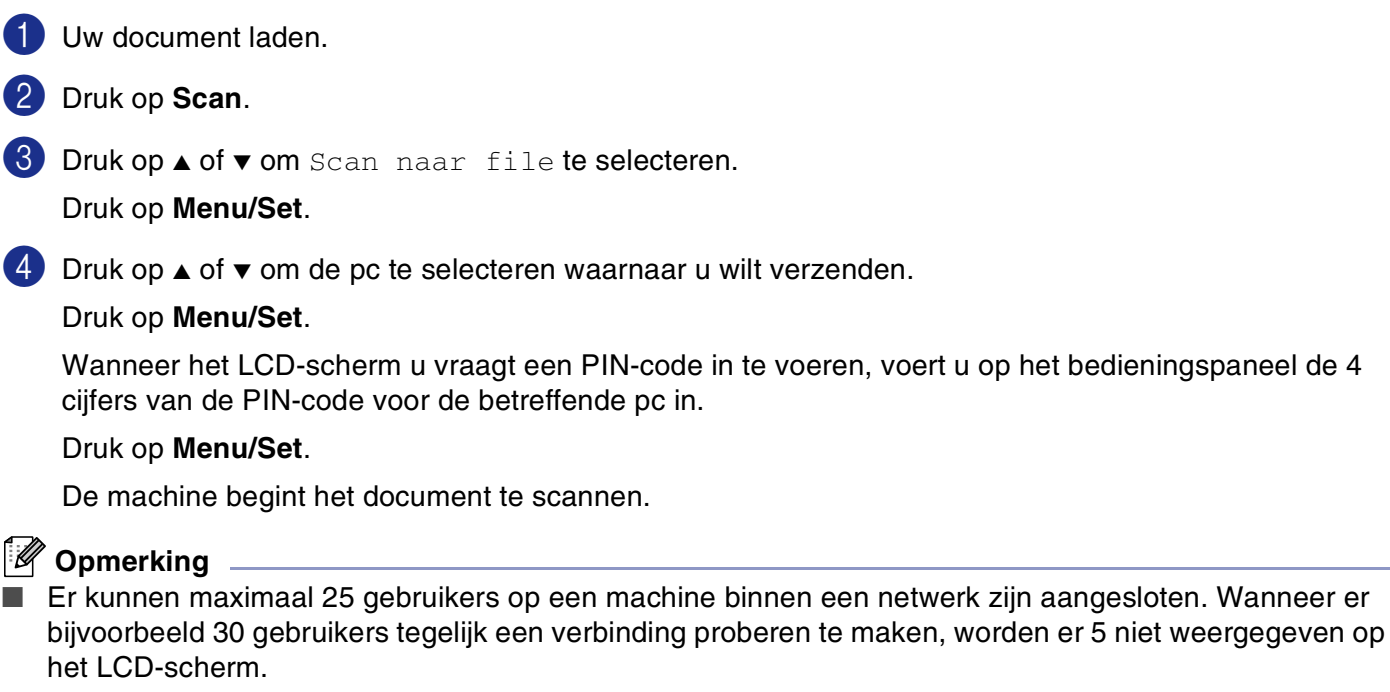

■ Het scannen van kleurendocumenten is niet mogelijk met de MFC-7225N.

# **Uw Apple® Macintosh® met USB instellen**

#### **Opmerking**

Voor aansluiting van de machine op uw Macintosh® hebt u een USB-kabel nodig die niet langer is dan 2 meter.

#### **Sluit de machine niet aan op een USB-poort op een toetsenbord of een USB-hub zonder voeding.**

Welke functies door de machine worden ondersteund, is afhankelijk van het besturingssysteem dat u gebruikt. Het onderstaande schema geeft een overzicht van de functies die worden ondersteund.

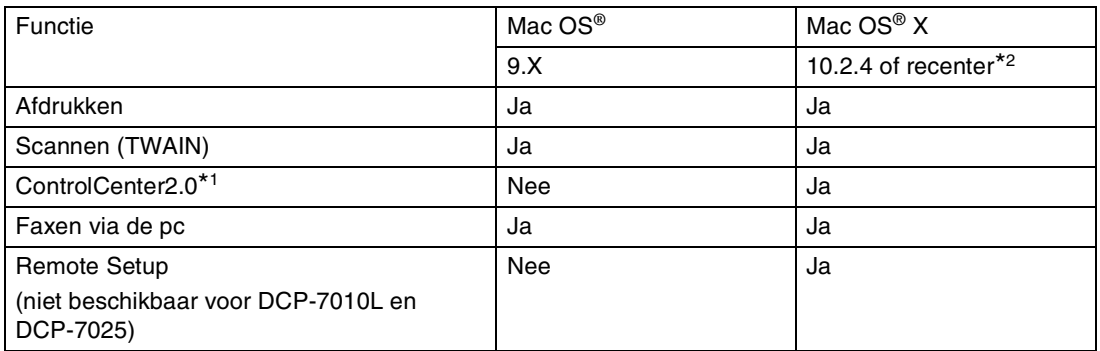

\*1 Voor meer informatie over het ControlCenter2.0, zie *[Het ControlCenter2.0 gebruiken \(voor Mac OS](#page-102-0)® X [10.2.4 of recenter\)](#page-102-0)* op pagina 7-24.

\*2 Voor gebruikers van Mac OS® X 10.2.0 tot 10.2.3: upgrade naar Mac OS® X 10.2.4 of recenter. (ga voor de meest recente informatie voor Mac OS® X naar[: http://solutions.brother.com\)](http://solutions.brother.com)

### **De Brother-printerdriver met uw Apple® Macintosh® (Mac OS® X) gebruiken**

#### **De opties voor de pagina-instelling selecteren**

1 Klik in uw toepassingssoftware, bijvoorbeeld TextEdit, op het menu **Bestand** en selecteer **Pagina-instelling**. Controleer of **MFC-XXXX** (Hierbij is XXXX uw modelnaam) is geselecteerd in het pop-up menu **Stel in voor**. U kunt de instellingen voor **Papierformaat**, **Richting** en **Vergroot/verklein** wijzigen; klik vervolgens op **OK**.

2 Klik in uw toepassingssoftware, bijvoorbeeld TextEdit, op het menu **Bestand** en selecteer **Print**. Klik op **Druk af** om het afdrukken te starten.

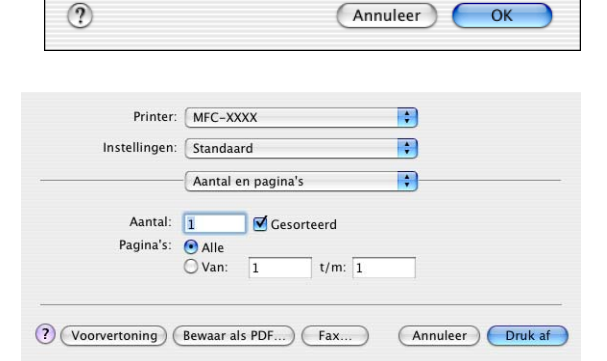

Instellingen: Paginakenmerken

 $\mathbf{I}$   $\dot{\mathbf{r}}$ 

Stel in voor: MFC-XXXX Brother

Papierformaat: A4

Richting: Vergroot/verklein: 100  $\overline{\cdot}$ 

÷

म

 $\sim$  OK

 $\mathbf{1}$ 

8.25 inch x 11.68 inch

 $\mathbf{I}$ 

 $%$ 

#### **Speciale instellingen**

U kunt ook de instellingen **Media Type**, **Resolutie**, **Toner Save** en andere instellingen configureren. Druk op de dropdown **Aantal en pagina**'**s** om de instellingen die u wilt wijzigen, te selecteren.

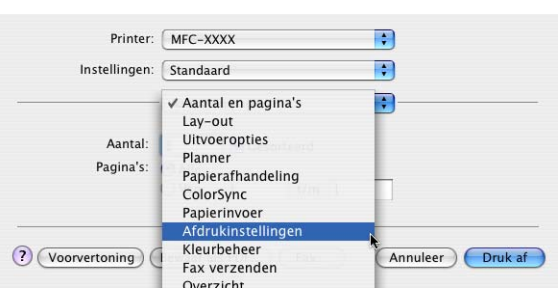

#### **Afdrukinstellingen**

Selecteer **Kwaliteit** en **Soort papier**, en geef aan of u **Toner-bespaartand** wilt gebruiken.

#### **Layout**

Selecteer **Pages per Sheet**, **Layout Direction** en **Border** (indien aanwezig).

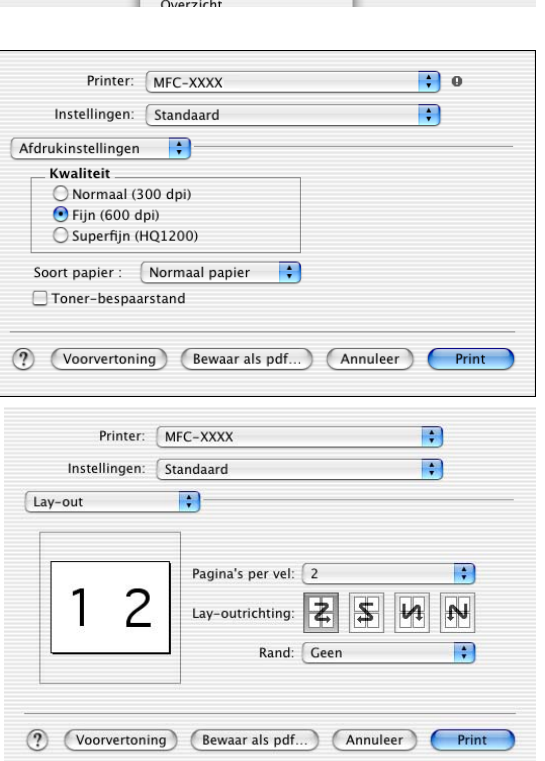

### **De Brother-printerdriver met uw Apple® Macintosh® (Mac OS® 9.1 tot en met 9.2) gebruiken**

#### **Een printer selecteren:**

- 
- **1** Open de **Kiezer** vanuit het Apple-menu.
- 2 Klik op het pictogram **Brother Laser**. Klik rechts van het venster **Kiezer** op de printer waarop u wilt afdrukken. Sluit de **Kiezer**.

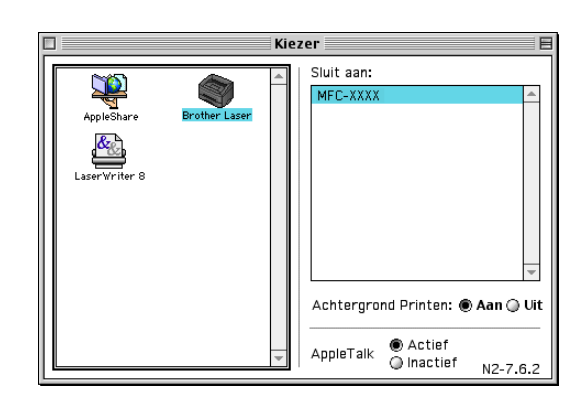

**7**

#### **Een document afdrukken**

- **3** Klik in de toepassingssoftware zoals Presto!<sup>®</sup> PageManager® op het menu **Bestand** en selecteer **Pagina-instelling**. U kunt de instellingen voor **Papierformaat**, **Oriëntatie** en **Scaling** wijzigen en vervolgens klikken op **OK**.
- 4 Klik in de toepassingssoftware zoals Presto!<sup>®</sup> PageManager® op het menu **Bestand** en selecteer **Print**. Klik op **Print** om het afdrukken te starten.

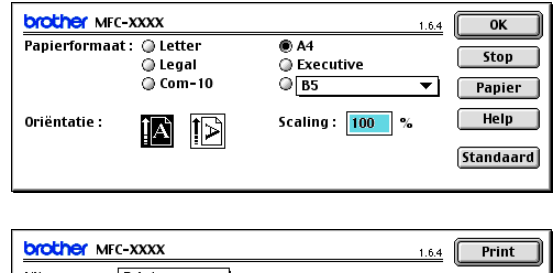

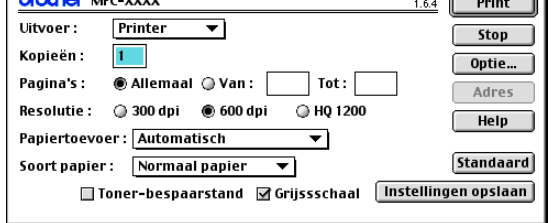

#### **Opmerking**

Als u **Kopieën**, **Pagina's**, **Resolutie**, **Papiertoevoer** en **Soort papier** wilt wijzigen, selecteer dan uw instellingen voordat u klikt op **Print**. Als u klikt op **Optie**, kunt u het aantal pagina's per vel selecteren op het scherm **Opties apparaat**. De instellingen **Duplex** zijn niet beschikbaar.

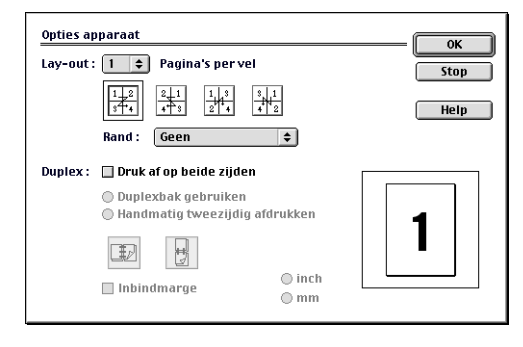

### **De PS-driver met uw Apple® Macintosh® gebruiken (alleen DCP-7025, MFC-7225N en MFC-7820N)**

#### **Opmerking**

- De PS-driver in een netwerk gebruiken; raadpleeg de netwerkhandleiding op de cd-rom.
- Om de PS-driver met een USB-kabel te gebruiken, moet u de Emulatie op BR-Script 3 instellen door het bedieningspaneel te gebruiken voordat u de USB-kabel aansluit. (Zie *[Ondersteuning van Populaire](#page-8-0)  [Printeremulaties \(alleen DCP-7025, MFC-7225N en MFC-7820N\)](#page-8-0)* op pagina 1-4.)
- De PS-driver biedt geen ondersteuning voor de volgende functies:
	- HQ 1200
	- PC-Fax Zenden

#### **Voor gebruikers van Mac OS® X**

Volg onderstaande instructies om de PS-driver te installeren.

- **Opmerking**
- Als u een USB-kabel gebruikt en uw Macintosh® is "Mac OS® X", kunt u slechts één printerdriver per machine registreren in Print Center.
- Indien er al een Brother Native Driver (MFC-XXX of DCP-XXXX) is aangegeven in de lijst met printers, moet u deze eerst wissen en daarna de PS-driver installeren.

1 Selecteer **Programma's** in het **Ga** menu.

2 Open de map **Hulpprogramma's**.

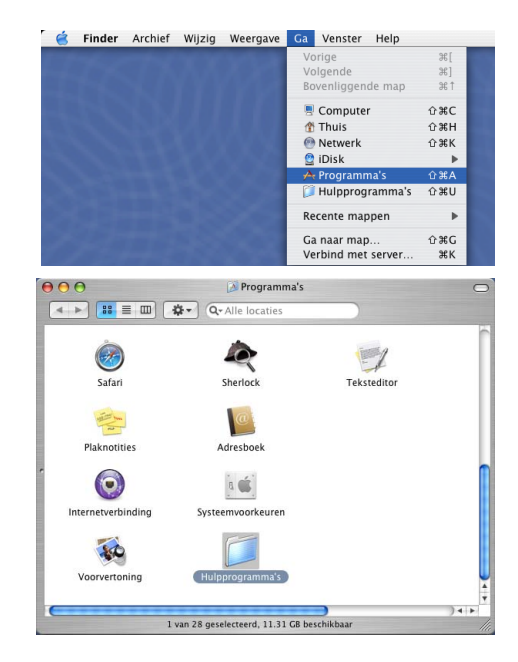

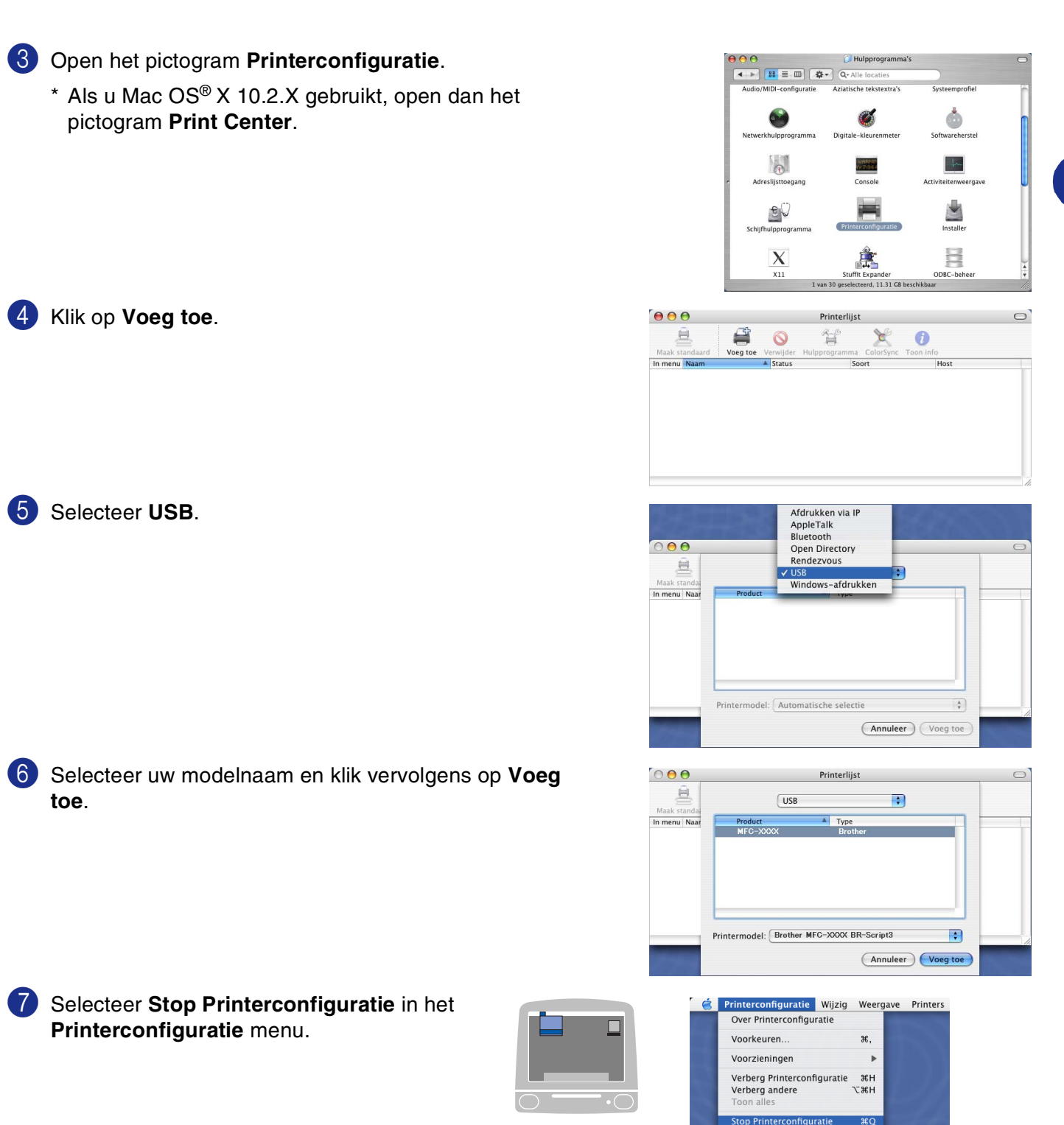

### **Bij gebruik van Mac OS® 9.1 tot en met 9.2**

- 1 Open de map **Applications (Mac OS 9)**. Open de map **Utilities**\*.
	- \* De schermafbeeldingen hebben betrekking op Mac OS® 9.1.
- 2 Open het pictogram **Desktop Printer Utility**.
- 3 Selecteer **Printer (USB)**, en klik vervolgens op **OK**.

- 4 Klik op **Wijzig...** in het bestand PostScript™ printerbeschrijving (PPD).
	- Selecteer **Brother MFC-XXXX** of **Brother DCP-XXXX** (Hierbij is XXXX uw modelnaam) en klik vervolgens op **Selecteer**.

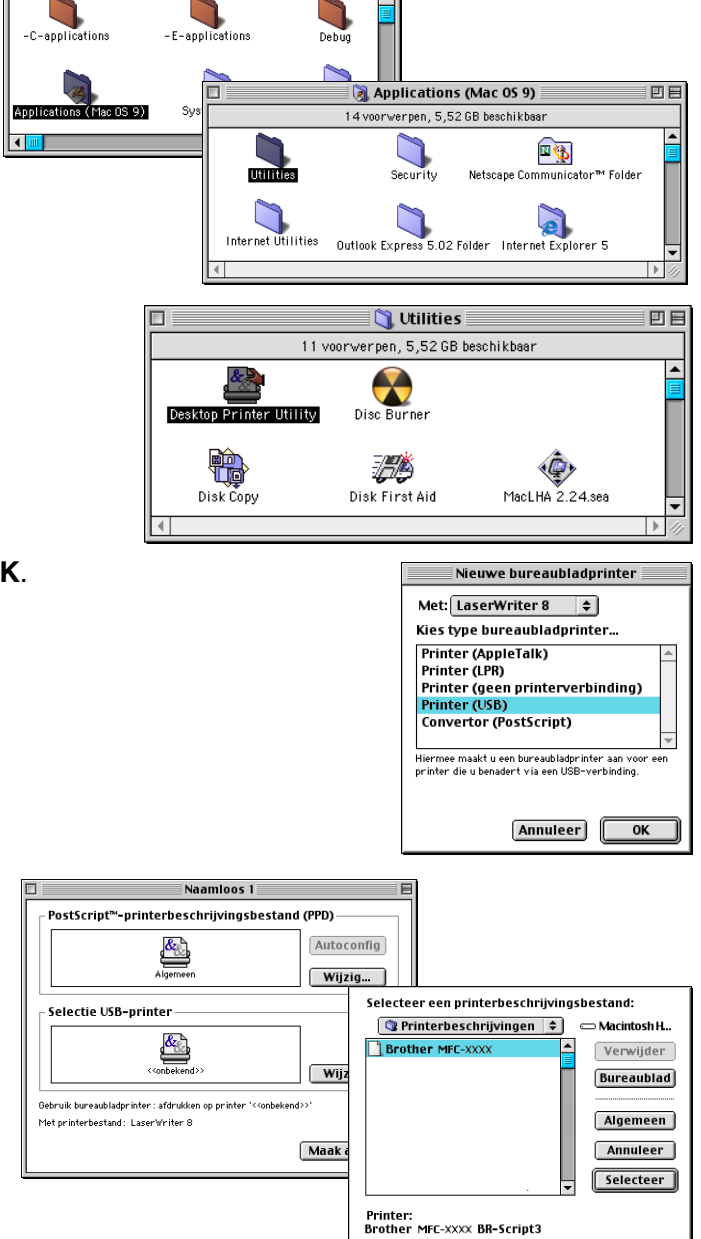

回目

 $\triangleq$  Macintosh HD

23 voorwernen 5.52 GB beschikbas

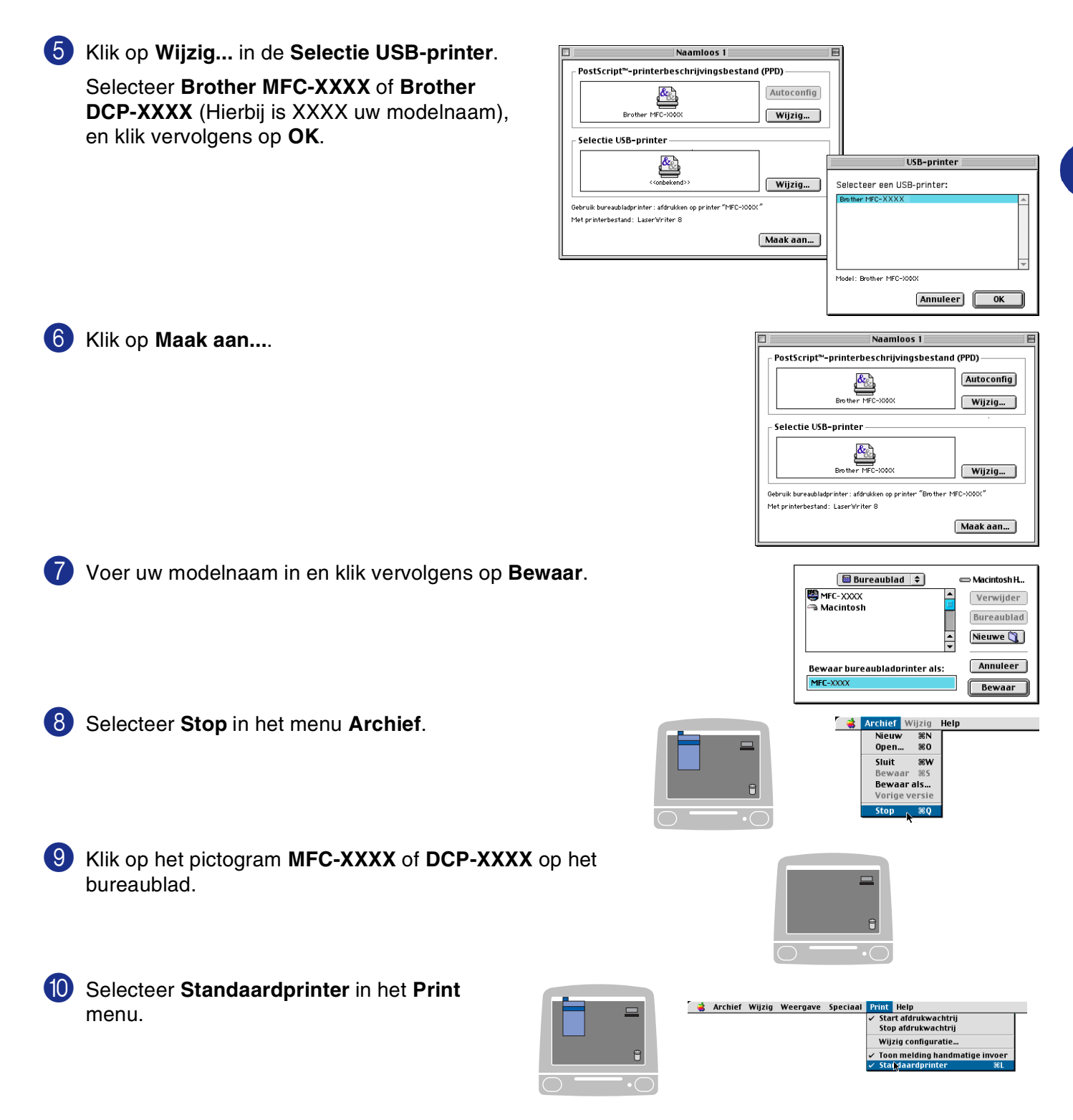

### **Een fax via uw Macintosh® verzenden (niet beschikbaar voor DCP-7010L en DCP-7025)**

#### **Voor gebruikers van Mac OS® X**

U kunt rechtstreeks vanaf uw Macintosh® een fax verzenden.

- 1 Maak een document aan in een Macintosh<sup>®</sup>-toepassing.
- 2 Selecteer **Print** in het menu **Bestand** om een fax te verzenden. Het printerdialoogvenster verschijnt:

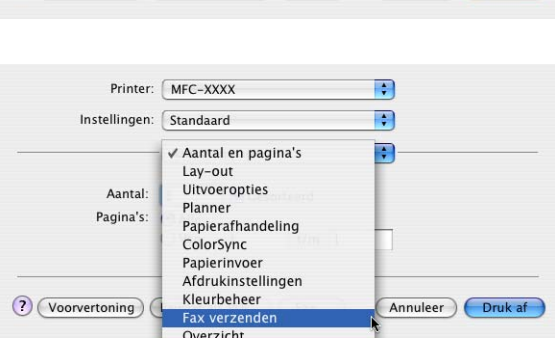

 $\blacksquare$  $\left| \bullet \right|$ 

 $\blacksquare$ 

Printer: MFC-XXXX

Aantal en pagina's

 $Q$ Van:  $1$ 

Gesorteerd

(?) Voorvertoning (Bewaar als PDF...) (Fax...) (Annuleer) Druk af

 $t/m:$  1

Instellingen: Standaard

Aantal: 1

Pagina's: @ Alle

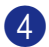

4 Selecteer **Fax** in de keuzelijst **Uitvoer**.

3 Selecteer **Fax verzenden** in de keuzelijst.

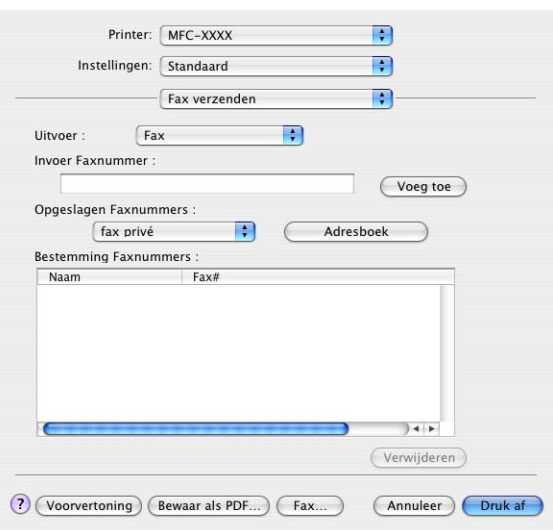

5 U adresseert de fax door het faxnummer in het vakje **Invoer Faxnummer** te typen; klik vervolgens op **Druk af**.

#### *C* Opmerking <u>\_\_\_\_\_\_\_\_\_\_\_\_\_\_\_\_\_\_\_</u>

Indien u een fax naar meerdere nummers wilt verzenden, klikt u op **Voeg toe** nadat u het eerste faxnummer hebt ingevoerd. De faxnummers van bestemming worden toegevoegd in het dialoogvenster.

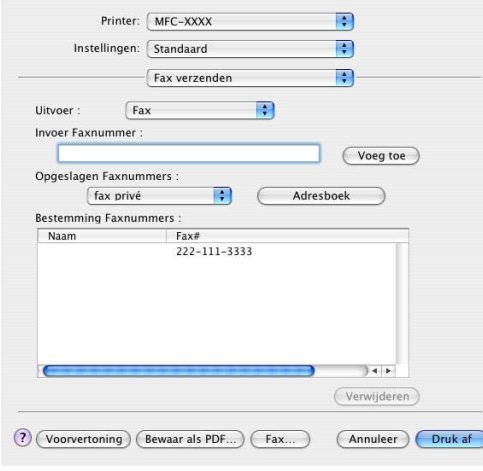

### **Een vCard uit het Mac OS® X Adresboek slepen**

U kunt het faxnummer adresseren door een vCard (een elektronisch visitekaartje) van Mac OS® in het veld Bestemming Faxnummers te zetten.

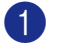

1 Klik op de knop **Adresboek**.

Sleep een vCard vanuit de Mac OS<sup>®</sup> X **Adresboek**-toepassing naar het veld **Bestemming Faxnummers**.

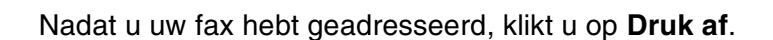

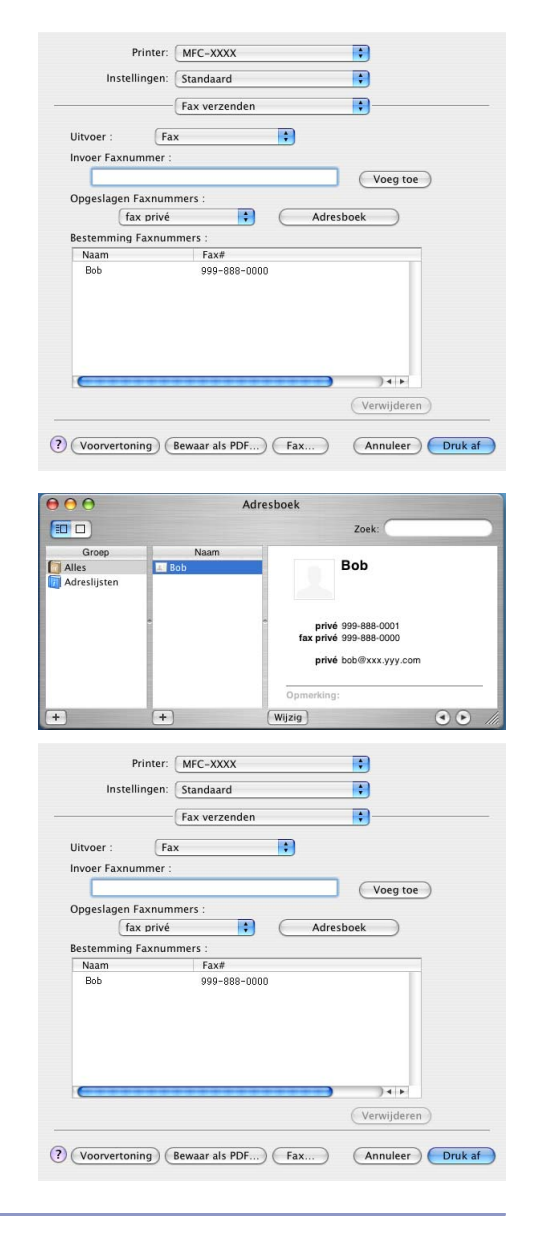

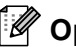

#### **Opmerking**

- De vCard moet een **fax kantoor** of **fax privé**-nummer bevatten.
- Wanneer u fax kantoor of fax privé kiest in de keuzelijst Opgeslagen Faxnummers, wordt alleen het faxnummer van deze categorie uit het Mac OS® X **Adresboek** gebruikt. Indien het faxnummer slechts in één van de Mac OS® X **Adresboek**-categorieën is opgeslagen, wordt het nummer opgezocht ongeacht de categorie die u hebt geselecteerd (kantoor of privé).

### **Bij gebruik van Mac OS® 9.1 tot en met 9.2**

U kunt rechtstreeks vanaf uw Macintosh® een fax verzenden.

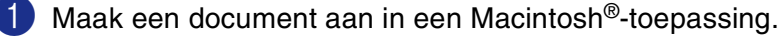

2 Selecteer **Print** in het menu **Bestand** om een fax te verzenden.

Het printerdialoogvenster wordt geopend:

Als **Printer** is geselecteerd, staat op de bovenste knop **Print** en wordt de knop **Adres** in grijs weergegeven.

3 Selecteer **Fax** in het keuzemenu **Uitvoer**.

Als **Fax** is geselecteerd, verandert de bovenste knop in **Verzenden** en is de knop **Adres** beschikbaar.

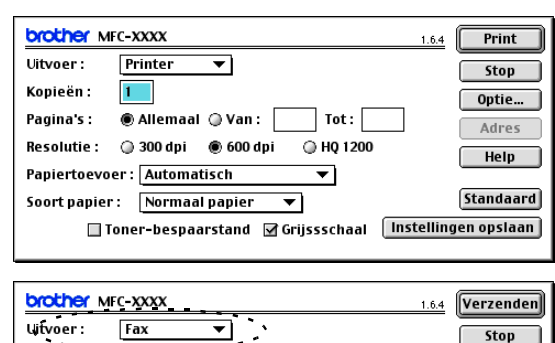

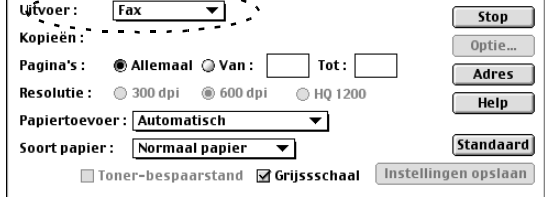

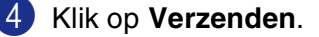

Het dialoogvenster **Fax verzenden** verschijnt: Het dialoogvenster **Fax verzenden** heeft twee keuzelijsten. In de linkerlijst staan alle reeds **Opgeslagen Faxnummers** en in de rechterlijst worden de **Bestemming Faxnummers** die u invoert weergegeven.

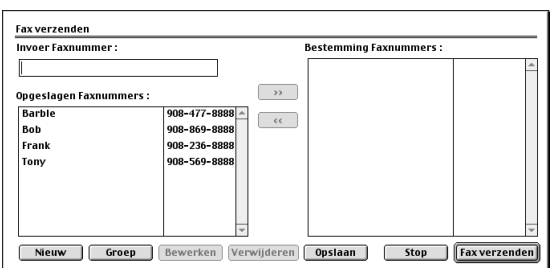

5 U adresseert de fax door het faxnummer in het vak **Invoer Faxnummer** te typen.

6 Nadat u uw fax hebt geadresseerd, klikt u op **Fax verzenden**.

#### **Opmerking**

- Als u alleen bepaalde pagina's van het document wilt selecteren en verzenden, klikt u op **OK** om naar het afdrukdialoogvenster te gaan.
- Als u klikt op **Fax verzenden** maar uw fax niet geadresseerd is, wordt de volgende foutmelding weergegeven:

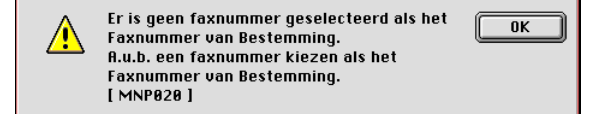

Klik op **OK** om naar het dialoogvenster **Fax verzenden** te gaan.

## **Scannen vanaf een Macintosh®**

De software van de Brother-machine wordt geleverd met een TWAIN-scannerdriver voor Macintosh®. U kunt deze TWAIN-scannerdriver voor Macintosh® gebruiken met alle toepassingen die de TWAIN-specificaties ondersteunen.

### **Opmerking**

Als u van de machine op een netwerk wilt scannen, selecteert u de netwerkmachine in de toepassing Device Selector in Macintosh HD/Library/Printers/Brother/Utilities.

#### **Toegang krijgen tot de scanner**

Start de met TWAIN compatibele toepassing op uw Macintosh®. De eerste keer dat u de TWAIN-driver van Brother gebruikt, moet u deze toepassing als standaard instellen door **selecteren van de bron** te kiezen (of de andere menuoptie voor het selecteren van een apparaat). Selecteer voor elk document dat u scant **ontvangen van het beeld** of **scannen**. Het dialoogvenster voor het instellen van de scanner wordt geopend.

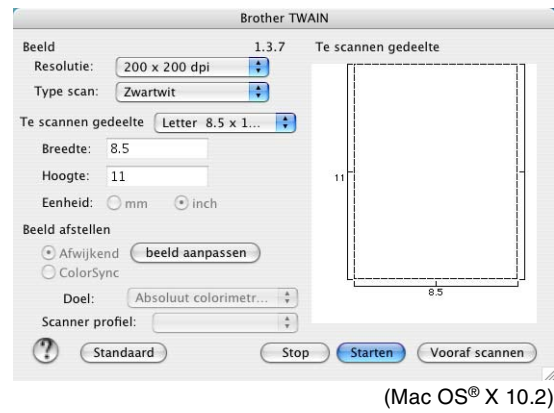

#### **Opmerking**

- Het venster dat u hier ziet, is van de Mac OS<sup>®</sup> X 10.2. Het scherm op uw Macintosh<sup>®</sup> kan variëren afhankelijk van uw besturingssysteem.
- De methode voor het selecteren van de bron of het kiezen van de scan kan variëren, afhankelijk van de toepassingssoftware die u gebruikt.

### **Een beeld naar uw Macintosh® scannen**

U kunt een hele pagina scannen.

—**OF**—

een gedeelte van de pagina scannen nadat u het document vooraf hebt gescand.

#### **Een hele pagina scannen**

1 Uw document in de automatische documentinvoer laden.

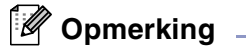

Wanneer u een flatbed-type hebt, kunt u het document ook op de glasplaat leggen.

2 Kies, indien nodig, de volgende instellingen in het dialoogvenster voor het instellen van de scanner: **Resolutie Type scan Te scannen gedeelte Helderheid Contrast** 3 Klik op **Starten**. Nadat het scannen is voltooid, wordt het beeld in uw grafische toepassing weergegeven.

#### **Een afbeelding vooraf scannen**

Met de functie voor het vooraf scannen, kunt u een beeld snel en met een lage resolutie scannen. In het **Te scannen gedeelte** wordt een miniatuurweergave van het beeld getoond. Dit is slechts een voorbeeld dat u laat zien hoe het beeld er zal uitzien. Gebruik de knop **Vooraf scannen** om een voorbeeld te bekijken, wanneer u ongewenste delen van de beelden wilt trimmen. Wanneer u tevreden bent met wat u ziet, klik dan op **Starten** om het beeld te scannen.

**1** Uw document laden.

2 Klik op **Vooraf scannen**.

Het volledige beeld wordt in uw Macintosh® gescand en weergegeven in het **Te scannen gedeelte** van het dialoogvenster Scanner.

3 Als u slechts een deel van het vooraf gescande document wilt scannen, klikt u in het beeld en sleept u de muis om het beeld te trimmen.

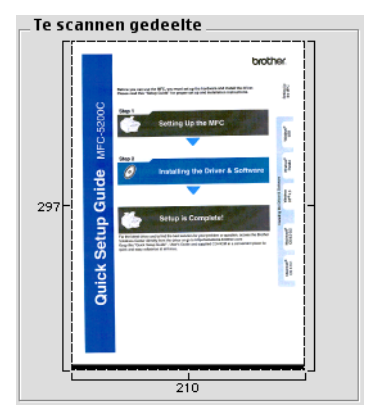

4 Plaats het document weer in de automatische documentinvoer.

### *C* Opmerking \_\_\_\_\_\_\_

Wanneer u een flatbed-type hebt en u het document in stap 1 op de glasplaat hebt geplaatst, moet u deze stap overslaan.

5 Pas de instellingen in het dialoogvenster Scannerinstelling aan voor **Resolutie**, **Type scan** (grijstinten), **Helderheid**, **Contrast** en **Grootte**.

#### 6 Klik op **Starten**.

Nu wordt alleen het getrimde gedeelte van het document weergegeven in het **Te scannen gedeelte**.

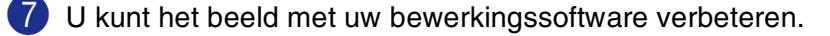

**7**

#### **Instellingen in het scannervenster**

#### **Beeld**

#### **Resolutie**

Selecteer de scanresolutie in het pop-up menu **Resolutie**. Hogere resoluties nemen meer geheugen in beslag en vergen meer transfertijd, maar leveren een preciezer gescand beeld. In de onderstaande lijst wordt aangegeven welke resoluties u kunt selecteren.

- $\blacksquare$  100  $\times$  100 dpi
- $\blacksquare$  150  $\times$  150 dpi
- $\blacksquare$  200  $\times$  200 dpi
- $\Box$  300  $\times$  300 dpi
- $\blacksquare$  400  $\times$  400 dpi
- $\Box$  600  $\times$  600 dpi
- $\blacksquare$  1200  $\times$  1200 dpi
- $\blacksquare$  2400 × 2400 dpi (niet beschikbaar voor MFC-7225N)
- $\blacksquare$  4800 × 4800 dpi (niet beschikbaar voor MFC-7225N)
- $\blacksquare$  9600 × 9600 dpi (niet beschikbaar voor MFC-7225N)

#### **Type scan**

**Zwartwit**—Stel het beeldtype in op **Zwartwit** voor tekst of lijntekeningen. Voor fotografische afbeeldingen, selecteert u het grijze beeldtype (foutendiffusie) of de ware grijstinten.

**Grijs (Foutdiffusie)**—wordt gebruikt voor documenten met (foto)grafische afbeeldingen. (Foutendiffusie is een methode waarbij beelden met gesimuleerde grijstinten worden gemaakt, zonder grijze stippen te gebruiken. Zwarte stippen worden in een specifieke matrix geplaatst zodat het beeld grijs lijkt.)

**Ware grijstinten**—wordt gebruikt voor documenten met (foto)grafische afbeeldingen. Deze modus is exacter omdat hij tot 256 grijstinten gebruikt. Deze modus vergt het meeste geheugen en de langste transfertijd.

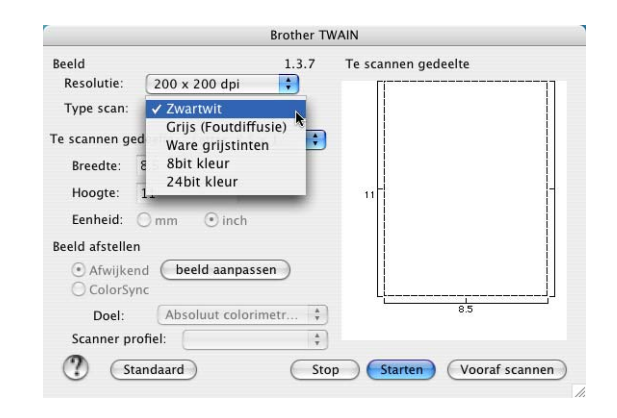

**Kleuren** (niet beschikbaar voor MFC-7225N)—Kies ofwel 8-bitskleuren, waarmee maximaal 8 bit kleuren worden gescand of 24-bitskleuren waarmee maximaal 16,8 miljoen kleuren worden gescand. Hoewel 24-bitskleuren een beeld met de meest nauwkeurige kleurreproductie oplevert, zal het beeldbestand dat met deze optie wordt gemaakt ongeveer drie keer zo groot zijn als het bestand dat met de optie voor 8-bitskleuren wordt gemaakt.

#### **Te scannen gedeelte**

U kunt voor het documentformaat één van de volgende instellingen selecteren:

- A4 210 x 297 mm
- JIS B5 182 x 257 mm
- **Letter 8.5 x 11 in.**
- **Legal 8,5 x 14 in.**
- A5 148 x 210 mm
- Executive  $7,25 \times 10,5$  in.
- Business Card
- **Photo**  $4 \times 6$  **in.**
- Index Card 5 x 8 in.
- Photo L 89 x 127 mm
- Photo 2L 127 x 178 mm
- Briefkaart 1 100 x 148 mm
- Briefkaart 2 148 x 200 mm
- Afwijkend (door de gebruiker gedefinieerd van 8,9 x 8,9 mm tot 215 x 355 mm of 0,35 x 0,35 inch tot 8,5 x 14 inch)

Als u een afwijkend formaat hebt gekozen, kunt u het te scannen gedeelte bijstellen. Klik en sleep met ingedrukte muisknop om het beeld te trimmen.

**Breedte:** Voer de breedte van het afwijkende formaat in.

**Hoogte:** Voer de hoogte van het afwijkende formaat in.

#### **Business Card Maat (niet beschikbaar voor MFC-7225N)**

Wanneer uw machine van het flatbed-type is (niet beschikbaar voor MFC-7225N), kunt u visitekaartjes scannen. Als u visitekaartjes wilt scannen, selecteert u de instelling Afmetingen Visitekaartje (90 x 60 mm), en legt u het kaartje in het midden van de glasplaat.

Als u foto's of andere beelden scant die u in een tekstverwerker of een grafische toepassing wilt gebruiken, is het raadzaam om verschillende instellingen uit te proberen voor het contrast, de modus en de resolutie, zodat u altijd het beste resultaat krijgt.

#### **Het beeld bijstellen**

#### **Helderheid**

Stel de **Helderheid** zodanig in, dat u het beste beeld krijgt. De TWAIN-scannerdriver van Brother biedt 100 instelmogelijkheden voor de helderheid (-50 tot 50). De standaard ingestelde waarde is 0, wat als een 'gemiddelde' instelling wordt beschouwd.

U kunt de **Helderheid** instellen door het schuifbalkje naar rechts of naar links te slepen om het beeld lichter of donkerder te maken. U kunt ook een waarde in het invoerveld typen. Klik op **OK**.

Als het gescande beeld te licht is, moet u voor de **Helderheid** een lagere waarde opgeven en het beeld nogmaals scannen.

Als het gescande beeld te donker is, moet u voor de **Helderheid** een hogere waarde opgeven en het beeld nogmaals scannen.

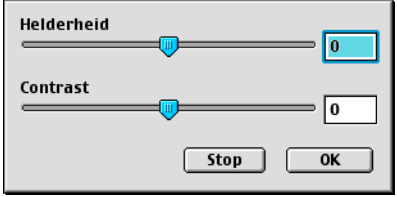

#### **Opmerking**

De instelling **Helderheid** is alleen beschikbaar wanneer **Zwartwit** of **Grijs (Foutdiffusie)** of **Ware grijstinten** is geselecteerd.

#### **Contrast**

Het **Contrast** kan alleen worden afgesteld als u één van de instellingen voor de grijswaardenschaal hebt geselecteerd; deze instelling is niet beschikbaar als u zwart-wit hebt geselecteerd als **Type scan**.

Het verhogen van het **Contrast** (door het schuifbalkje naar rechts te slepen) benadrukt de donkere en lichte gedeelten van het beeld, terwijl het verlagen van het **Contrast** (door het schuifbalkje naar links te slepen) meer detail weergeeft in de grijze zones. In plaats van het schuifbalkje te gebruiken kunt u in het invoerveld een waarde typen om het contrast in te stellen. Klik op **OK**.

### **Scannen in een netwerk configureren**

(alleen MFC-7225N en MFC-7820N of modellen met de optionele NC-2200w)

Als u van de machine op een netwerk wilt scannen, moet u de netwerkmachine selecteren in de toepassing Device Selector in Macintosh HD/Library/Printers/Brother/Utilities. Als u de MFL-Pro software al geïnstalleerd hebt volgens de stappen van de netwerkinstallatie in de installatiehandleiding, dan zou deze selectie al gemaakt moeten zijn.

Om de machine te gebruiken als Netwerkscanner moet deze geconfigureerd zijn met een TCP/IP-adres. U kunt de adresinstellingen vanaf het bedieningspaneel configureren of wijzigen. (Raadpleeg de netwerkhandleiding op de cd-rom.)

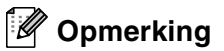

Er kunnen maximaal 25 gebruikers op een machine binnen een netwerk zijn aangesloten. Wanneer er bijvoorbeeld 30 gebruikers tegelijk een verbinding proberen te maken, worden er 5 niet weergegeven op het LCD-scherm.

(Het ControlCenter2.0 is alleen beschikbaar voor Mac OS® 10.2.4 of recenter.)

1 Selecteer **Printers**, **Brother**, **Utilities** en **DeviceSelector** in **Library** en dubbelklik vervolgens op **DeviceSelector**.

Het venster **DeviceSelector** verschijnt. U kunt dit venster ook openen vanuit het ControlCenter2.0.

2 Selecteer **netwerk** in het keuzemenu voor het type verbinding.

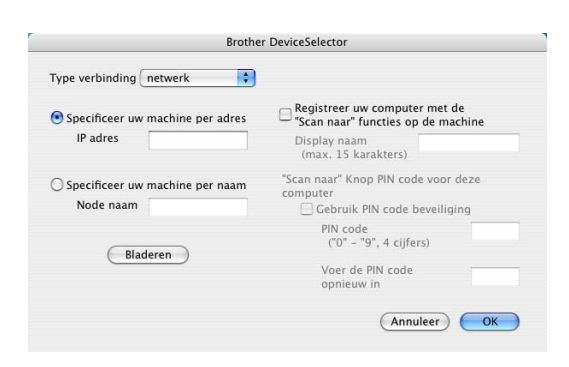

3 Specificeer uw machine via het IP-adres of de Node Name.

Om het IP-adres te wijzigen, het nieuwe IP-adres invoeren.

Om de Node Name van uw machine te wijzigen, de nieuwe node name invoeren. Ieder (machine) knooppunt heeft zijn eigen node name. U kunt de node name vinden door de configuratiepagina van de machine af te drukken. (Raadpleeg de netwerkhandleiding op de cd-rom.) De standaard Node Name is "BRN\_xxxxxx" ("xxxxxx" zijn de laatste zes cijfers van het Ethernetadres.)

U kunt ook een machine selecteren uit de lijst met de beschikbare machines. Klik op **Bladeren** om de lijst te tonen.

4 Klik op de knop **OK**.

#### **De scantoets gebruiken**

Voor netwerkgebruikers, zie *[De scantoets gebruiken](#page-75-1)* op pagina 6-3. Voor USB-gebruikers, zie *[De scantoets gebruiken \(voor gebruik van USB of parallelle kabel\)](#page-39-0)* op pagina 2-13.

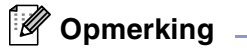

■ Zet de Registreer uw computer met de "Scan naar" functies op de machine aan en voer een PIN-code van 4 cijfers in.

■ U kunt het ontvangen van ongewenste documenten vermijden door een PIN-code van 4 cijfers in te stellen. Voer uw PIN-code in, in het veld PIN code en Voer de PIN code opnieuw in. Als u gegevens naar een computer wilt versturen die is beveiligd met een PIN-code, vraagt het LCD-scherm de PIN-code in te voeren voordat het document gescand en naar de machine verzonden kan worden. (Zie *[De scantoets](#page-75-1)  gebruiken* [op pagina 6-3](#page-75-1) tot en met [6-6](#page-78-1).)

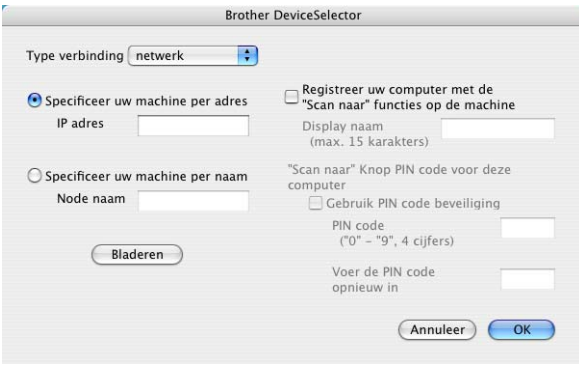

# <span id="page-99-0"></span>**Presto!® PageManager® gebruiken**

Presto!® PageManager® is toepassingssoftware voor het beheer van documenten op uw computer. Omdat dit met de meest beeldbewerkers en tekstverwerkers werkt, geeft Presto!® PageManager® u onbeperkte controle over uw computerbestanden. U kunt eenvoudig en snel uw documenten beheren, uw e-mail en bestanden bewerken en documenten lezen met de ingebouwde OCR-software van Presto!® PageManager®.

Als u de machine als scanner gebruikt, adviseren wij u om Presto!® PageManager® te installeren. Voor de installatie van Presto!® PageManager®, raadpleeg de installatiehandleiding.

#### **Opmerking**

De volledige gebruikershandleiding van NewSoft Presto!<sup>®</sup> PageManager<sup>®</sup> 4.0 vindt u vanuit het pictogram Help in NewSoft Presto!® PageManager® 4.0.

#### **Belangrijkste eigenschappen**

- OCR: in één stap een afbeelding scannen, tekst herkennen en bewerken met een tekstverwerker.
- Beeldbewerking: Afbeeldingen verbeteren, trimmen en draaien, of openen met een beeldbewerkingsprogramma van uw keuze.
- Noot: voeg verwijderbare notities, stempels en tekeningen toe aan afbeeldingen.
- Boomstructuur: bekijk en rangschik uw maphiërarchie voor eenvoudige toegang.
- Miniatuurbeelden: bekijk de bestanden als miniatuurbeelden voor snelle identificatie.

#### **Systeemvereisten voor Presto! ® PageManager®**

- PowerPC-processor
- $\blacksquare$  Mac OS<sup>®</sup> 9.1 9.2, Mac OS<sup>®</sup> X 10.2.4 of recenter
- Cd-rom-station
- Harde schijf met minimaal 120 MB beschikbare schijfruimte

#### **Aanbevolen:**

- Videokaart met 8-bitskleuren of hoger.
- E-mailsoftware Eudora Mail of Outlook Express

### **Technische ondersteuning**

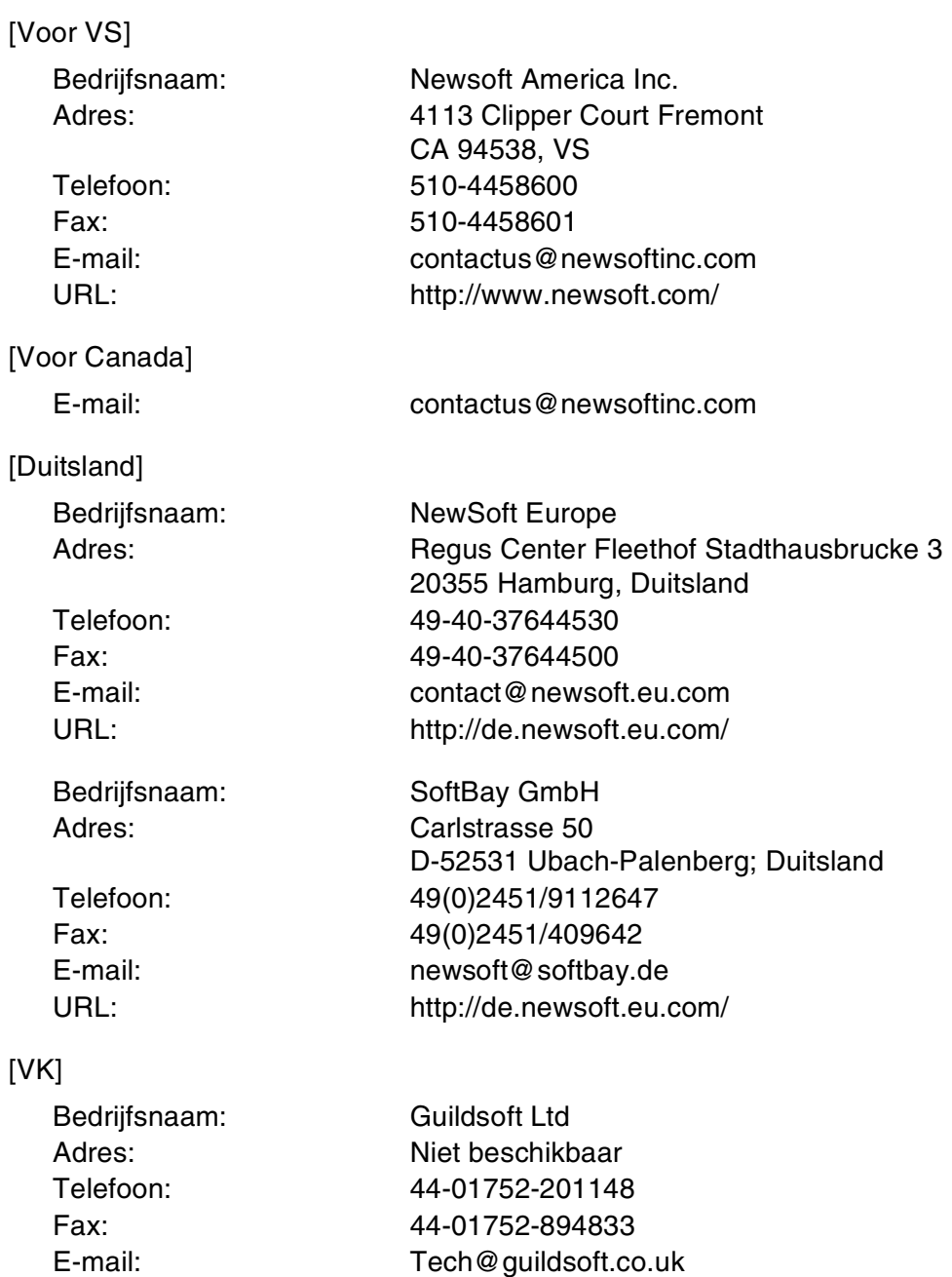

URL:<http://uk.newsoft.eu.com/>

Uw machine met een Macintosh® gebruiken

#### [Frankrijk]

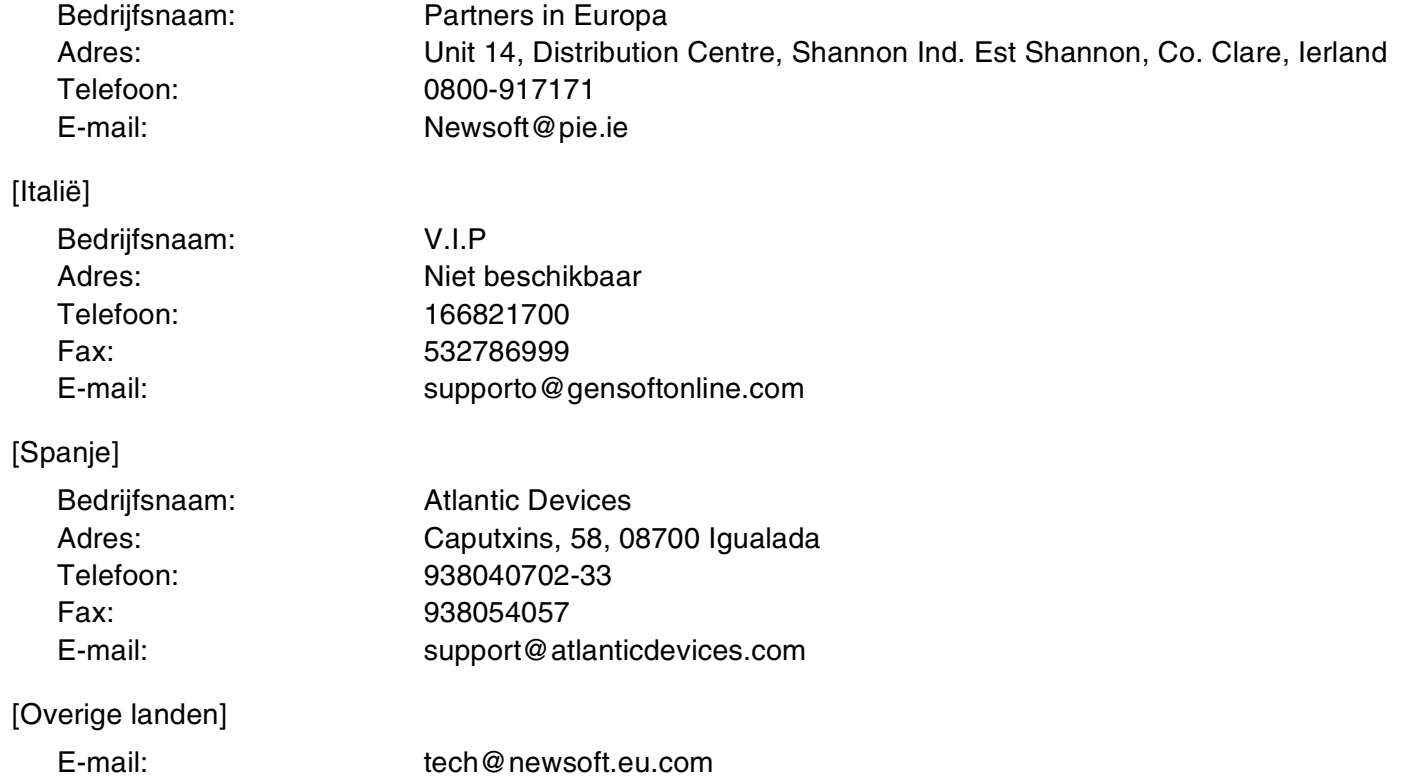

### <span id="page-102-0"></span>**Het ControlCenter2.0 gebruiken (voor Mac OS® X 10.2.4 of recenter)**

ControlCenter2.0 is een softwareprogramma waarmee u snel en eenvoudig toegang hebt tot uw meest gebruikte programma's. Met het ControlCenter2.0 worden deze toepassingen automatisch geladen. ControlCenter2.0 heeft vijf categorieën met functies:

- 1 Rechtstreeks scannen naar een bestand, e-mail, tekstverwerker of grafische toepassing van uw keuze.
- 2 U kunt programmeerbare scanknoppen configureren om aan de vereisten van uw eigen toepassing te voldoen.
- **3** Open de kopieerfuncties via uw Macintosh<sup>®</sup>.
- 4 Open de instellingen om uw apparaat te configureren. (niet beschikbaar voor DCP-7010L en DCP-7025)

#### $000$ ControlCenter2.0 brother Model MFC-XXXX  $\mathbb{R}$ Configuratie Gebruiken om een specifiek programma te scannen of de applicaties te<br>configureren om gescande jobs te ontvangen a.h.v. de "Scan to" sleutels van het<br>controlepaneel van het apparaat. SCAN **CUSTOM SCAN** T P KOPIE / PC-FAX **INSTELLINGEN APPARAAT** Afbeelding OCR E-mail Bestand **Control Center**

#### *Comerking*

De functies die in het ControlCenter 2.0 kunnen worden gebruikt, zijn afhankelijk van het model.

U kunt het configuratievenster voor elke functie openen door op de knop **Configuratie** te klikken.

U kunt ook selecteren welke machine verbinding maakt met het ControlCenter2.0 in de keuzelijst **Model**.

#### **Het automatisch laden in ControlCenter2.0 uitschakelen**

Het pictogram verschijnt op de menubalk. Als u het venster ControlCenter2.0 wilt openen, klikt op u op het pictogram **en selecteert u Open**.

Als u niet wilt dat het ControlCenter2.0 automatisch wordt gestart als de computer wordt gestart;

- 1 Klik op het pictogram ControlCenter2.0 in de menubalk en selecteer **Preference**.
- 2 Het voorkeurvenster van ControlCenter2.0 verschijnt; deselecteer vervolgens het selectievakje **Start het ControlCenter op de computer startup**.
- 3 Klik op **OK** om het venster te sluiten.

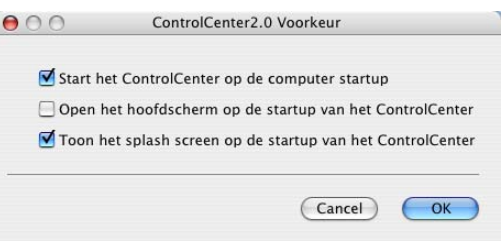

#### **Opmerking**

Het pictogram voor de ControlCenter2.0-toepassing vindt u in Macintosh HD/Library/Printers/Brother/ Utilities/ControlCenter.

#### **SCAN**

Dit gedeelte bevat vier knoppen voor de toepassingen **Scannen naar Afbeelding**, **Scan naar OCR**, **Scannen naar E-mail** en **Scannen naar Bestand**.

- Afbeelding *(standaard: Apple PreView)* hiermee kunt u een pagina rechtstreeks naar een grafische viewer/editor scannen. U kunt selecteren naar welke toepassing de scan wordt overgebracht, bijvoorbeeld Adobe® PhotoShop® of een andere beeldbewerkingstoepassing die op uw computer is geïnstalleerd.
- **OCR** *(standaard: Apple Text Edit)* hiermee kunt u een pagina of document scannen, de OCR-toepassing automatisch starten en de tekst (niet het grafische beeld) naar een tekstverwerkingstoepassing overbrengen. U kunt selecteren naar welke tekstverwerker de scan wordt overgebracht, bijvoorbeeld MS Word of een andere tekstverwerkingstoepassing die op uw computer is geïnstalleerd.
- **E-mail** *(standaard: uw standaard e-mailprogramma)* hiermee kunt u een pagina of document als normale bijlage rechtstreeks naar een e-mailtoepassing scannen. U kunt het bestandstype en de resolutie van de bijlage selecteren.
- **Bestand** hiermee kunt u rechtstreeks naar een bestand op schijf scannen. U kunt het bestandstype en de map van bestemming wijzigen, indien nodig.

Met het ControlCenter2.0 kunt u de hardware voor de toets **Scan** voor elke scanfunctie op uw machine configureren. Selecteer de **Bedieningsknop Apparaat** in het configuratiemenu voor alle **SCAN** knoppen.

#### *A* Opmerking .

Voor nadere informatie over het gebruik van de **Scan**-toets, zie *[De scantoets gebruiken \(voor gebruik van](#page-39-0)  [USB of parallelle kabel\)](#page-39-0)* op pagina 2-13.

#### **CUSTOM SCAN**

U kunt de knopnaam en instellingen voor elk van deze knoppen naar eigen wens aanpassen door op een knop te klikken terwijl u de Ctrl-toets ingedrukt houdt, en de configuratiemenu's te volgen.

#### **KOPIE**

**KOPIE** — hiermee kunt u de pc en een printerdriver voor geavanceerde kopieerbewerkingen gebruiken. U kunt de pagina op de machine scannen en de kopieën afdrukken met één van de functies van de printerdriver van de machine—**OF**—u kunt de kopieën naar een standaard printerdriver verzenden die op de pc is geïnstalleerd, ook netwerkprinters.

U kunt de gewenste instellingen op maximaal vier knoppen configureren.

#### **INSTELLINGEN APPARAAT (niet beschikbaar voor DCP-7010L en DCP-7025)**

U kunt de instellingen van de machine configureren.

- **Remote Setup** hiermee kunt u het programma Remote Setup openen*.* (*[Zie MFC Remote Setup \(Mac](#page-114-0)  [OS® X 10.2.4 of recenter\) \(niet beschikbaar voor DCP-7010L en DCP-7025\)](#page-114-0)* op pagina 7-36.)
- **Quick-Dial** hiermee kunt u het venster Kiesgeheugen voor Remote Setup openen. (Zie MFC Remote *[Setup \(Mac OS® X 10.2.4 of recenter\) \(niet beschikbaar voor DCP-7010L en DCP-7025\)](#page-114-0)* op pagina 7-36.)

**Opmerking**

Als de machine op een netwerk is aangesloten, kunt u deze functies niet gebruiken.

#### **SCAN**

Dit gedeelte bevat vier knoppen voor de toepassingen **Scannen naar Afbeelding**, **Scannen naar OCR**, **Scannen naar E-mail** en **Scannen naar Bestand**.

Tot deze vier selecties kan toegang worden gekregen vanuit ControlCenter2.0 of via de **Scan**-toets op het bedieningspaneel van de machine. De instellingen **Doel Applicatie**, **Type Bestand** en de instellingen van de scanner worden onafhankelijk geconfigureerd door het kiezen van de tabbladen **Bedieningsknop Software** of **Bedieningsknop Apparaat** van het venster **ControlCenter2.0 Configuration**.

#### **Afbeelding (voorbeeld: Apple PreView)**

Met de functie **Scannen naar Afbeelding** kunt u een beeld rechtstreeks naar uw grafische toepassing voor bewerking van het beeld scannen. Als u de standaardinstellingen wilt wijzigen, klikt u op de knop terwijl u de Ctrl-toets ingedrukt houdt en selecteert u **Bedieningsknop Software** of **Bedieningsknop Apparaat**.

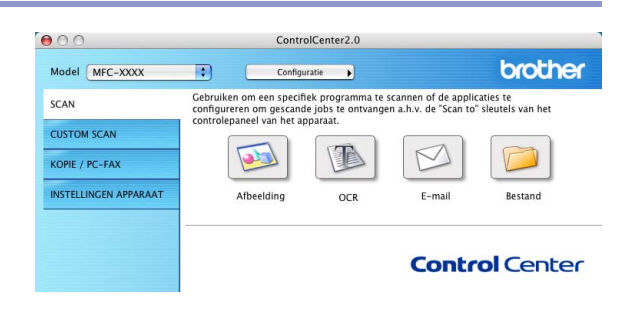

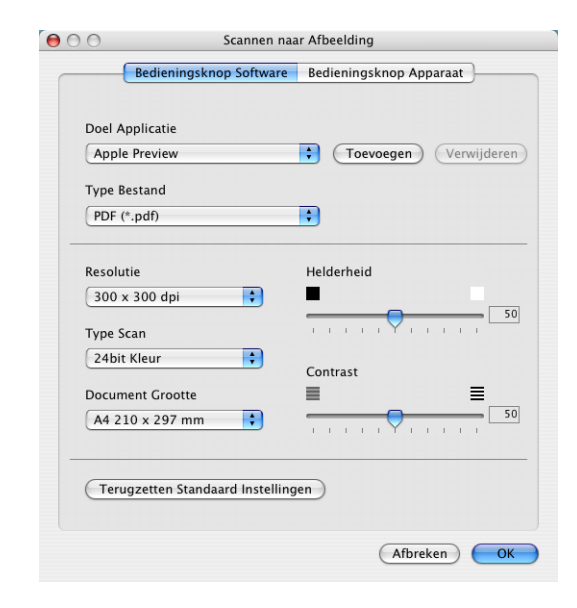

Als u de toepassing van bestemming wilt wijzigen, selecteert u de betreffende toepassing in de keuzelijst **Doel Applicatie**. U kunt een toepassing aan de lijsten toevoegen door op de knop **Toevoegen** te klikken.

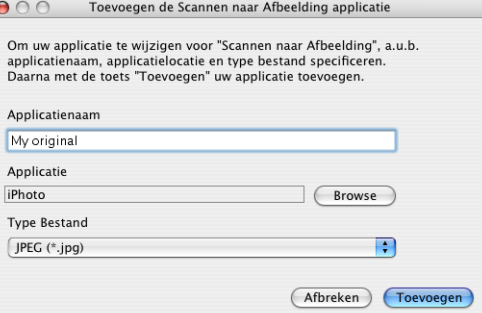

Voer de **Applicatienaam** in (max. 30 tekens) en selecteer de gewenste toepassing door te klikken op de **Browse**-knop. Kies ook het **Type Bestand** in de keuzelijst.

U kunt toepassingen die u hebt toegevoegd ook weer verwijderen. Selecteer daarvoor de **Applicatienaam** en klik op de knop **Verwijderen**.

#### **Opmerking**

Deze functie is ook beschikbaar voor Scannen naar e-mail en Scannen naar OCR. Het venster kan afhankelijk van de functie variëren.

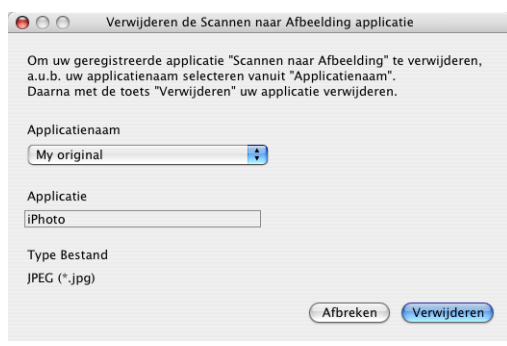

#### **OCR (tekstverwerkingsprogramma)**

**Scannen naar OCR** converteert de gegevens van het grafische beeld naar tekst die in een tekstverwerker kan worden bewerkt. U kunt het standaard tekstverwerkingsprogramma wijzigen.

Voor het configureren van **Scannen naar OCR**, klikt u op de knop terwijl u de Ctrl-toets ingedrukt hout en selecteert u **Bedieningsknop Software** of **Bedieningsknop Apparaat**.

Als u de tekstverwerkingstoepassing wilt wijzigen, selecteert u de juiste tekstverwerkingstoepassing in de keuzelijst **Doel Applicatie**. U kunt een toepassing aan de lijsten toevoegen door op de knop **Toevoegen** te klikken. U kunt een toepassing verwijderen door op de knop **Verwijderen** te klikken.

U kunt ook de andere instellingen voor deze selectie configureren.

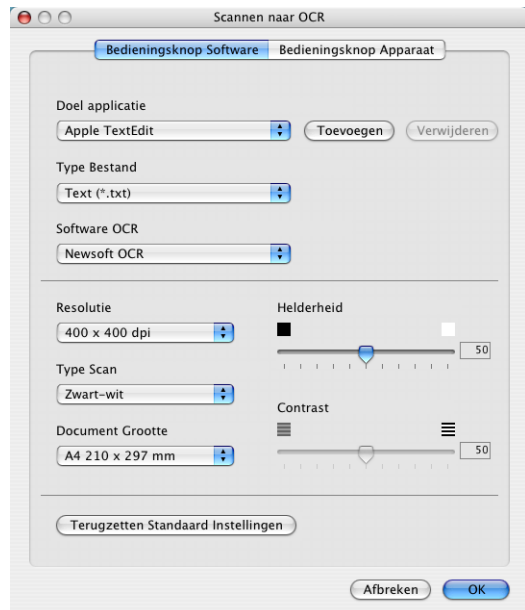

#### **E-mail**

Met de functie **Scannen naar E-mail** kunt u een document naar uw standaard e-mailprogramma scannen, zodat u de gescande taak als bijlage kunt versturen. Als u de standaard e-mailtoepassing of het bestandstype van de bijlage wilt wijzigen, klikt u op de knop terwijl u de Ctrl-toets ingedrukt houdt en selecteert u **Bedieningsknop Software** of **Bedieningsknop Apparaat**.

Om het e-mailprogramma te wijzigen, selecteert u het gewenste e-mailprogramma in de keuzelijst **E-mail Programma**. U kunt een toepassing aan de lijsten toevoegen door op de knop **Toevoegen** te klikken. U kunt een toepassing verwijderen door op de knop **Verwijderen** te klikken.

U kunt ook de andere instellingen die worden gebruikt om bestandsbijlagen aan te maken, wijzigen.

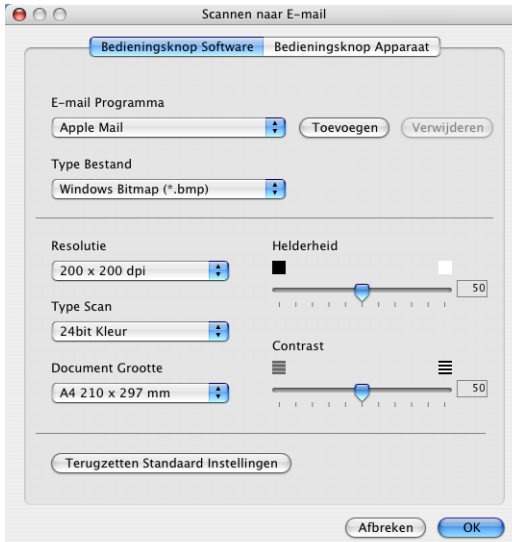

#### <span id="page-106-0"></span>**Bestandsbijlagen**

U kunt kiezen uit de volgende lijst met bestandstypen als bijlage bij uw e-mail of om in een map op te slaan.

**Type Bestand**— Selecteer in de keuzelijst in welk soort bestand de gescande beelden moeten worden opgeslagen.

```
Windows Bitmap (*.bmp)
JPEG (*.jpg)
TIFF - Niet-gecomprimeerd (*.tif)
TIFF - Gecomprimeerd (*.tif)
TIFF Multi-page - Niet-gecomprimeerd (*.tif)
TIFF Multi-page - Gecomprimeerd (*.tif)
Portable Network Graphics (*.png)
PDF (*.pdf)
```
#### **Opmerking**

Aanvullende ondersteuning voor bestandsformaat is beschikbaar door te scannen naar Presto!<sup>®</sup> PageManager® en vervolgens opslaan als functie te gebruiken en het bestandsformaat te kiezen. (Zie *Presto![® PageManager® gebruiken](#page-99-0)* op pagina 7-21.)

De andere bestandstypen die ondersteund worden zijn:

TIFF - Groep 4 (\*.tif)

TIFF - Klasse F (\*.tif)

TIFF Multi-page - Groep 4 (\*.tif)

TIFF Multi-Page - Klasse F (\*.tif)

**7**

#### **Bestand**

Met de knop **Scannen naar Bestand** kunt u een beeld scannen en dit als een bepaald bestandstype in een directory op uw harde schijf opslaan. Zo kunt u uw papieren documenten op eenvoudige wijze archiveren. Als u het bestandstype en het opslaan in een directory wilt configureren, klikt u op de knop terwijl u de Ctrl-toets ingedrukt houdt en selecteert u **Bedieningsknop Software**  of **Bedieningsknop Apparaat**.

Selecteer het bestandstype voor het opgeslagen beeld door uit de keuzelijst **Type Bestand** te selecteren. U kunt het bestand in de standaardmap Afbeeldingen opslaan, of u kunt een andere map/directory selecteren door op de knop **Browse** te drukken.

#### T Ø **Opmerking**

Raadpleeg voor een lijst met ondersteunde bestandstypen de *[Bestandsbijlagen](#page-106-0)* op pagina 7-28.

#### **CUSTOM SCAN**

Er zijn vier knoppen waarmee u uw eigen voorkeuren en configuratie kunt instellen voor uw type scannen.

Als u een knop wilt configureren, klikt u op de knop terwijl u de Ctrl-toets ingedrukt houdt. Het configuratievenster verschijnt. U kunt kiezen uit vier soorten scanfuncties, **Scannen naar Afbeelding**, **Scannen naar OCR**, **Scannen naar E-mail** en **Scannen naar Bestand**.

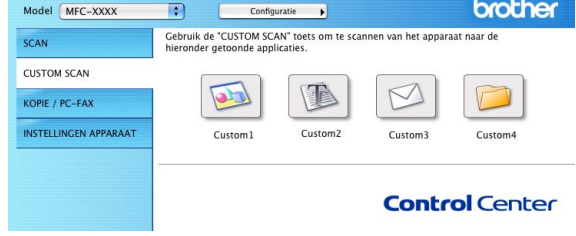

ControlCenter2.0

Scannen naar Bestand Bedieningsknop Software Bedieningsknop Apparaat

 $\blacksquare$ 

Ð

 $\left| \cdot \right|$ 

F

Terugzetten Standaard Instellingen

(Browse)

(Afbreken) OK

Helderheid

Contrast

≡

 $000$ 

**Type Bestand** 

 $JPEG$  (\*.jpg) Bestemmingsfolder Afbeeldingen

Resolutie

300 x 300 dpi Type Scan

24bit Kleur

 $000$ 

**Document Grootte** 

A4 210 x 297 m

**Scannen naar Afbeelding:** Met deze instelling kunt u een

pagina rechtstreeks naar een grafische viewer/editorsoftware scannen. U kunt elk type beeldbewerkingstoepassing op uw computer als toepassing van bestemming selecteren.

**Scannen naar OCR:** Gescande documenten worden naar bewerkbare tekstbestanden omgezet. Als er OCR-software van een andere leverancier op uw computer is geïnstalleerd, kunt u deze software selecteren. U kunt de toepassing ook selecteren voor bewerkbare tekst.

**Scannen naar E-mail:** Gescande beelden worden als bijlage aan een e-mailbericht gekoppeld. Als u meer dan één e-mailtoepassing op uw systeem hebt, kunt u kiezen welke e-mailtoepassing er moet worden gebruikt. U kunt ook het bestandstype voor de bijlage selecteren en een lijst samenstellen van e-mailadressen uit het adresboek van uw e-mailtoepassing, zodat u de bijlage sneller kunt verzenden.

**Scannen naar Bestand:** Met deze instelling kunt u een gescand beeld opslaan in een map op de harde schijf van een lokale computer of netwerkcomputer. U kunt ook het bestandstype selecteren.

#### **Een programmeerbare knop instellen**

Als u een knop wilt configureren, klikt u op de knop terwijl u de Ctrl-toets ingedrukt houdt. Het configuratievenster verschijnt. Volg onderstaande richtlijnen voor de configuratie van de knop.

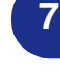
#### **Scannen naar Afbeelding:**

#### In het tabblad **Algemeen**

U kunt een naam van maximaal 30 tekens invoeren in het veld **Naam voor Custom**. Deze naam wordt de naam van de knop.

Selecteer het type scan in het veld **Scan Actie**.

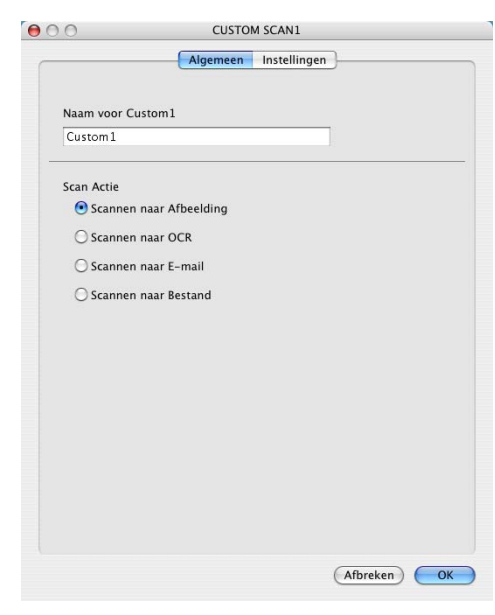

**7**

#### In het tabblad **Instellingen**

U kunt de instellingen **Doel applicatie**, **Type Bestand**, **Resolutie**, **Type Scan**, **Document Grootte**, **Helderheid** en **Contrast** selecteren.

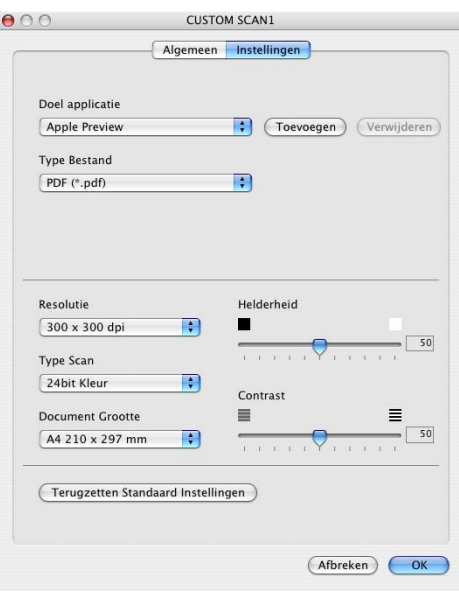

#### **Scannen naar OCR:**

#### In het tabblad **Algemeen**

U kunt een naam van maximaal 30 tekens invoeren in het veld **Naam voor Custom**. Deze naam wordt de naam van de knop.

Selecteer het type scan in het veld **Scan Actie**.

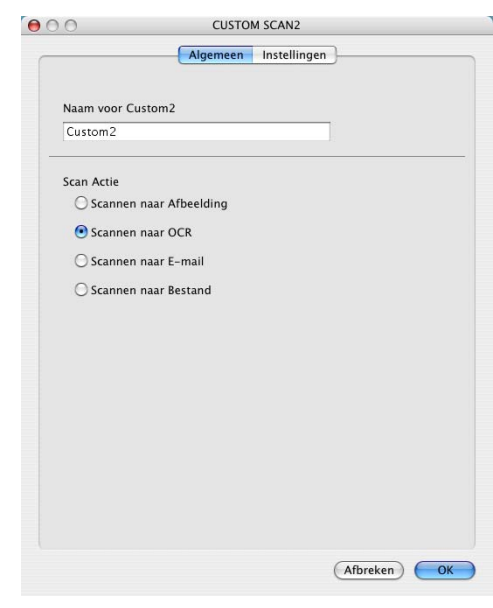

#### In het tabblad **Instellingen**

U kunt de instellingen **Doel applicatie**, **Type Bestand**, **Software OCR**, **Resolutie**, **Type Scan**, **Document Grootte**, **Helderheid** en **Contrast** selecteren.

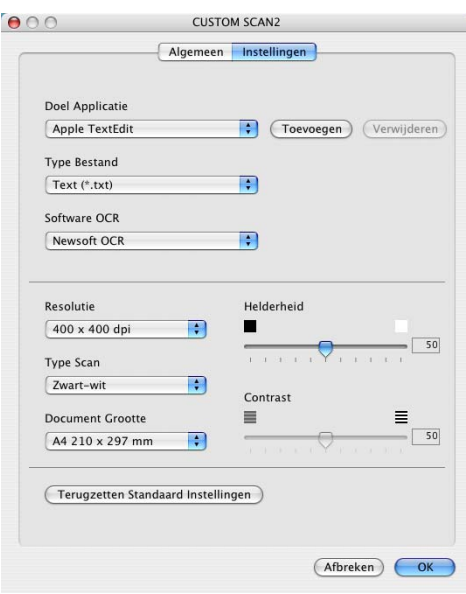

#### **Scannen naar E-mail:**

#### In het tabblad **Algemeen**

U kunt een naam van maximaal 30 tekens invoeren in het veld **Naam voor Custom**. Deze naam wordt de naam van de knop.

Selecteer het type scan in het veld **Scan Actie**.

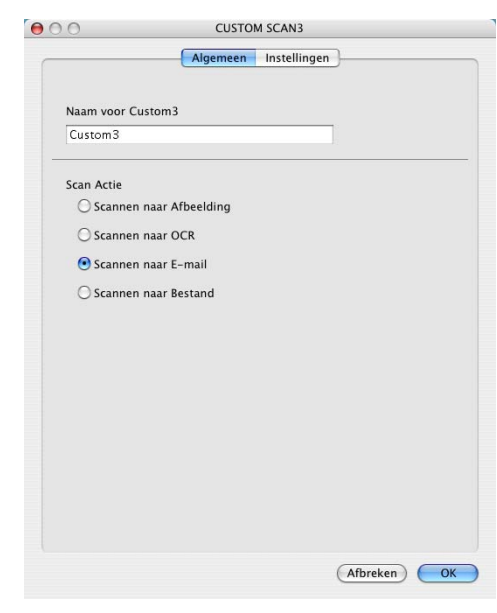

In het tabblad **Instellingen**

U kunt de instellingen **E-mail Programma**, **Type Bestand**, **Resolutie**, **Type Scan**, **Document Grootte**, **Helderheid** en **Contrast** selecteren.

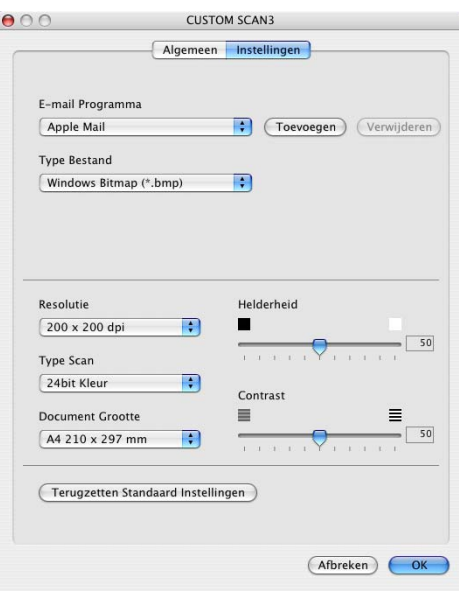

#### **Scannen naar Bestand:**

#### In het tabblad **Algemeen**

U kunt een naam van maximaal 30 tekens invoeren in het veld **Naam voor Custom**. Deze naam wordt de naam van de knop.

Selecteer het type scan in het veld **Scan Actie**.

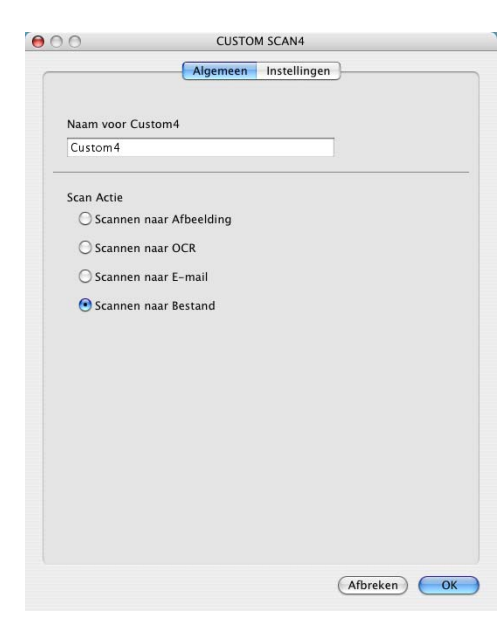

#### In het tabblad **Instellingen**

Selecteer het bestandsformaat in de keuzelijst **Type Bestand**. U kunt het bestand naar de standaardmap Mijn afbeeldingen sturen of u selecteert een andere map met de knop **Browse**.

U kunt ook de instellingen **Resolutie**, **Type Scan**, **Document Grootte**, **Helderheid** en **Contrast** selecteren.

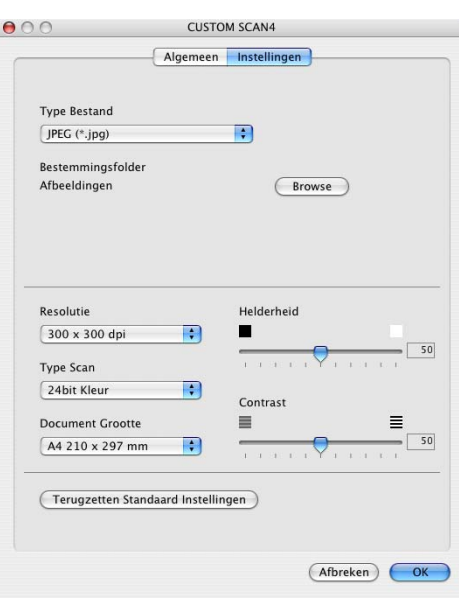

### **KOPIE**

De knoppen **Kopie** (1-4) kunnen worden aangepast zodat u de functies in de Brother-printerdrivers voor geavanceerde kopieerfuncties (zoals N-in-1-afdrukken) optimaal kunt gebruiken.

Voordat u de knoppen **Kopie** kunt gebruiken, moet u eerst de printerdriver configureren door op de knop te klikken terwijl u de Ctrl-toets ingedrukt houdt.

U kunt een naam van maximaal 30 tekens invoeren in het veld **Naam voor Kopie** en de **Kopieer Reden** selecteren.

U kunt de instellingen **Resolutie**, **Type Scan**, **Document Grootte**, **Helderheid** en **Contrast** selecteren.

Voordat de configuratie van de knop **Kopie** voltooid is, moet u de **Printer Name** instellen. Selecteer daarna uw afdrukinstellingen uit de voorgeprogrammeerde keuzelijst en klik op OK om het venster te sluiten. Als u op de geconfigureerde kopieerknop klikt, verschijnt het afdrukdialoogvenster.

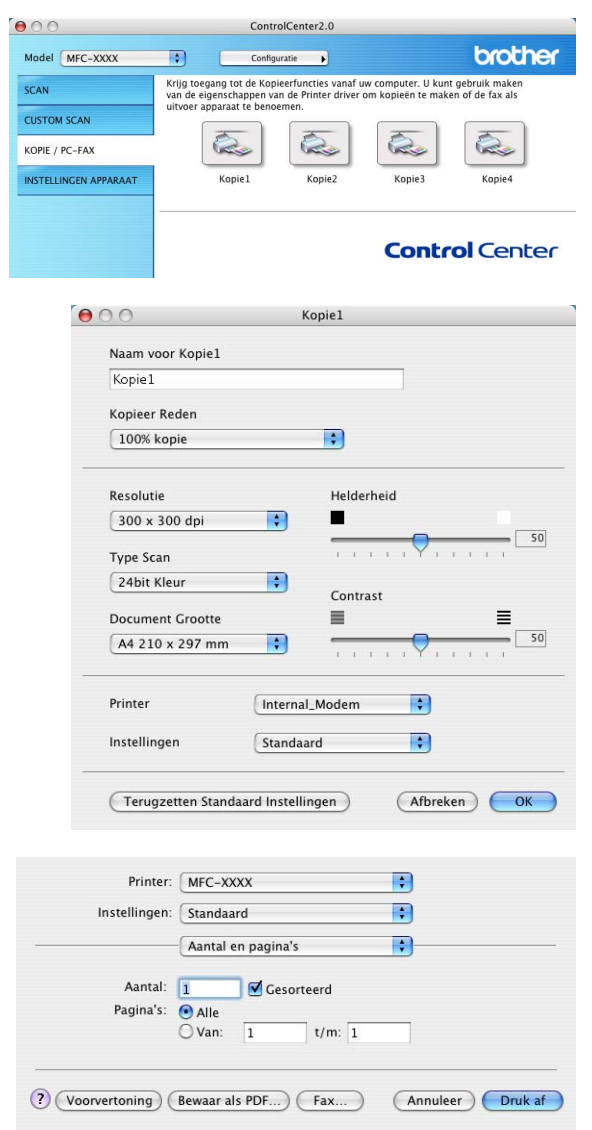

### **Opmerking**

- De kopieerknoppen kunnen pas worden gebruikt nadat u ze allemaal hebt geconfigureerd.
- Met de **Kopie**-knop kunt u ook een fax versturen met behulp van de printerdriver. (Zie *Een fax via uw Macintosh[® verzenden \(niet beschikbaar voor DCP-7010L en DCP-7025\)](#page-87-0)* op pagina 7-9)

**7**

# **APPARAATINSTELLINGEN (niet beschikbaar voor DCP-7010L en DCP-7025)**

In dit deel kunt u de machineinstellingen configureren door op de knop te klikken.

# **Opmerking**

Als de machine op een netwerk is aangesloten, kunt u deze functies niet gebruiken.

#### **Remote Setup**

Met de knop **Remote Setup** kunt u het venster van het programma Remote Setup openen, om de menu-instellingen te configureren.

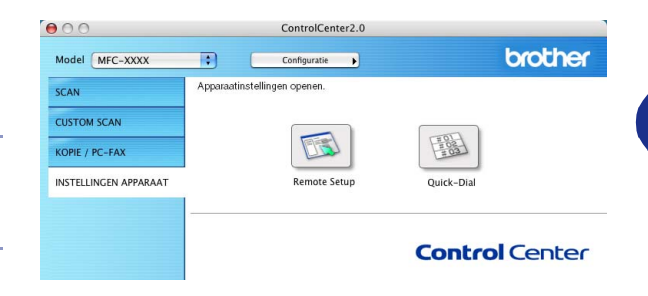

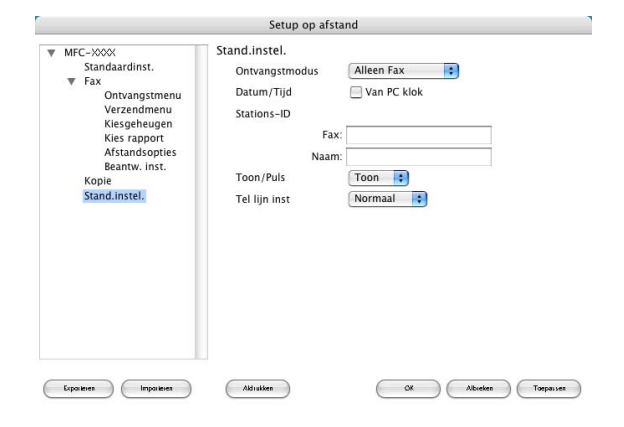

#### **Quick-Dial**

Met de knop **Quick-Dial** kunt u het venster **Kiesgeheugen** van het programma Remote Setup openen, zodat u de kiesnummers eenvoudig kunt instellen of wijzigen vanaf uw computer.

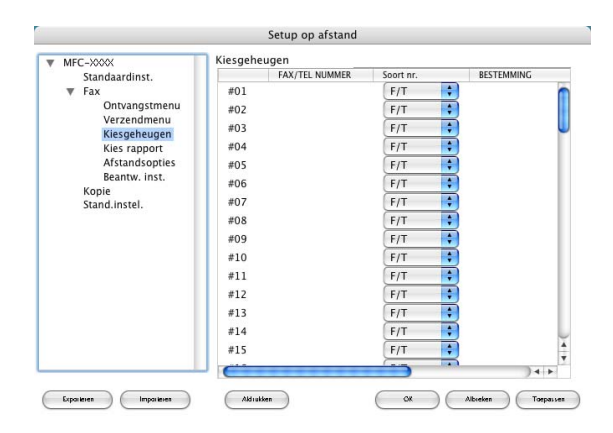

# **MFC Remote Setup (Mac OS® X 10.2.4 of recenter) (niet beschikbaar voor DCP-7010L en DCP-7025)**

Met de toepassing MFC Remote Setup kunt u verscheidene MFC-instellingen configureren vanaf een Macintosh®-toepassing. Als u deze toepassing opent, worden de instellingen van de machine automatisch naar uw Macintosh® overgebracht en weergegeven op uw computerscherm. Als u de instellingen wijzigt, kunt u deze direct naar de machine overbrengen.

# **Opmerking**

Het pictogram voor de toepassing 'MFC Remote Setup' is te vinden in Macintosh HD/Library/Printers/Brother/Utilities.

<span id="page-114-0"></span>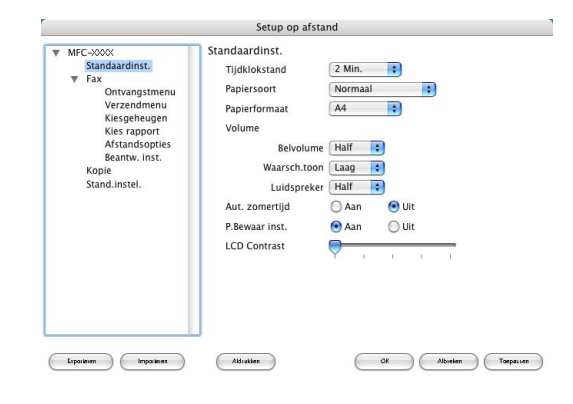

#### **OK**

Hiermee wordt het overbrengen van nieuwe instellingen naar de machine gestart en het programma Remote Setup afgesloten. Als er een foutmelding wordt weergegeven, moet u de gegevens opnieuw invoeren. Klik op **OK**.

#### **Afbreken**

Hiermee wordt de toepassing Remote Setup afgesloten zonder dat de nieuwe instellingen naar de machine worden overgebracht.

#### **Toepassen**

Hiermee worden de nieuwe instellingen aan de machine doorgegeven zonder dat de toepassing Remote Setup wordt afgesloten.

#### **Afdrukken**

Met deze opdracht kunnen de geselecteerde items op de machine worden afgedrukt. U kunt echter pas afdrukken nadat de nieuwe instellingen naar de machine zijn overgebracht. Klik op **Toepassen** om de nieuwe gegevens naar de machine over te brengen en klik op **Afdrukken**.

#### **Exporteren**

Met deze opdracht worden de huidige instellingen in een bestand opgeslagen.

#### **Importeren**

Met deze opdracht worden de instellingen in het bestand gelezen.

# **Index**

## A

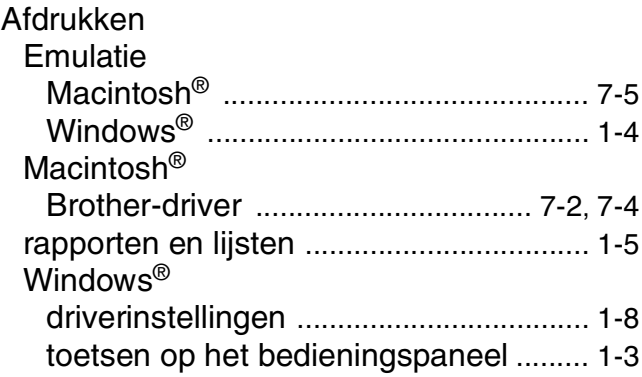

# $\mathbf C$

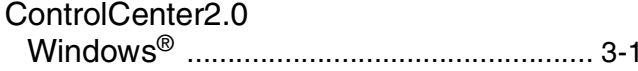

<u> 1989 - Johann Barbara, martxa al</u>

# $\mathbf D$

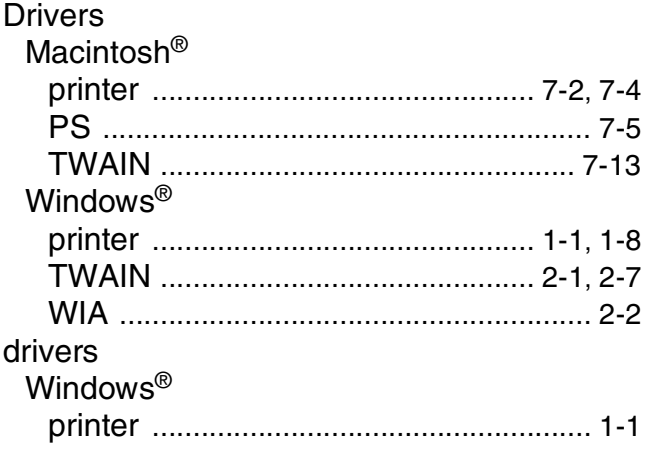

# Е

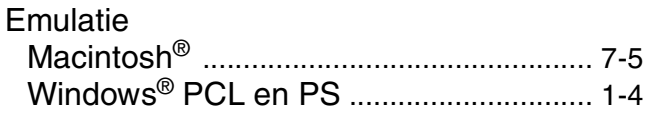

# F

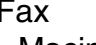

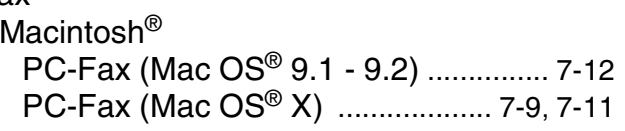

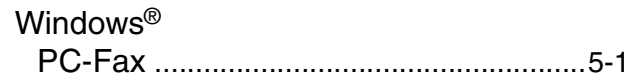

# M

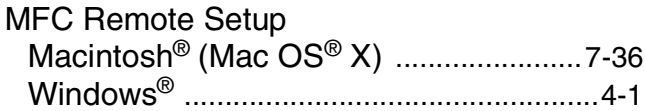

# $\frac{N}{N}$

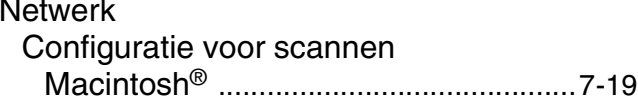

#### P

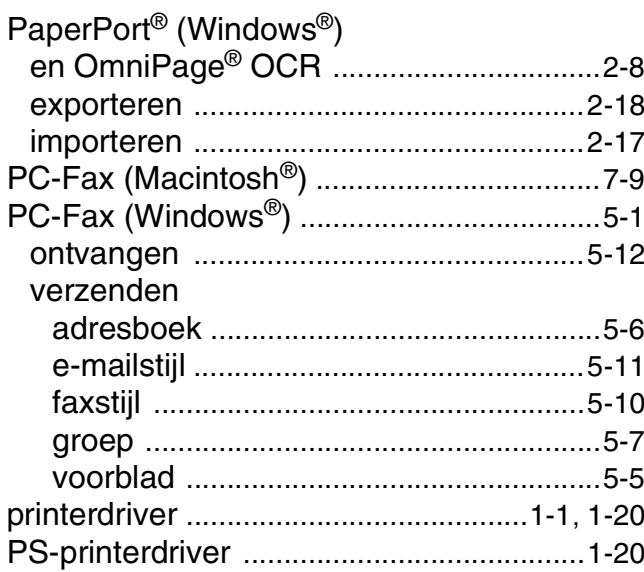

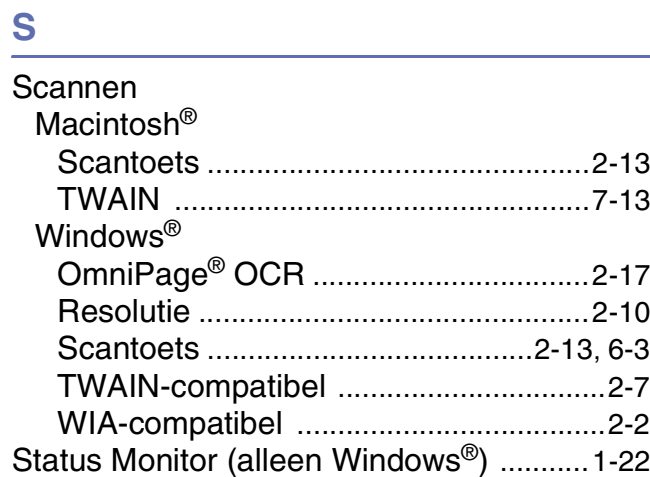

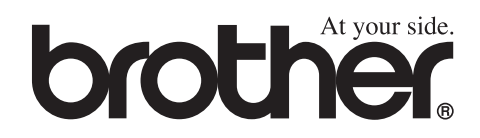

Deze machine is alleen goedgekeurd voor gebruik in het land waarin ze is gekocht. Plaatselijke Brother-kantoren of hun wederverkopers ondersteunen uitsluitend machines die in hun eigen land gekocht zijn.